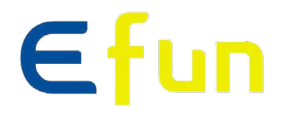

# **Laser LCD** 프로젝터사용설명서

모델: 모나리자 시리즈(WUXGA)

High **brightness** and **contrast (1000000:1) Best** picture quality **20000** Hours of real life time **360°** projection **Edge blending** fuction **Zoom&Focus&Lens shift** function **Up to 500" super big** screen

**Six** different projection lens, providing a **flexible** solution for installation

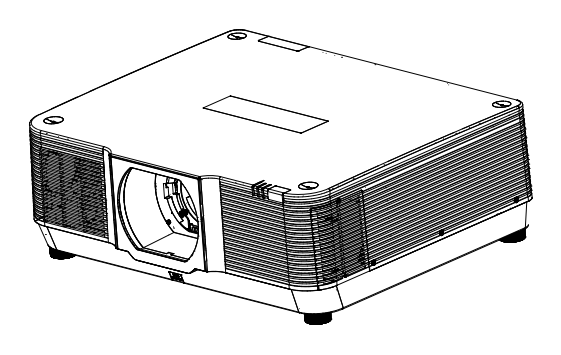

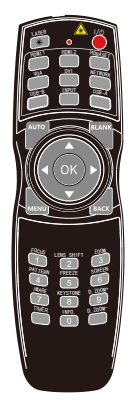

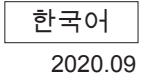

EFUN Display Technology (Shenzhen) Co.,Ltd.

### Features and design

당사의 프로젝터를 구매해 주셔서 감사합니다. EFUN브랜드 제품으로 새로운 액정광원 기술을 적용했습니다. 20000시간의 수명을 자랑하며 해당 기간 동안 밝기와 선명한 화질을 유지합니다. 인체 레이저 피폭을 방지하기 위해 스크린에 대한 음영 간섭을 해결했습니다. 멀티디미어 기능을 내장하고 10.7억색 표현이 가능한 LCD기술을 적용했습니다. 이외에도 초저음 설계로 우수한 사용감을 높였습니다.

### 주요특징

- 20000 시간의 긴 광원 수명
- LCD 디스플레이 기술의 WUXGA (1920x1200) 해상도 채용
- 6종 옵션렌즈 구비로 설치 장소 및 에 따른 폭넓은 사용 가능
- Focus/ Zoom 기능
- Lens shift 기능
- Edge blending 기능
- 3G-SDI 기능
- HDBaseT 기능
- 높은 밝기와 색감의 완벽한 조화
- 멀티인터페이스 및 듀얼 HDMI 입력 기능
- 로고 (로고 선택, 캡처, 로고 PIN 코드 잠금 및 코드 변경) 기능
- Blank버튼을 누르면 투사되는 화면이 빈 스크린으로 변하는 기능
- 각종 투사 모드 지원
- 바로 켜기, 바로 끄기 지원
- ≤0.55W 의 초저효율 대기모드 지원
- 정전기 ESD 필터 방진 설계와 자동 필터 체크 기능
- 로고 PIN 코드 잠금과 Kensington 잠금을 통한 도난 방지 기능
- 이상 일지 관리를 통한 문제 해결 기능

주의:

- 본 매뉴얼 상의 메뉴와 실제 메뉴 내용에 다소 차이가 있을 수 있습니다.

## Content

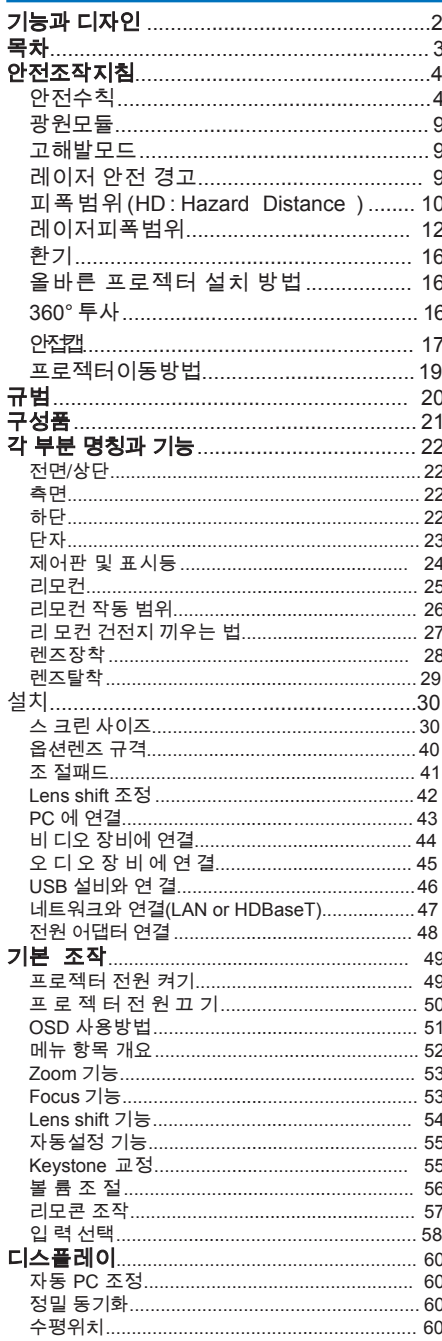

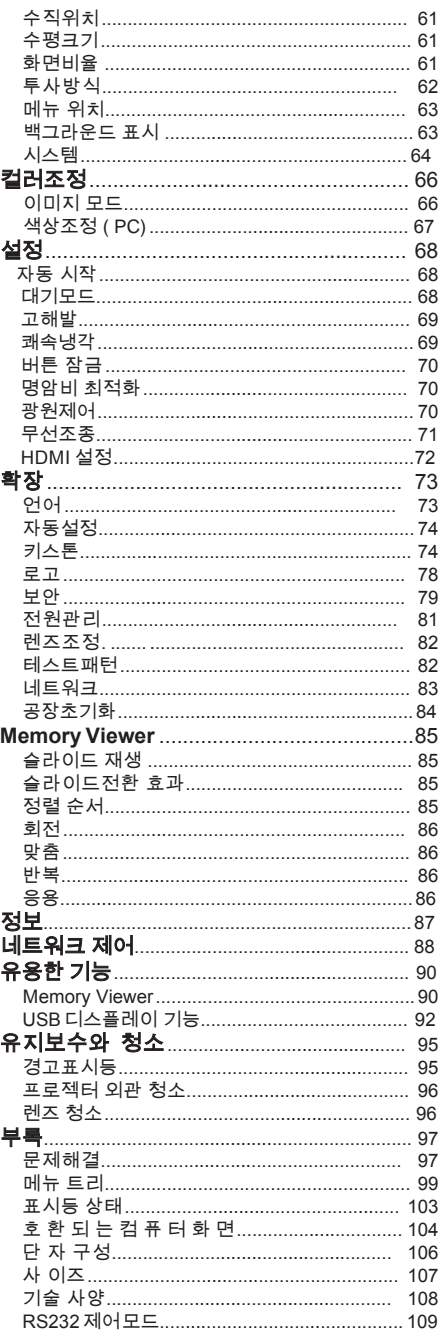

## 안전설명서

안전한사용을위해아래와같은특정기호를사용합니다**.** 매뉴얼을읽기전숙지하여주시기바랍니다**.**

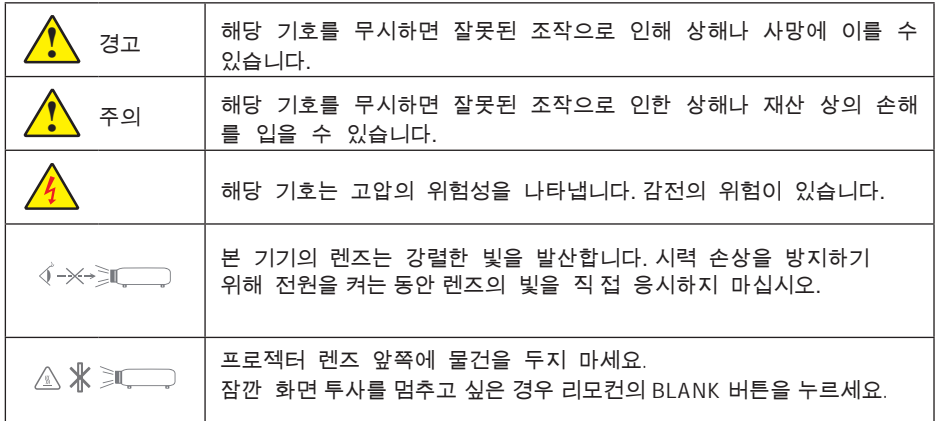

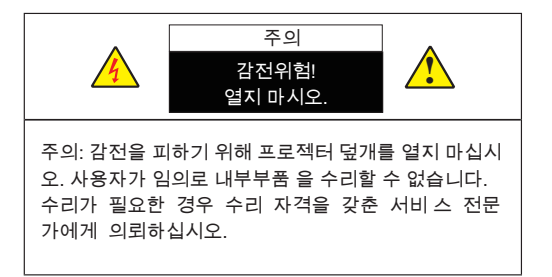

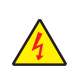

해당 기호는 고압의 위험성 을 나타내며 감전의 가능성 을 나타 냅니다.

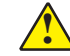

해당 기호는 제품의 중요 조작 방법과 유지보수에 관한 정보를 나타냅니다.

경고:

화재 예방을 위해 프로젝터가 비를 맞거나 습한 곳에 두지 않도록 주의하세요.

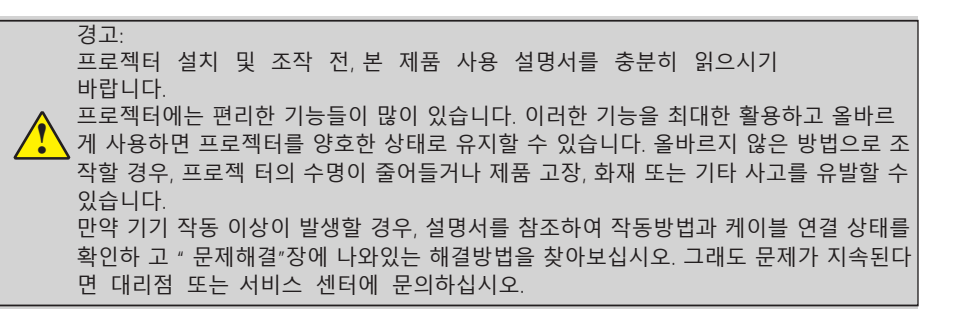

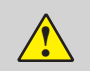

주의:

장시간 정지된 이미지를 표시하지 마십시오. 이럴 경우, LCD 화면에 이미지의 잔상이 일시적으로 유지될 수 있습니다. 무시하고 프로젝터를 사용하면 이런 증상이 없어집니다.

## 프로젝터 폐기 방법

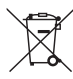

### 비 유럽 국가

사용한 프로젝터 및 관련 부품을 폐기하고자 하는 경우 해당 자치구 폐기물 관리 부서로 연락하여 적절한 방법으로 폐기하시기 바랍니다.

### 경고:

프로젝터가 무선 전파 방해를 일으킬 수 있어 사용자가 조치를 취해야 할 수 있습니다.

프로젝터 설치 및 조작 전, 본 제품 사용 설명서를 숙지하시기 바랍니다.

프로젝터에는 편리한 기능들이 많이 있습니다. 이러한 기능을 최대한 활용하고 올바르게 사용하 면 프로젝터를 양호한 상태로 유지할 수 있습니다. 올바르지 않은 방법으로 조작할 경우, 프로젝 터의 수 명이 줄어들거나 제품 고장, 화재 또는 기타 사고를 유발할 수 있습니 다.

만약 기기 작동 이상이 발생할 경우, 설명서를 참조하여 작동방법과 케이블 연결 상태를 확 인하 고 " 문제해결"장에 나와있는 해결방법을 찾아보십시오. 그래도 문제가 지속된다면 대리점 또 는 서비스 센터에 문의하십시오.

### Safety operation quideline

## 안전조작지침

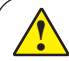

주의사항

- 프로젝터는 반드시 접지시켜야 합니다.
- 본 기기의 렌즈는 강렬한 빛을 발산합니다. 시력 손상을 방지하기 위해 렌즈의 빛 을 직접 응시하지 마십시오. 특히 어린이들이 광선을 직접 응시하지 않도록 주의하 십시오.
- 장기간 미사용시 플러그를 뽑아 주십시오.
- 유지부수를 위해 케이스를 열거나 제거하지 마십시오. 감전이나 다른 손상을 초 래할 수 있습니다. 제품 수리가 필요한 경우 자격을 갖춘 서비스 담당자에게 의뢰 하십시오.
- 프로젝터를 청소하기 전 전원 플러그를 분리합니다.청소시 액체나 분무기, 젖은 천 등을 사용하지 마십시오.
- 설명서에 명시된 모든 경고표시와 설명을 준수하십시오. 번개 치는 날씨, 장기간 미사용 시 플러그를 뽑아 주십시오. 이를 통해 번개 및 전력선 서지(surge)로 인한 파손을 예방할 수 있습니다.
- 제조사의 승인을 받지 않은 기타 구성품을 사용하지 마십시오.위험할 수 있습니다.

<u>।</u> 주의

### 통풍구주의사항

● 프로젝터 환기와 냉각을 위해 주위에 적절한 공간을 두십시오. 아래 그림은 이를 위한 최 소한의 거리를 나타냅니다. 프로젝터를 캐비닛이나 서랍 등과 같은 밀폐된 공간에 배치하 는 경우 반드시 최소한의 공간 거리를 충족해야 합니다. (50cm, 100cm 이상)<br> ≥50cm

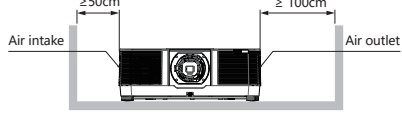

- 프로젝터 통풍구를 막지 마십시오. 방열이 되지 않으면 제품수명이 단축될 수 있으 며 위험에 노출될 수 있습니다.
- 프로젝터 옆면과 밑면의 슬롯과 구멍은 통풍을 위해 설계되었습니다. 안정된 작동을 위 해 프로젝터가 과열되지 않도록 하십시오.
- 통풍구를 천이나 다른 물건으로 덮지 마시고 프로젝터 하단의 통풍을 위해 침대, 소파, 카펫 또는 다른 유사한 물체 위에 두고 사용하지 마십시오..
- 원활한 통풍을 위해 프로젝터를 책장과 같은 밀폐된 공간에 설치해서는 안됩니다.
- 어떠한 물체도 통풍구를 통해 프로젝터 안으로 들어가지 않게 하십시오. 고전압 부품을 건 드리거나 부품 단선으로 인한 화재 혹은 감전 사고가 생길 수 있습니다. 프로젝터에 액체를 흘리지 마십시오.

### <u>।</u> 주의

프로젝터 설치 위치 관련 주의사항

● 프로젝터를 적합한 장소에 설치해야 합니다.부적합한 설치장소는 화재의 원인이 될 수 있습 니다.

- 화재와 감전의 원인이 될 수 있으니 비에 노출되거나 습한 장소에 프로젝터를 설치하 지 마십 시오.
- 프로젝터를 물 근처나 물이 튈 수 있는 장소에 설치하지 마십시오. 프로젝터 위에 꽃 병과 같 이 물이 담긴 용기를 두지 마십시오.
- 제품의 고장이나 사고를 방지하기 위해 부엌과 같이 그을음, 습기 또는 연기가 발생하는 장 소에 프로젝터를 설치하지 마십시오. 프로젝터가 기름이나 화학물질과 접촉하는 경우 성능이 악화될 수 있습니다.
- 프로젝터를 불안정한 트럭, 선반 또는 테이블에 올려놓지 마십시오. 프로젝터가 떨어지면 부 상을 입힐 수 있으며 재산상의 손해를 일으킬 수 있습니다. 벽면이나 천장에 장착하는 경우 설 명서의 지시사항을 준수하고 제조사가 승인한 장착 부품을 사용해야 합니다.
- 카트에 기기를 실은 경우 조심해서 이동해야 합니다. 갑자기 멈추거나 무리한 힘을 가 하거나 울퉁불퉁한 표면으로 인해 기기와 카트가 뒤집힐 수 있습니다.

! 주의

프로젝터 사용시 주의사항

- 본 프로젝터는 반드시 표기된 전원 유형만을 사용해야 합니다. 전원 유형 확인이 어려 운 경우 판매처 혹은 전력공사에 문의하시기 바랍니다.
- 유지보수를 위해 케이스를 열거나 제거하지 마십시오. 감전이나 다른 손상을 초래할 수 있습 니다. 제품 수리가 필요한 경우 자격을 갖춘 서비스 담당자에게 의뢰하십시오.
	- 다음 상황 발생 시, 플러그를 콘센트에서 뽑은 후 자격을 갖춘 서비스 직원에게 \ 프로젝터의 수리를 즉시 의뢰하십시오:
	- a. 전원 코드나 플러그가 파손된 경우
	- b. 액체가 프로젝터에 들어간 경우
	- c. 프로젝터가 비나 습기에 노출된 경우
	- d. 설명서대로 조작했음에도 정상작동이 되지 않는 경우. 설명서에 나와있는 조절 장치들 만 조정해야 합니다. 다른 장치들을 잘못 조정하는 경우 제품이 파손될 수 있으며 기 술자가 프로젝터를 복원하는데 많은 시간이 필요합니다.
	- e. 프로젝터를 떨어트리거나 케이스가 파손된 경우
	- f. 프로젝터 성능이 현저히 변화한 경우
- 부품 교체가 필요한 경우 제조사가 승인한 제품인지 교체하려는 부품과 동일 사양인 지 확인 하십시오. 승인되지 않은 부품은 화재 감전 또는 부상을 초래할 수 있습니다.
- 프로젝터 유지보수를 받은 후 안전하게 작동하는지 확인할 수 있도록 서비스 기술자 에게 안전 점검을 요청하십시오.

## 광 모듈

- **•** <sup>본</sup> 제품에는 여러 개의 레이저 다이오드가 포함된 <sup>광</sup> 모듈이 광원으로 장착되어 있습니다.
- **•** <sup>T</sup>이러한 레이저 다이오드들은 <sup>광</sup> 모듈에 밀봉되어 있어 사후관리나 별다른 AS<sup>가</sup> 필요하지 않습니다.
- **•** 사용자가 직접 <sup>광</sup> 모듈을 교체해서는 안됩니다.
- **•** 자격을 갖춘 전문가 만이 광모듈을 교체하여야 합니다.

## 고해발 모드

- **•** 해발 1700m 이상 환경에서 제품 사용 <sup>시</sup> [고해발모드]<sup>를</sup> [ON]으로 세팅하여 사용하십시오. 해발 1700m이상의 환경에서 고해발 모드를 사용 하지 않을 경우 제품이 과열되거나 꺼질 수 있습니다. 이런 경우 몇분 후 다시 프로젝터를 켜면 됩니다.
- **•** 해발 1700m이하의 환경에서 고해발모드 사용 <sup>시</sup> <sup>광</sup> 모듈이 과하게 냉각되어 화면이 깜빡일 수 있습니다. [팬모드]를 꺼주십시오.
- **•** <sup>U</sup>해발 1700m 이상 환경에서 제품 사용 <sup>시</sup> 제품과 부품의 수명을 단축시킬 <sup>수</sup> 있습니다.

## 레이저안전주의사항

- **•** <sup>본</sup> 제품은 GB7247.1-2012 <sup>중</sup> 3R류로 분류됩니다. 프로젝터의 설치 및 관리는 사용 국가의 해당 법률을 준수하시기 바랍니다.
- **•** 레이저가 내장된 광모듈 정보: 파장: 455 nm 최대출력: 257W; 229W
- **•** 보호케이스의 복사 방향도: 파장: 455 nm 최대레이저 복사 출력 : 333mW
- **•** <sup>본</sup> 제품은 레이저모듈을 포함합니다. 설명서에 명시된 방법대로 조작하지 않는 경우, 방사선에 노출될 수 있습니다.

 $\mathbf{\hat{i}}$ 설명서에 명시된 방법대로 조작하지 않는 경우, 방사선에 노출될 수 있습니다. 주의 **–GB7247.1-2012** 중 **3R**류레이저제품

### ! IEC/EN 62471-5 초판의 RG3제품

레이저 광선이 눈에 직접 닿지 않도록 하십시오. 올바르지 않은 방법으로 조작 시 방사선에 노출될 수 있습니다.

## 방사선 구역 (HD: Hazard Distance)

**•** 아래 표는 프로젝터의 방사선 구역을 나타냅니다.

**•** <sup>P</sup>프로젝터 설치 <sup>시</sup> 아래 범위를 벗어나지 마십시오. 사람의 눈이 RG3 구역에 들어가지 않도록 경계를 치십시오. 경계 설치 위치는 수평 구역의 경 우 RG3 구역에서 1m이상, 천장에 설치하는 경우 바닥과 RG3구역 사이 3m이상 거리를 두어 야 합니다.

본 프로젝터는 RG3구역 내에서 사람 눈이 노출될수 없도록 반드시 높이 설치해야 하며 관 리자는 RG3구역에 대한 진입을 통제해야 합니다.

**EL-M1006U EL-M907U**

|            |      |           | Radiation zone(m) |             |            |      |           | <b>Radiation zone(m)</b> |              |
|------------|------|-----------|-------------------|-------------|------------|------|-----------|--------------------------|--------------|
| Lens       |      | RG3 HD(m) | н                 | $\mathbf v$ | Lens       |      | RG3 HD(m) | н                        | $\mathsf{V}$ |
| OL-EM13ZL  | Tele | $\Omega$  | ٠                 | ٠           | OL-EM13ZL  | Tele | $\Omega$  | ۰                        | ÷            |
|            | Wide | 0.1       | 0.09              | 0.07        |            | Wide | 0.1       | 0.09                     | 0.07         |
| OL-EM15ZL  | Tele | $\Omega$  | ۰                 | ۰           | OL-EM15ZL  | Tele | $\Omega$  | ۰                        | ÷            |
|            | Wide | 0.9       | 0.18              | 0.13        |            | Wide | 0.6       | 0.14                     | 0.1          |
| OL-EM40ZLM | Tele | $\Omega$  | ٠                 | ۰           | OL-EM40ZLM | Tele | $\Omega$  | $\sim$                   | ۰            |
|            | Wide | 0.1       | 0.15              | 0.1         |            | Wide | 0.1       | 0.15                     | 0.1          |
| OL-EM41ZLM | Tele | $\Omega$  | ۰                 | ۰           | OL-EM41ZLM | Tele | $\Omega$  | ٠                        | ۰            |
|            | Wide | 0.1       | 0.09              | 0.07        |            | Wide | 0.1       | 0.09                     | 0.07         |
| OL-EM43ZLM | Tele | $\Omega$  |                   |             | OL-EM43ZLM | Tele | $\Omega$  |                          |              |
|            | Wide | 0.7       | 0.18              | 0.13        |            | Wide | 0.4       | 0.13                     | 0.1          |
| OL-EM44ULM |      | 0.1       | 0.45              | 0.28        | OL-EM44ULM |      | 0.1       | 0.45                     | 0.28         |

T아래 그림은 대표적인 설치방법의 예시로 이 외의 방법으로 설치시에도 같은 원리의 보안 구역 설정이 필요합니다.

바닥이나 책상에 설치 시

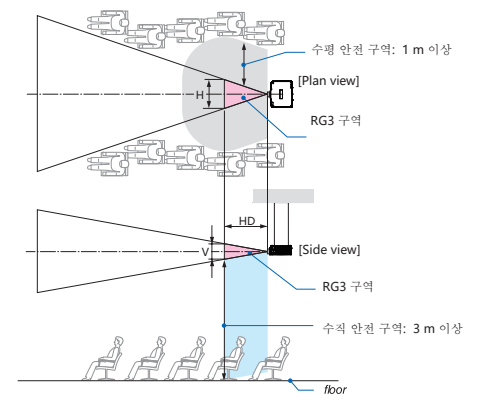

천장 설치 시

**•** \* lens shift 기능 사용 <sup>시</sup> lens shift 정도에 따른 안전구역을 고려하십시오.

프로젝터 천장 설치 후 이미지를 아래로 투사하는 경우

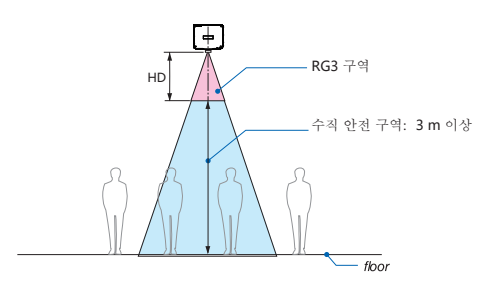

\* 만약 바닥면과 RG3 구역 사이의 거리가 3m이하인 경우 스크린 영역 진입을 제한하여야 합니 다.

## 레이저복사범위

아래의그림은레이저의최대복사범위를나타냅니다**.** 

### 수평각도**(** 단위**:** ˚ **)**

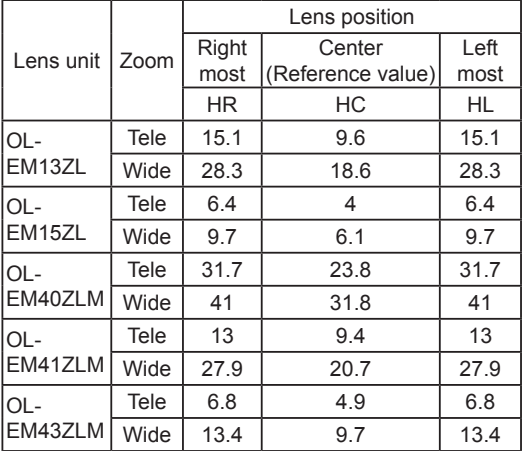

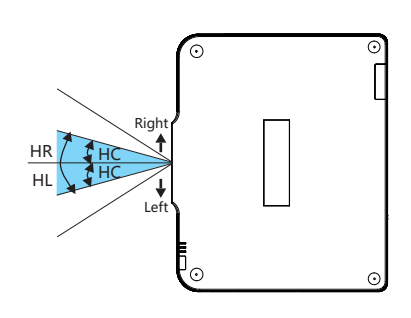

### 수직각도**(** 단위**:** ˚ **)**

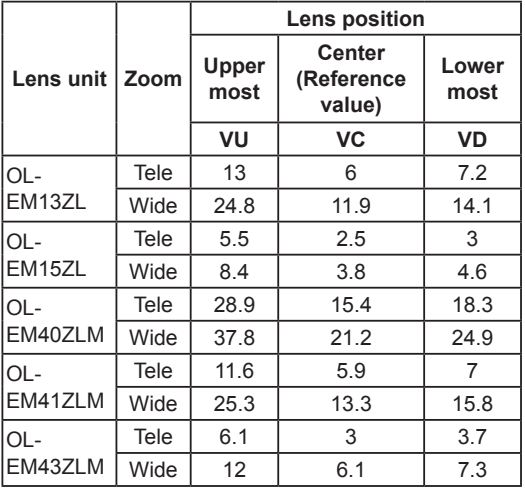

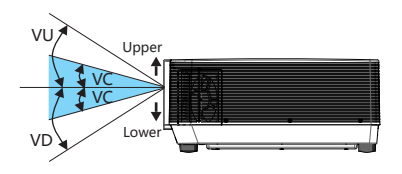

## Safty operation guideline

## 수평각도( 단위: ˚ )

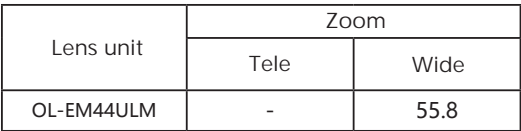

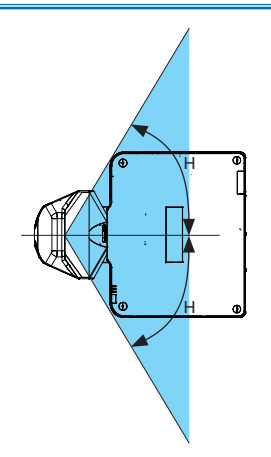

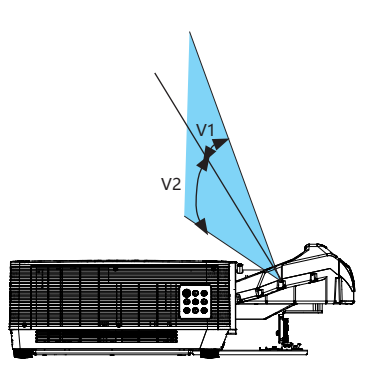

## 수직각도( 단위: ˚ )

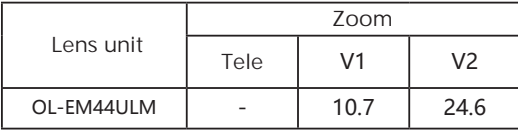

## Safety operation guideline

**•** IEC60825-1 <sup>제</sup> <sup>2</sup><sup>판</sup> <sup>및</sup> GB7247.1-2012<sup>의</sup> 3R<sup>류</sup> 레이저 제품에 부합하며 IEC 60825-1 <sup>제</sup> <sup>3</sup>판중 1류 레이저제품의 주의사항과 설명라벨은 아래 그림 상에 위치해 있습니다.

#### Label 1

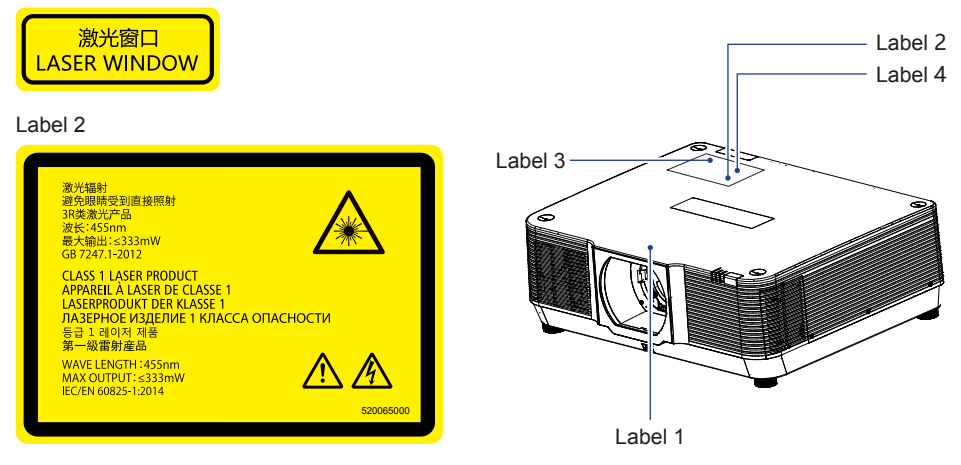

### Label 3

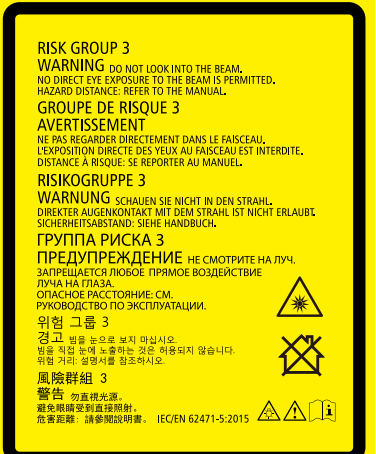

### Label 4

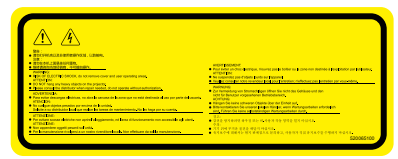

#### 주의**:** <u>।</u>

안전을 위해 숙지하십시오.

### 프로젝터를 설치하기 전에

- 본 프로젝터는 RG3 전문가용 제품으로 안전한 곳에 설치해야 합니다. 판매자에게 설치하 기 적합한 장소인지 문의하시고 절대 직접 수리하지 마십시오.
- 프로젝터의 설치 장소를 정할 때 설명서 상의 안전 조치를 고려하여 결정하십시오. or
- 비상 시 전력 차단이 용이한 장소에 설치하시기 바랍니다.
- RG3구역에 눈이 닿지 않도록 주의하시기 바랍니다.
- 설치장소에 따른 적합한 렌즈를 사용하고 각각의 설치 방법에 따른 안전 구역을 설정하십 시오.
- 설치된 프로젝터와 렌즈에 따른 안전 수칙을 확인하고 주기적으로 안전 수칙을 점검 하십시오.
- 프로젝터를 사용하기 전 관리자는 안전교육을 실시 하십시오.

### 프로젝터를 사용하기 전에

- 프로젝터 전원을 켜기 전 관리자에게 안전 점검을 지시하십시오. (광원 포함)
- 비상 시 프로젝터를 통제할 수 있는 상황이 되도록 관리자에게 요구하십시오.
- 사용자가 사용 설명서, 관리 매뉴얼을 손쉽게 확인할 수 있도록 조치하십시오.
- 프로젝터가 사용 국가 및 지역의 조건에 부합하는지 확인하십시오.

## 환기

케이스의 통풍구는 공기순환과 과열방지를 위한 것입니다. 프로젝터의 정상 작동 유지와 과열을 방지하려면 통풍구를 막거나 덮지 말 아야 합니다.

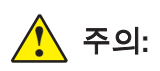

배출구에서는 뜨거운 공기가 배출됩니다. 프로젝터를 사용하거나 설치할 때, 다음 사 항을 준수하십시오:

- 프로젝터 주변에 인화성 물질이나 스프레이를 두지 마십시오.
- 통풍구와 다른 모든 물체와의 거 리 는 최소 1m 간격을 유지하십 시오.
- 통풍구의 주변 부품, 특히 나사와 같은 금속 부붐을 건드리지 마십시오. 프로 젝터를 사용하는 동안 이 부분은 뜨겁 게 가열되어 있습니다.
- 프로젝터에 어떤 물건도 올려두지 마 십시오. 케이스에 올려놓은 물건이 손상되는 것은 물론 열에 의한 화재 를 일으킬 수 있습니다.

프로젝터를 냉각시키기 위해 냉각팬이 내 장되어 있습니다. 냉각팬의 회전 속도는 프로젝터 내부 온도에 따라 달라집니다.

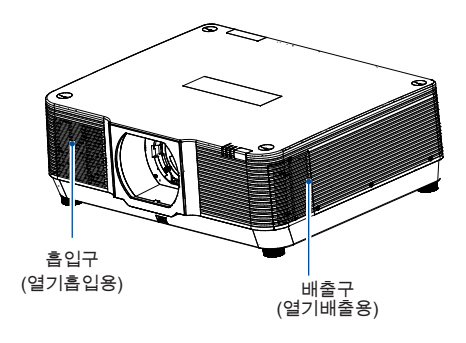

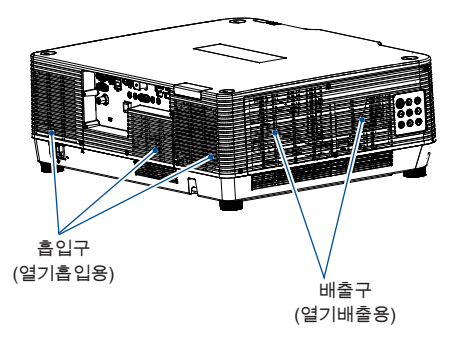

## 프로젝터를올바르게놓습니다**.**

올바른 방법으로 지정된 위치에서 프로젝터를 사용하십시오. 위치가 잘못되면 광 모듈이 줄 어들거나 심각한 사고나 화재를 일으킬 수 있 습니다.

## **360°** 투사

본 프로젝터는 360˚ 투사를 지원합니다.

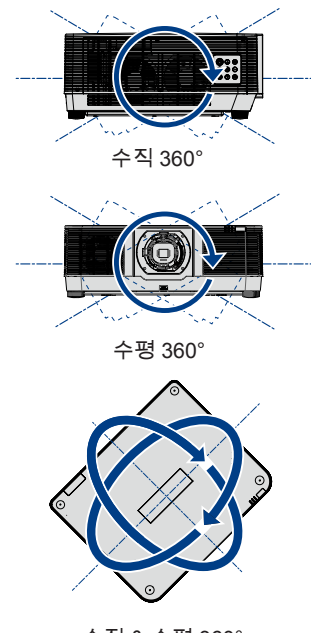

수직 & 수평 360°

### 안전캡 설명

사용자가 360°전방위투사 기능을 정면과 측면방향으로 사용시, 전원박스가아래를 향하고 있어 내부 부품이아래로 떨어질 위험이 있습니다. 안전사고를 방지하기 위해, 전원부 안전캡을 사용하시기 바랍니다.

구입 문의는 대리점 또는 AS센터로 하시기 바랍니다.

안전캡은 오른쪽 그림을 참고하시기 바랍니다.

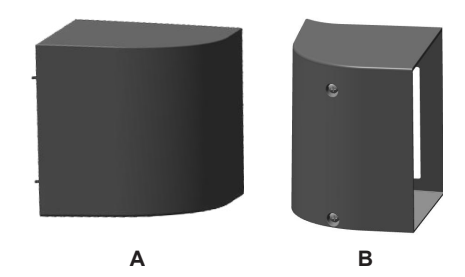

### 안전캡이 필요한 경우

**1:**

프로젝터 정면 투사 시, 프로젝터의 설치 각도 는 아래와 같아야 합니다. (0-45°)

### **2:**

프로젝터 측면 투사 시, 프로젝터 설치 각도는 아래와 같아야 합니다. (0-45°)

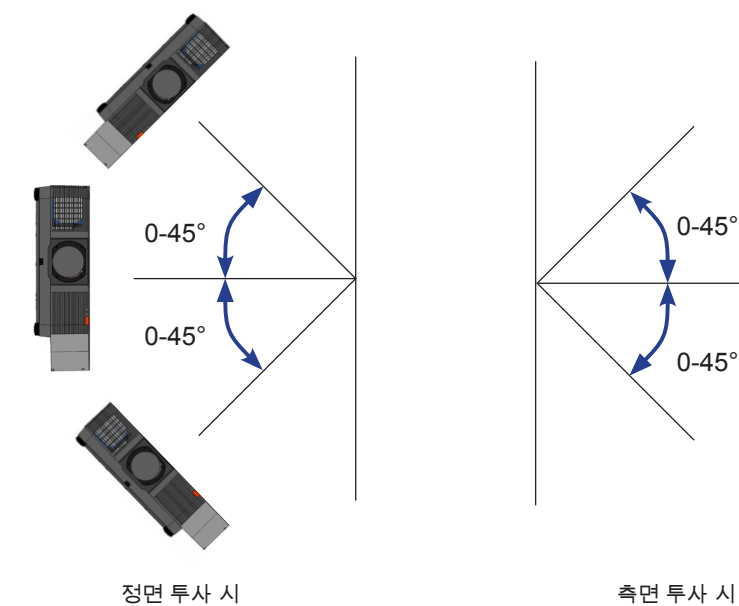

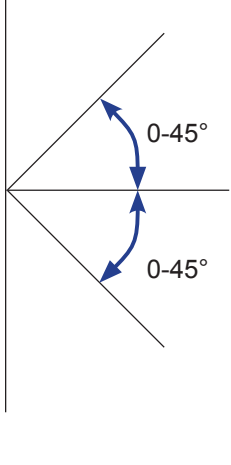

## Safety operation guideline

## 안전캡 장착 방법

T파워 박스를 보호하기 위한 안전캡은 두 개로 나뉘어 있습니다: 흡입구와 배출구 두 곳에 설치 합니다.

### 배기구 안전캡 장착 방법:

1) 안전캡을 장착할 프로젝터의 배기구에 위치를 잡습니다. 2) A (M3\*110)나사 2개를 풀고 구멍에 맞추어 조여줍니다.

아래 그림을 참고하세요.

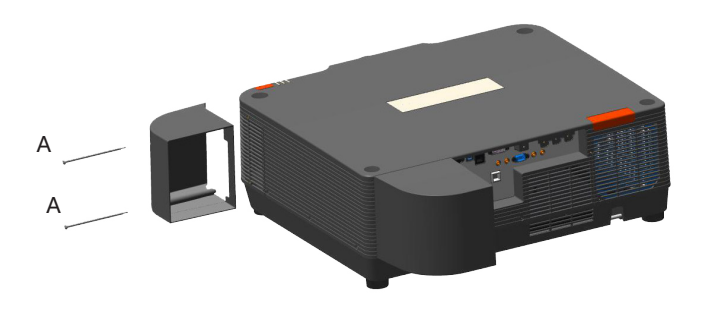

### 흡입구 안전캡 장착 방법**:**

1) 흡입구 왼쪽의 연결구 2개와 안전캡을 맞춰봅니다. 2) 나사 2개를 풀어 구멍에 맞추어 다시 조여줍니다.

아래 그림을 참고하세요.

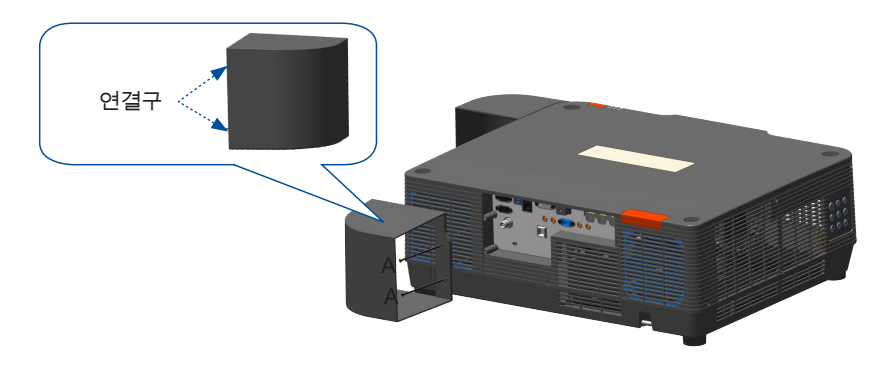

<mark>!</mark> \_<br>주의

### 천장 브라켓 설치시 주의사항:

- 설치 자격을 갖춘 기술자가 천장 마운트 브라켓을 설치해야 합니다.
- ●인가 받지 않은 판매점의 브라켓 사용으로 인한 사고나 손해는 당사에서 책임지지 않습니다.
- 사용하지 않는 브라켓은 천장에서 제거하도록 합니다.
- ●파워/충격식 드라이버 대신 토크 드라이버를 사용하십시오.

### 프로젝터이동방법

프로젝터를 옮기는 경우 조절식 다리를 집어 넣어 외관 케이스를 보호하십시오.

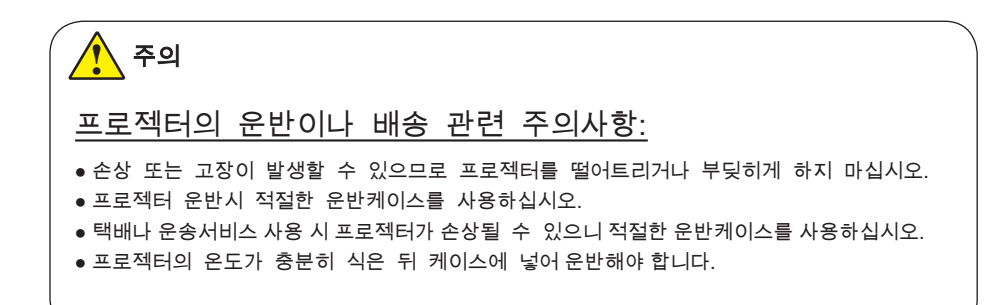

### **FCC** 주의사항

이장비는 **FCC** 규정제 **15** 부에따라클래스 **B** 디지털장치에대한제한을준수하는것으로확인되었습 니다**.** 이러한제한은주거지역에설치시유해간섭에대한적절한보호를제공하기위한것입니다**.** 본장 비는무선주파수에너지를생성**,** 사용및방출할수있으며설명서에따라설치및사용하지않는경우무 선통신에영향을주는전파방해를야기할수있습니다**.** 그러나특정방법에의한설치가간섭의제거를 보장하지는않습니다**.** 만일라디오나텔레비전을켜고끌때수신에지장을받는다면다음조치들을시도 하여해결해볼것을권장합니다 **:** 

**–** 수신안테나의방향과위치를다시조정합니다**.** 

**–** 프로젝터와수신기 **(**라디오나텔레비전**)** 사이의거리를늘립니다**.** 

**–** 프로젝터와수신기를서로다른회로의콘센트에각각연결합니다**.** 

**–** 도움을위해대리점이나숙련된라디오 **/** 텔레비전기술자에게문의합니다**.**

차폐 케이블을 사용하여 FCC 규정 제15부 B에 명시된 클래스 B 제한을 준수해야 합니다. 본 설명서에서 명시하지 않는 한, 프로젝터를 변형시키거나 개조하지 마십시오. 이러한 변형이나 개조 발생시, 프로젝터 사용에 제약을 받을 수 있습니다.

### 경고

프로젝터가 무선 전파 방해를 일으킬 수 있어 사용자가 조치를 취해야 할 수 있습니다.

## **MONALISA**시리즈 구성품

T프로젝터 포장 박스에는 다음의 구성품이 포함되어 있습니다. 누락된 품목이 있으면 즉시 대리점에 문의 하십시오.

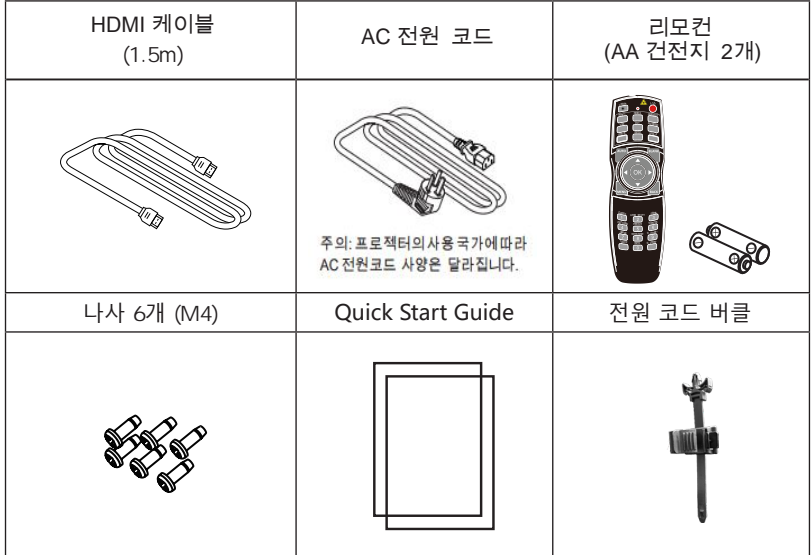

## Name and function of your projector

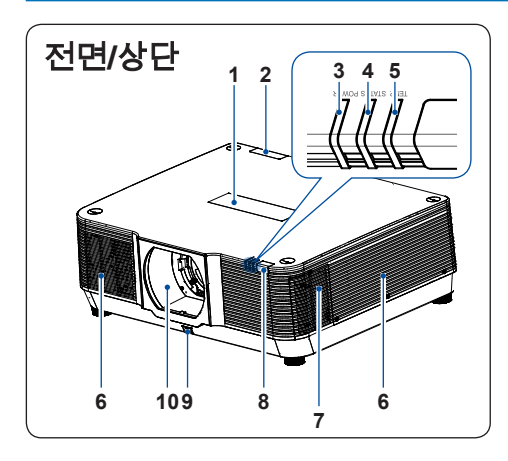

 LOGO 리모콘 수신부(후면) POWER 표시등 STATUS 표시등 TEMP 표시등 공기흡입구 그릴 공기배출구 그릴 리모콘 수신부(전면) LENS 개폐버튼 렌즈

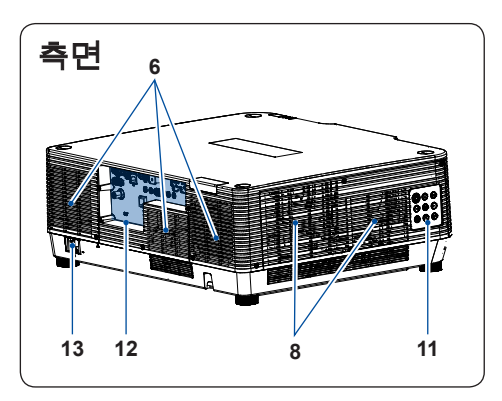

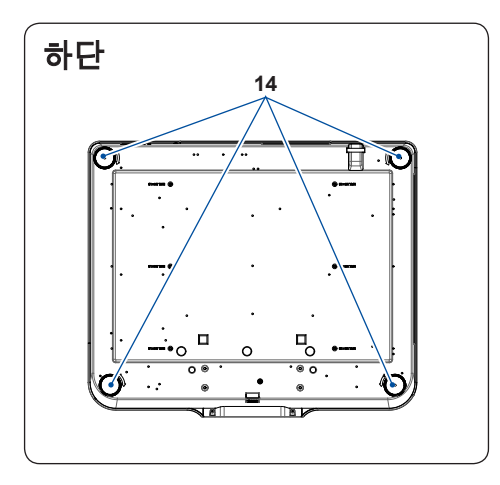

 제어판 단자판 **3** AC 전원코드

조절패드

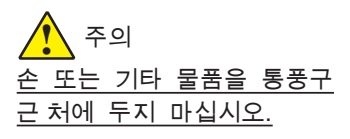

*●* 뜨거운 공기가 배출되니 환풍구에 손이나 얼굴 또는 물건을 두지 마시 고 최소 1m 안전 거리를 유지하십 시오.

## Name and function of your projector

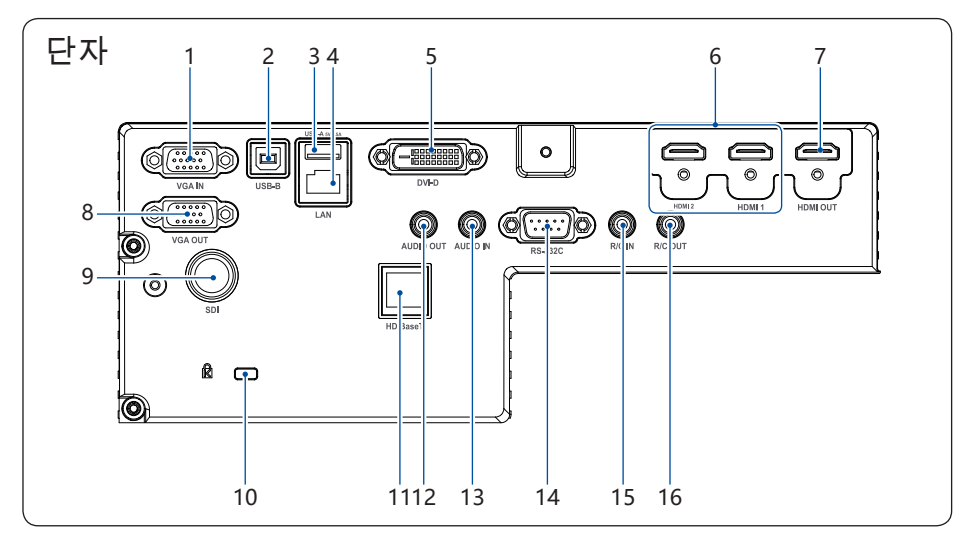

#### **1 VGA IN**

컴퓨터 출력신호를 이 단자에 연결합니다.

#### **2 USB-B** 커넥터

 USB 디스플레이 기능 사용 시, USB와 PC케 이 블을 이 단자에 연결합니다.

#### **3 USB-A** 커넥터

 W메모리 뷰어 기능 사용 시 USB를 이 단자 에 직접 삽입합니다.

#### **4 LAN** 단자

 네트워크 제어를 사용할 때 메쉬 케이블을 이 단자에 연결하여 프로젝터를 조작합니다.

### **5 DVI-D** 단자

DVD신호를 이 단자에 연결합니다.

#### **6 HDMI/HDMI2** 커넥터

 HDMI1 혹은 HDMI2 신호를 이 단자에 연결 합니다.

#### **7 HDMI OUT** 커넥터

HDMI신호가 이 단자를 통해 출력됩니다.

#### **8 VGA OUT** 단자

 모니터 출력 시, 1의 신호가 다른 모니터로 출력됩니다.

#### **9 SDI**

비디오 출력 신호를 연결합니다.

#### **10** 도난방지슬롯

 도난 방지 케이블(불포함)을 연결하여 프로젝 터가 도난당하지 않도록 막을 수 있습니다.

#### **11 HD BaseT**

LAN 케이블을 연결하여 HDBaseT기능을 사용할 수 있습니다.

### **12 AUDIO OUT** 단자

외부 오디오 장치를 <sup>이</sup> 단자에 연결합니다.

### **13 AUDIO IN** 단자

 $PC2$  오디오 신호를 이 단자에 연결합니다.

### **14 RS-232C**

RS-232기능을 사용하여 프로젝터를 작동 할 때 시리얼 통신 신호를 이 단자에 연결합 니다.

## **15 R/C IN** 단자

유선 조종 시, 이 단자에 유선 리모콘 케이블을 연결합니다. 케이블 연결 중 에는 무선 리모콘을 사용할 수 없습니 <sup>다</sup>.

### **16 R/C OUT** 단자

이 단자를 사용하는 동안 케이블을 통해 유선 리모컨 신호가 다른 기기로 전달됩니다.

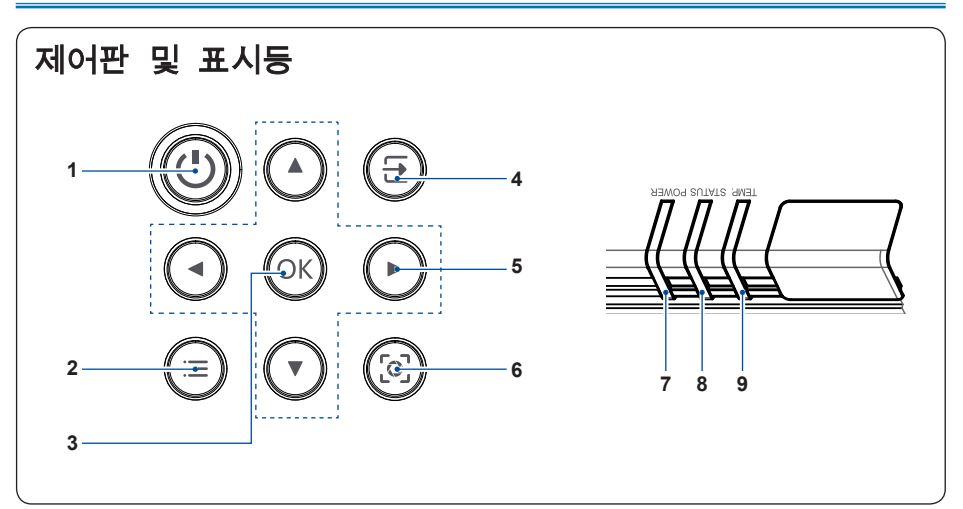

### **1 POWER**

프로젝터를 켜거나 끕니다.

### **2 MENU**

메뉴를 열거나 닫습니다.

### **3 OK**

 - 메뉴로 들어갑니다. - 메뉴에서 옵션을 선택합니다.

#### **4 INPUT**

입력신호를 선택합니다.

### <u>5 방향키▲▼◀▶/UP/DOWN</u>

 - 메뉴에서 항목을 선택하거나 데이터를 조정합니다. - 비밀번호 입력 시 사용됩니다.

#### **6 LENS**

"FOCUS" ,"ZOOM", "LENS SHIFT" 등의 설정이 가능합니다.

### **7 POWER** 표시등

– 프로젝터가 대기모드일 때 전원 표시등에 빨간불이 들어옵니다.

- 프로젝터가 작동중인 동안 초록불이 들어옵니다.
- 프로젝터가 전원 제어 모드(대기모드)에 있으면 초록색으로 깜빡입니다.

<mark>8 STATUS 표시등</mark><br>- 프로젝터 동작 중 이상 작동을 감지하면 빨간색으로 깜빡입니다.

#### **9 TEMP** 표시등

프로젝터 내부 온도가 허용 범위를 벗어나면 빨간색으로 깜빡입니다.

## 리모컨

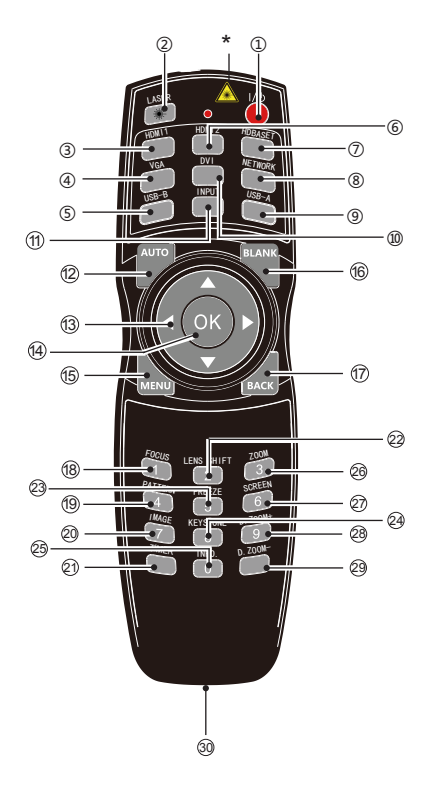

\* 레이저 창: 프로젝터 작동 중 레이저 버튼을 누르면 리모컨을 레이저포인터로 사용할 수 있 습니다.

\_\_ ... \_\_ ...<br>접 쏘지 마십시오. 신체 상해 방지를 위해 신체 또는 눈에 직

- $(1)$  POWER 프로젝터를 켜거나 끕니다.
- LASER 이 버튼을 눌러 프리젠테이션 시, 리모컨을 레이저포인터로 활용할 수 있습니다.
- $(3)$  HDMI 1 HDMI 1 입력 소스를 선택합니다.
- VGA VGA 입력 소스를 선택합니다.

## Name and function of your projector

- USB-B USB-B 입력 소스를 선택합니다.
- $6$  HDMI 2 HDMI 2 입력 소스를 선택합니다.
- HDBASET HDBaseT 입력 소스를 선택합니다.
- 8 NFTWORK Network 입력 소스를 선택합니다.
- $(9)$  IISR-A USB-A 입력 소스를 선택합니다.
- $(D)$  DVI DVI 입력 소스를 선택합니다.
- $<sup>①</sup>$  INPUT</sup> INPUT 메뉴를 열거나 닫습니다.
- <sup>(12)</sup> AUTO 자동 조정 모드로 들어갑니다.
- 13 방향키 ▲▼◀▶ – OSD메뉴의 항목 및 데이터를 선택합니다. – 디지털 줌에서 디스플레이 영역을 선택합니다.
- (14) OK OSD메뉴나 선택 옵션으로 들어갑니다.
- MENU OSD메뉴를 열거나 닫습니다.
- **16** BLANK 잠시 스크린 화면을 빈 화면으로 만듭니다.
- 17) BACK 이전 단계로 돌아갑니다.
- **(18) FOCUS** 초점 조정 모드로 들어갑니다.
- <sup>(19)</sup> PATTFRN 내장된 테스트 패턴을 선택합니다.
- 20 IMAGE 이미지 모드를 선택합니다.

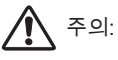

*●* Network, Memory Viewer, USB DISPLAY 모드에서는 테스트패턴 사용이 불가합니다. 위 모드에서 테스트패턴 버튼을 누르면 경고 표시가 나타납니다.

## Name and function of your projector

- TIMER 타이머 기능을 사용할 수 있습니다.
- 22 LENS SHIFT E렌즈 이동 모드로 진입합니다.
- 23 FRFF7F 투사된 이미지를 고정합니다.
- (24) KEYSTONE 키스톤 보정
- $(3)$  INFO. 현재 프로젝터 상태를 표시합니다.
- 26 ZOOM 렌즈 포커싱
- (27) SCREEN 스크린 사이즈를 선택합니다.
- <sup>(28)</sup> D. ZOOM+ 투사된 이미지를 확대 합니다.
- D.ZOOM-투사된 이미지를 축소 합니다.
- 유선으로 프로젝터 조종 시 해당 부분에 케이 블을 연결합니다.

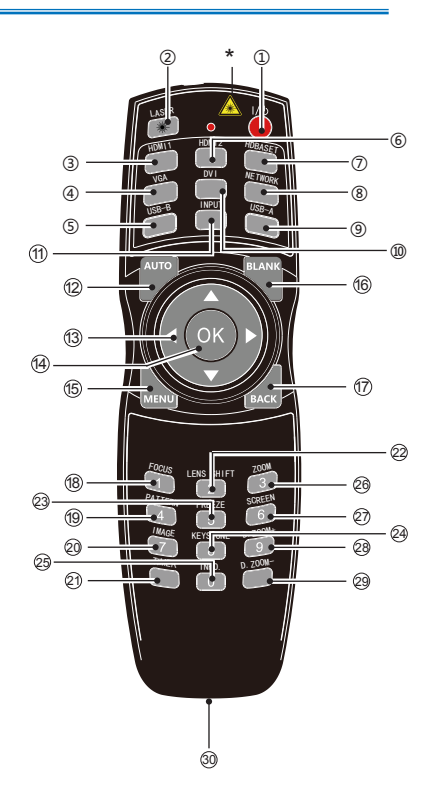

## 리모컨작동범위

리모컨을 프로젝터의 수신부를 향해 사용합니다.

(프로젝터 앞쪽과 측면)

.

리모컨의 최대 작동 범위는 기기 반경 5m 이내 60˚입니다

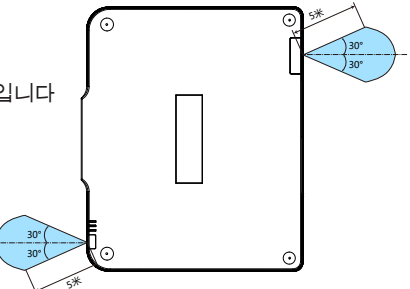

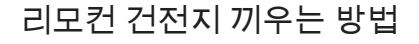

 $\bullet$  건전지 커버를 엽니다.

 $\odot$  새 건전지를 넣으십시오. AA건전지 2개를 +,- 표시에 맞춰 장착하십시오.

 $\bullet$  건전지 커버를 닫습니다.

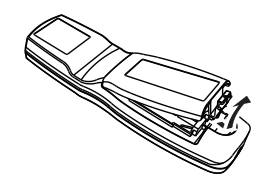

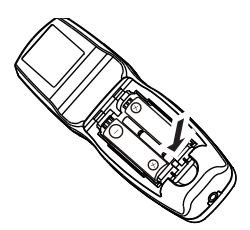

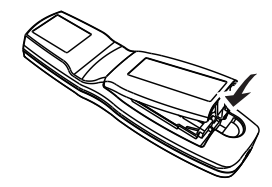

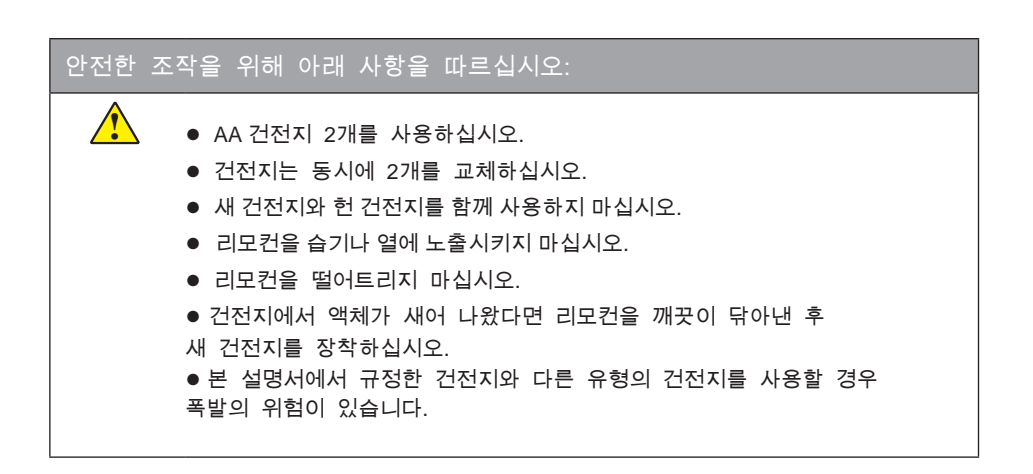

## 렌즈 장착

렌즈를 교체하는 경우, 아래의 설명대로 교체하시기 바랍니다.

**1.** 기기의 더스트커버를 벗겨냅니다.

**2.** 장착할 렌즈를 준비합니다.

주의:

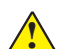

렌즈 뒷부분에 붙어있는 캡을 제거하십 시오. 제거하지 않고 장착 시 오작동을 일으킬 수 있습니다.

**3.** 렌즈에 붙어있는 화살표 라벨에 맞춰 세트에 장착 하십시오.

**4.** 렌즈를 "딸칵"소리가 날때까지 시계방향으로 돌리십시오.

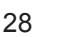

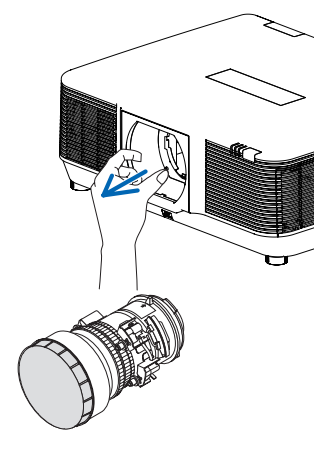

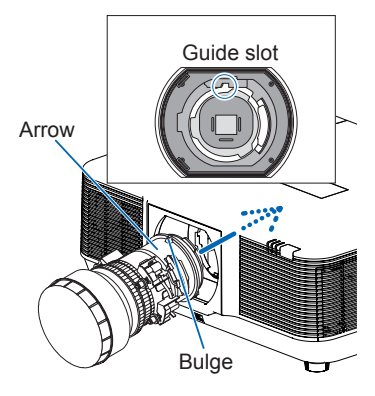

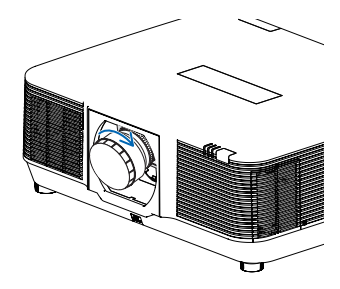

### 렌즈탈착

렌즈 탈착 준비 과정:

- 1. 프로젝터 전원을 켜고 이미지가 투사되도록 합니다.
- 2. LENS RELEASE버튼을 2초 이상 눌러 렌즈가 원래 자 리로 오도록 조정하십시오.
- 3. 프로젝터 전원을 끄고 전원 코드를 분리 하십시오.
- 4. 프로젝터가 충분히 식은 후 작업을 시작합니다.

**1.** 렌즈 하단부의 LENS RELEASE버튼을 누르고 렌 즈를 시계 반대 방향으로 돌립니다.

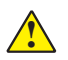

주의:

● 만약 LENS RELEASE 버튼을 눌러도 렌즈가 빠지지 않는다면 다음과 같이 조치하십시오:

1. LENS RELEASE 버튼이 잠겼을 수 있 습니다. 렌즈를 오른쪽으로 끝까지 돌리 면 잠금이 풀립니다.

- **3.** 천천히 프로젝터에서 렌즈를 분리합니다.
- 렌즈 분리 후 보관 시에는 렌즈 앞 뒤로 커버를 씌우십시오.
- 프로젝터 기기에 렌즈를 끼우지 않는 경우 프로젝터에 더스트 커버를 씌우십시오.

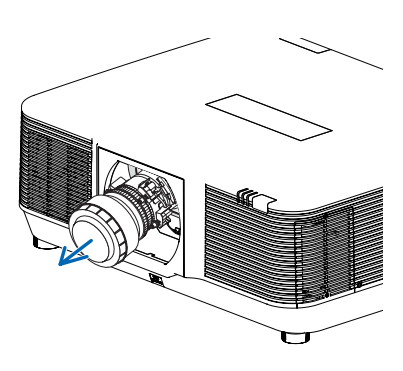

- 렌즈와 관련되지 않은 다른 부품은 화재 또는 감전의 위험이 있으니 건드리지 마십시오.
- 렌즈장착 전 렌즈와 프로젝터 모델이 호환되는지 확인하십시오.
- 렌즈를 교체하는 경우 기계로 인한 인체 손상에 주의를 기울이고 반드시 전문가에게 맡기십시오.
- 렌즈 교체 시 주의하시고 떨어트리지 마십시오.
- 렌즈 교체 시 안전을 위해 전원 코드를 분리한 뒤 작업하십시오.

## 스크린사이즈조정

- *●* 실내환경 밝기가 투사화면 효과에 영향을 줄 수 있으므로, 최적의 영상효과를 위해 실내 조명을 소등하시기 바랍니다.
- *●* 아래 표는 참고를 위한 수치이며 실제 거리와 다를 수 있습니다.
- 프로젝터가 스크린과 멀어질수록 투사되는 화면이 커집니다.
- 아래의 표를 참고하여 프로젝터와 스크린의 거리에 따른 최적의 설치 위치를 설정하십시오.

#### **OL-EM41ZLM、OL-EM40ZLM、OL-EM43ZLM、OL-EM13ZL、OL-EM15ZL**

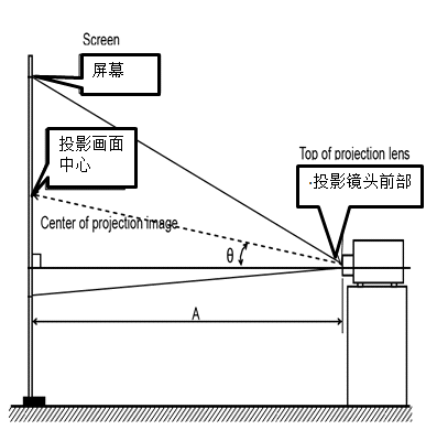

### 투사거리표

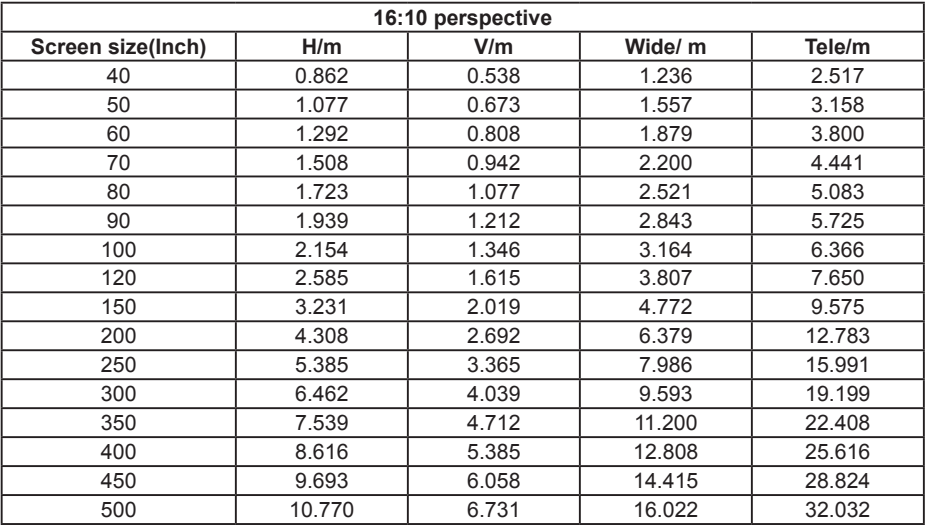

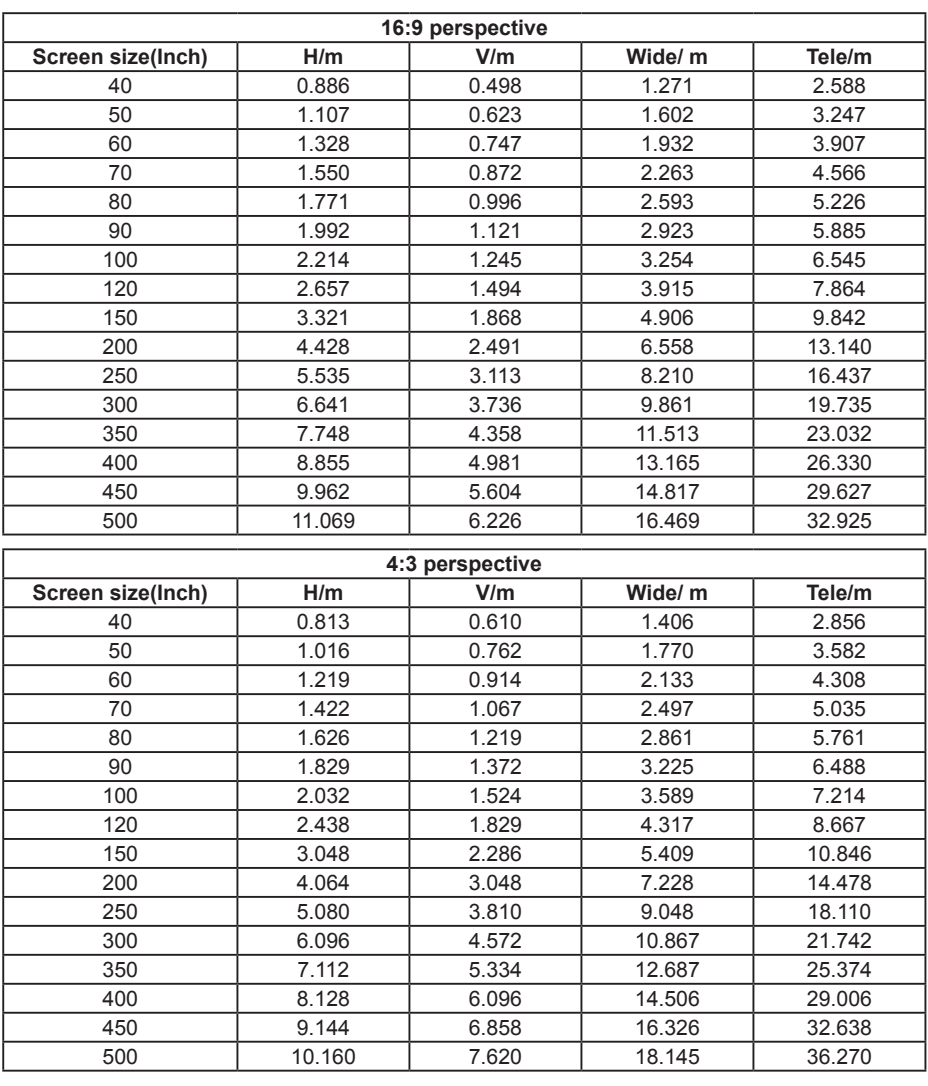

### 투사거리 계산 공식

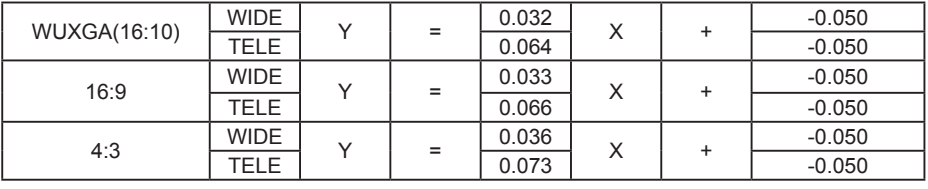

Y: 스크린 사이즈 (단위: inch) X: 투사거리 (단위: m)

### **OL-EM15ZL**

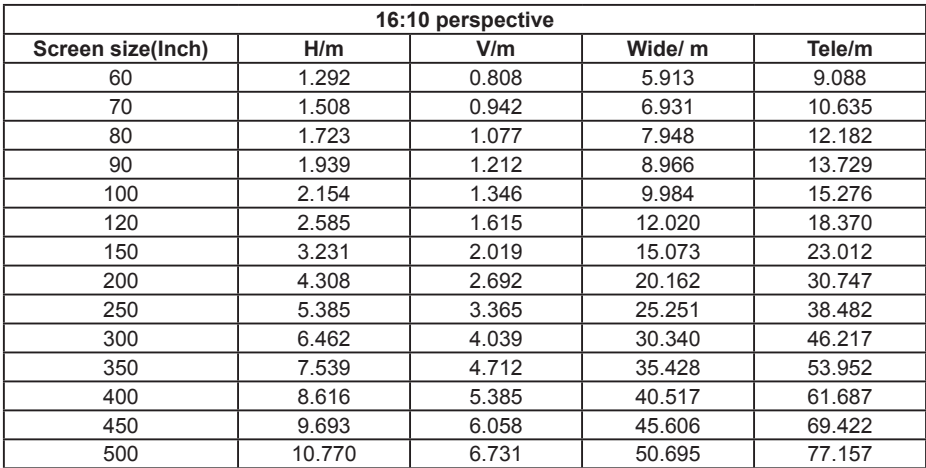

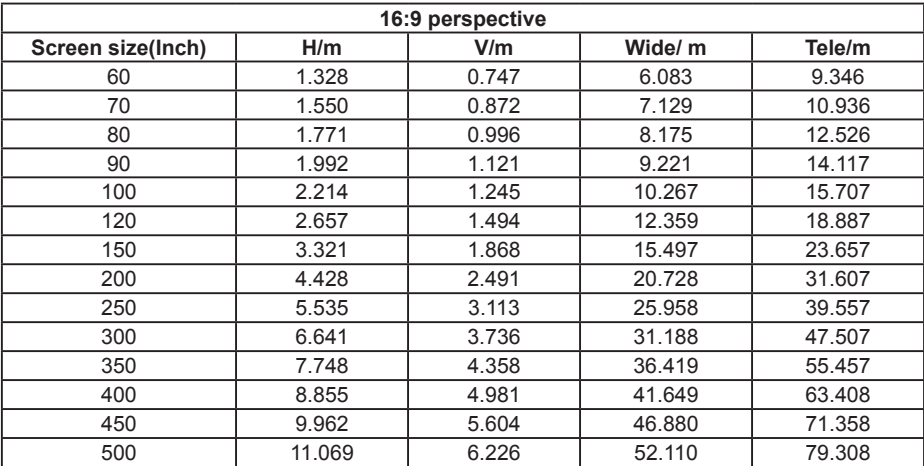

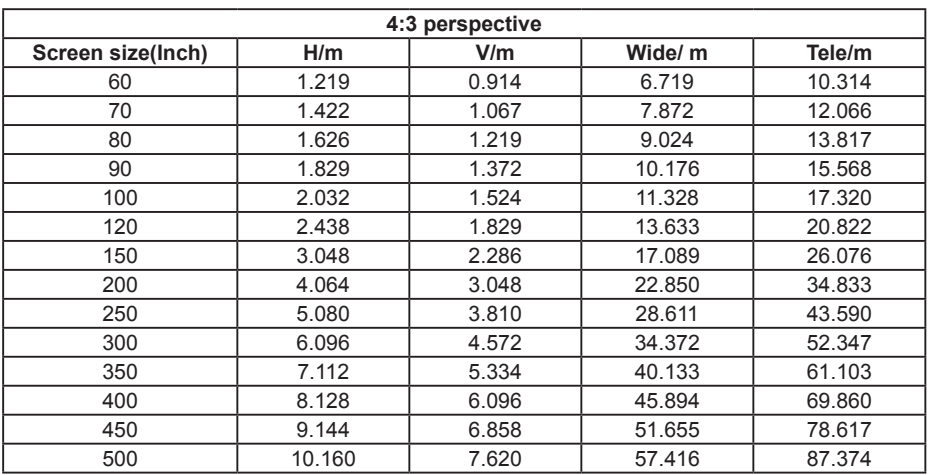

### 투사거리 계산 공식

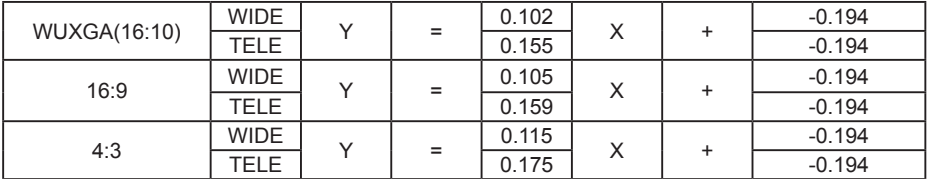

Y: 스크린 사이즈 (단위: inch) X: 투사거리 (단위: m)

### **OL-EM40ZLM**

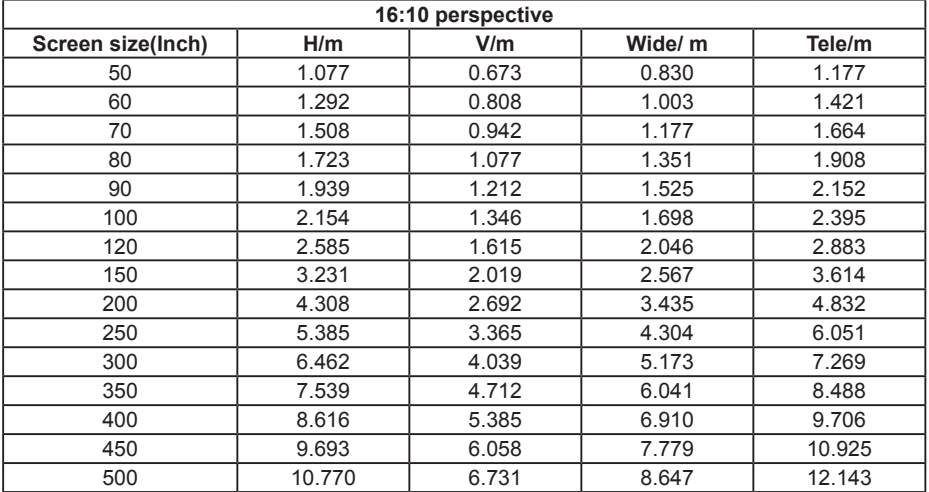

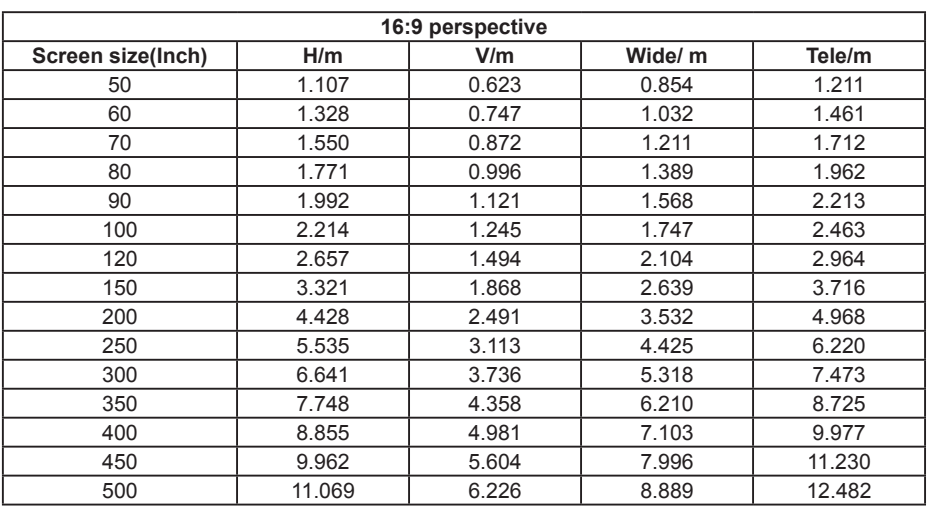

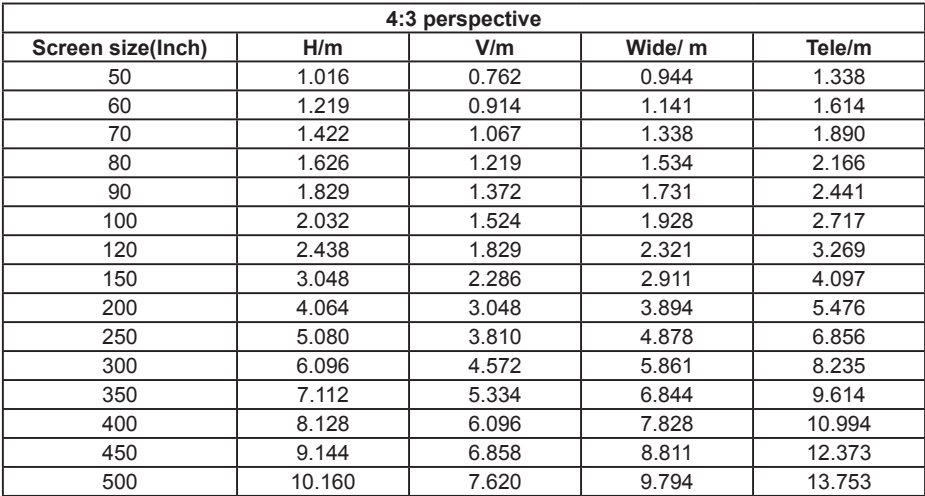

### 투사거리 계산 공식

Ē,

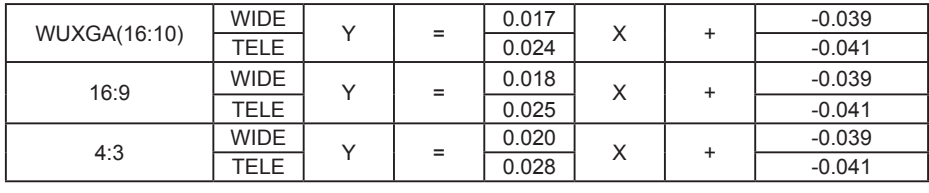

Y: 스크린 사이즈 (단위: inch) X: 투사거리 (단위: m)

### **OL-EM41ZLM**

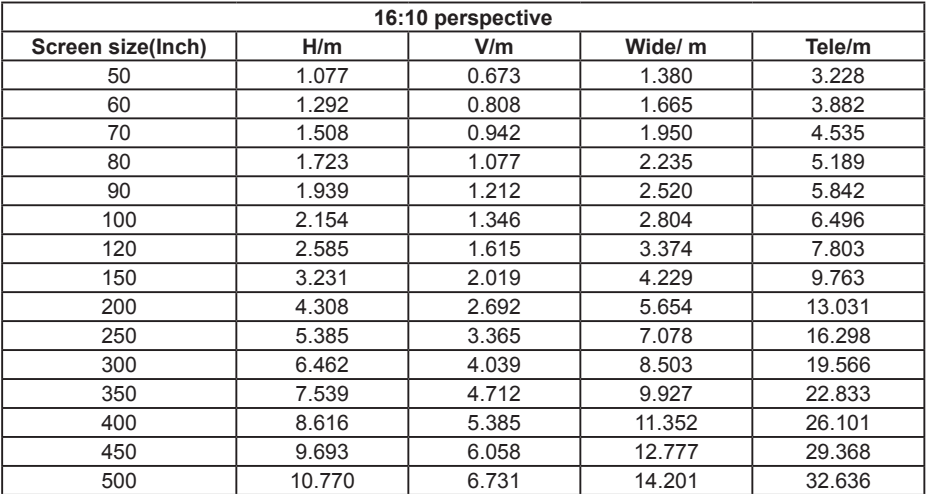

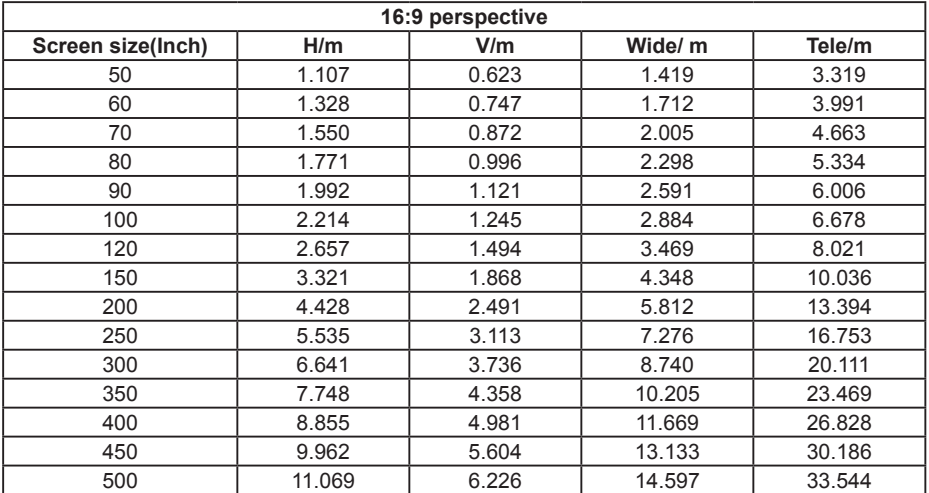

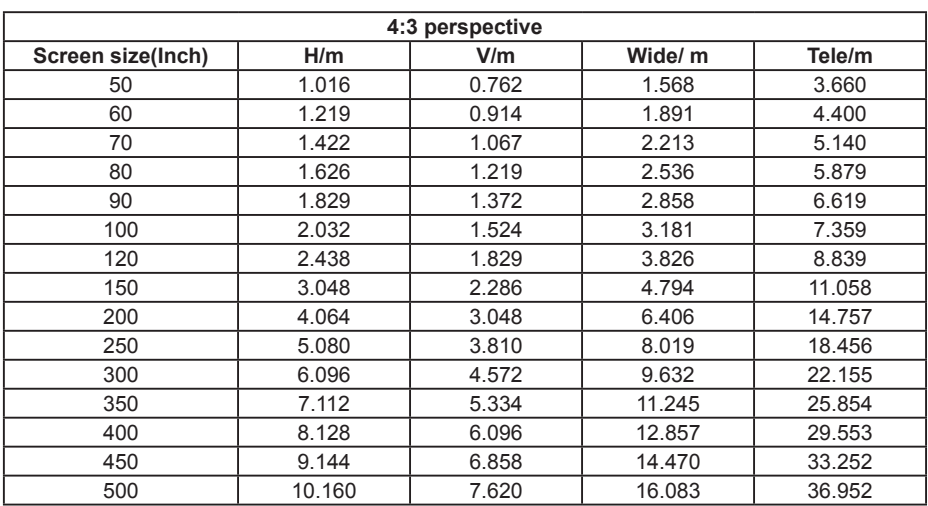

### 투사거리 계산 공식

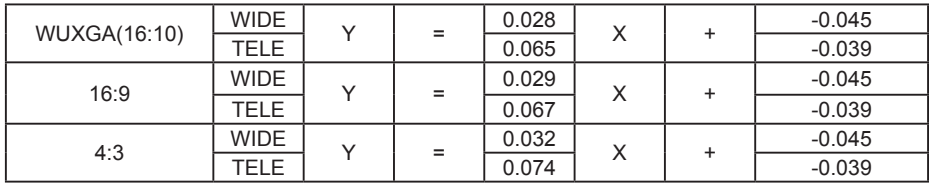

Y: 스크린 사이즈 (단위: inch) X: 투사거리 (단위: m)

### **OL -EM43ZLM**

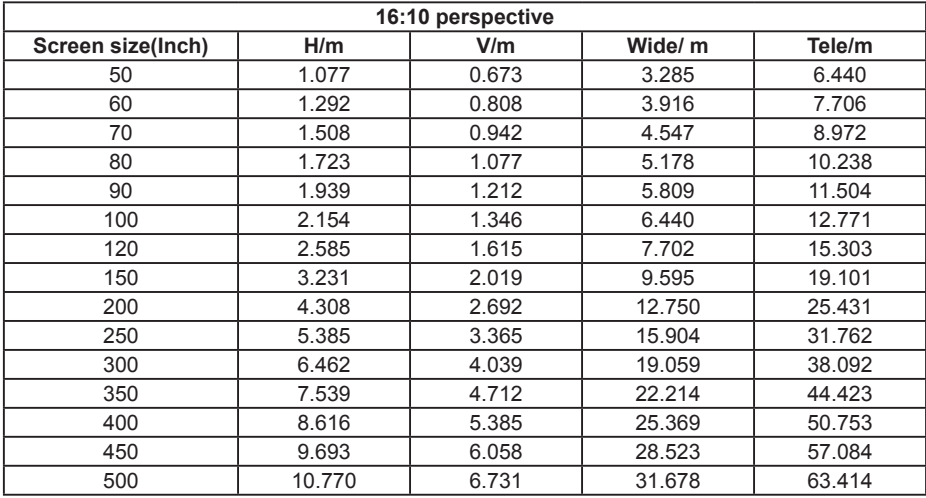
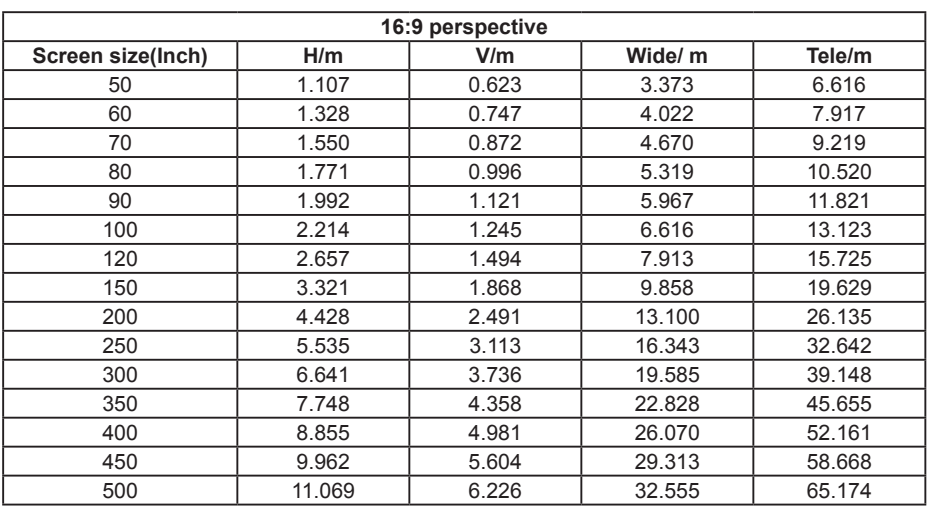

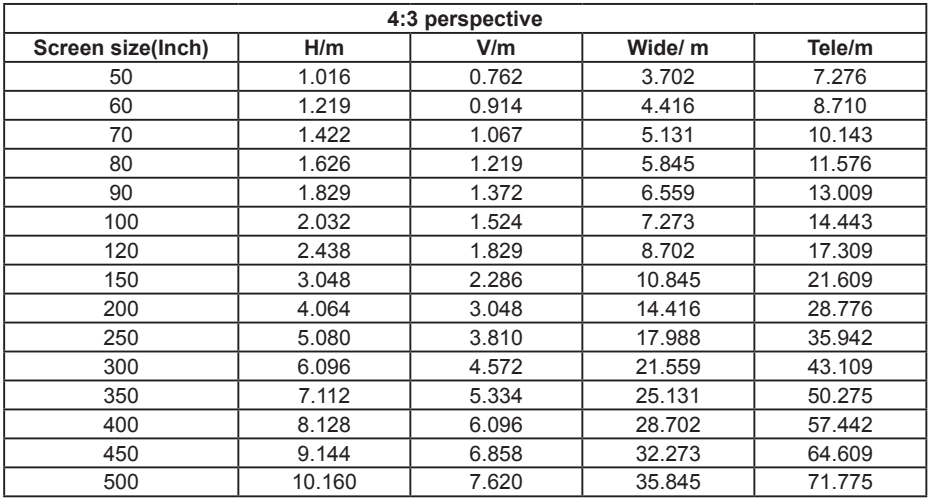

## 투사거리 계산 공식

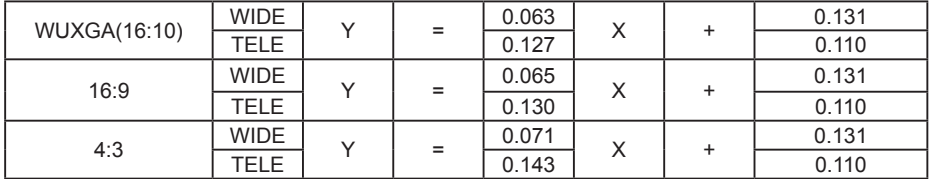

Y: 스크린 사이즈 (단위: inch) X: 투사거리 (단위: m)

### **OL-EM44ULM**

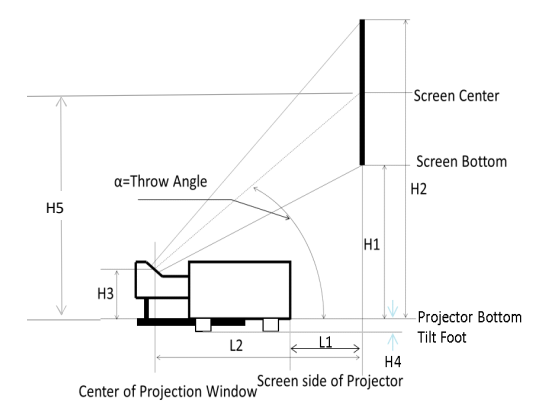

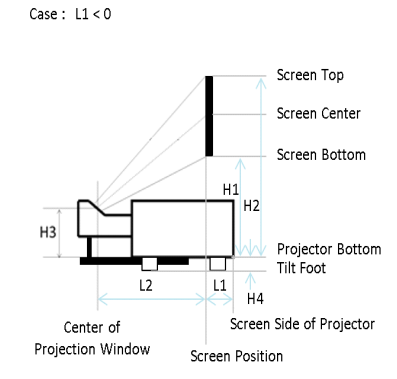

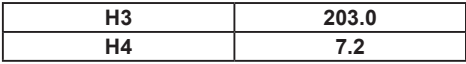

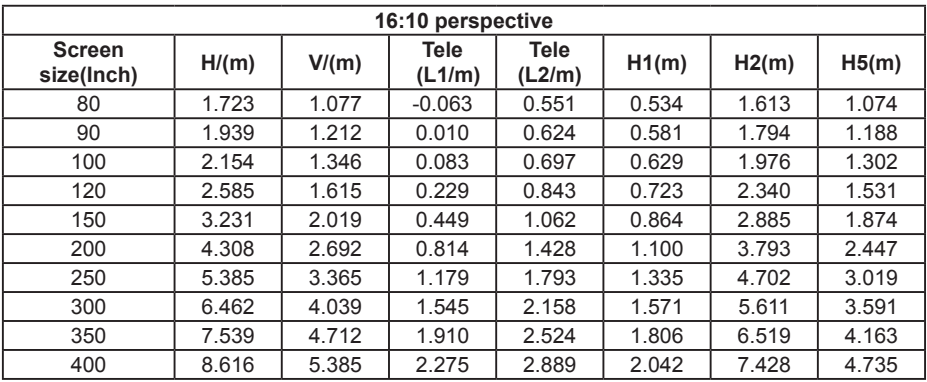

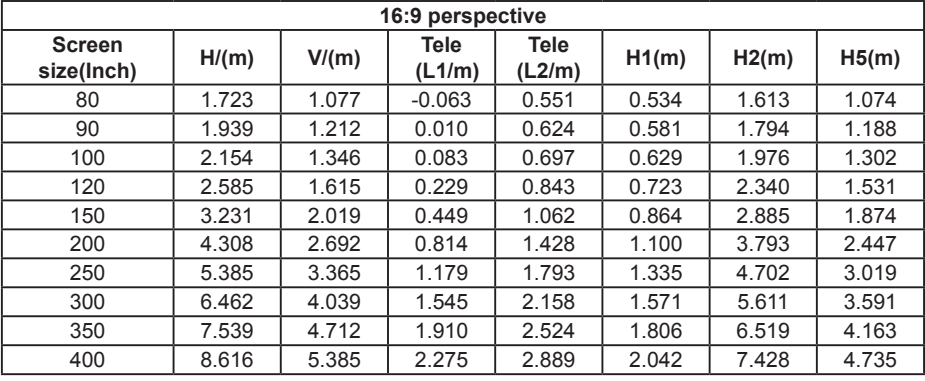

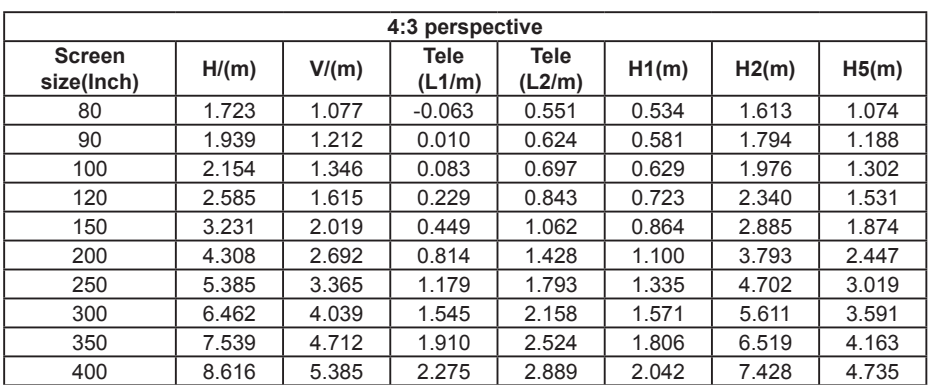

## 투사거리 계산 공식

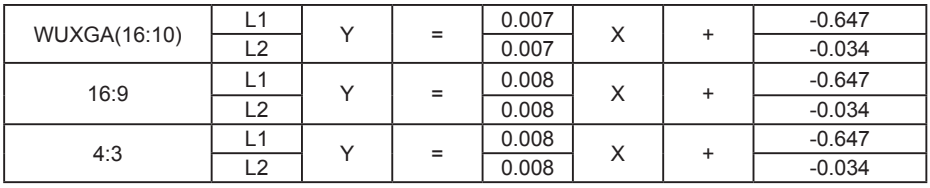

Y: 스크린 사이즈 (단위: inch)

...<br>X: 투사거리 (단위: m)

## 옵션렌즈 규격

렌즈는 별도 구매 후 사용할 수 있는 옵션사항입니다.

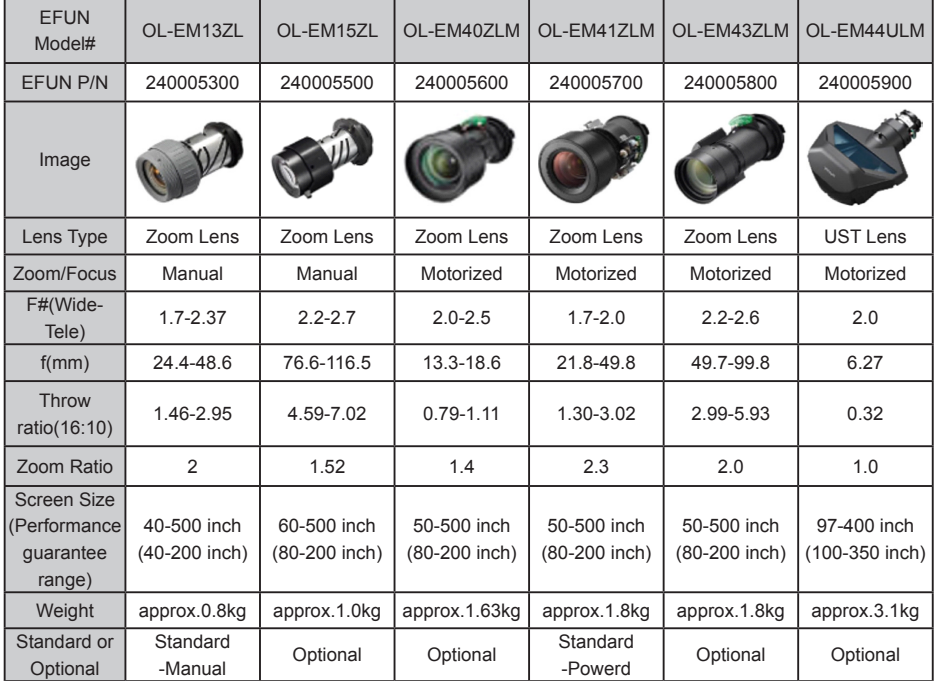

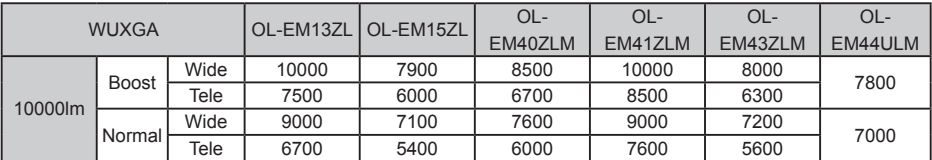

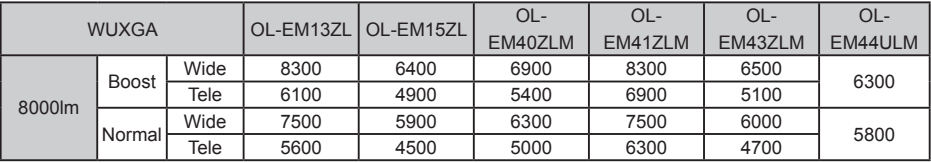

주의**:**

. → .<br>● 렌즈는 별도 구매이므로 필요한 경우 고객센터에 문의하시기 바랍니다.

## 조절패드

## 투사 위치 조정

- 1. 스크린 화면과 평행이 되도록 프로젝터를 놓습니다.
- 2. 조절 다리를 사용하여 1˚까지 투사 각을 조정 가능합니다. 조절 패드는 ≤10mm까지 높이 조절이 가능합니다.
- 3. 조절 패드를 돌려 투사 높이를 조절 가능합니다. 프로젝터 투사 각을 낮추거나 조절 다리를 원상복귀 시키려면 반 시계 방향으로 패드를 돌리십시오.

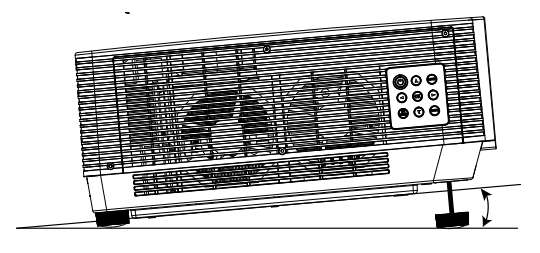

그림 1

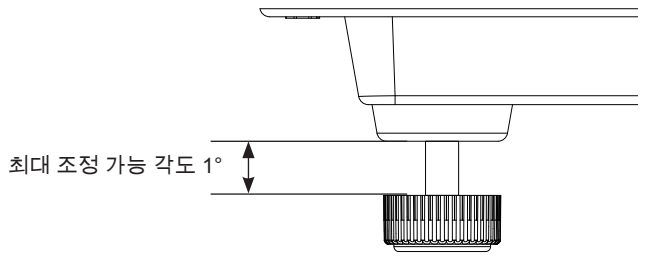

그림 2

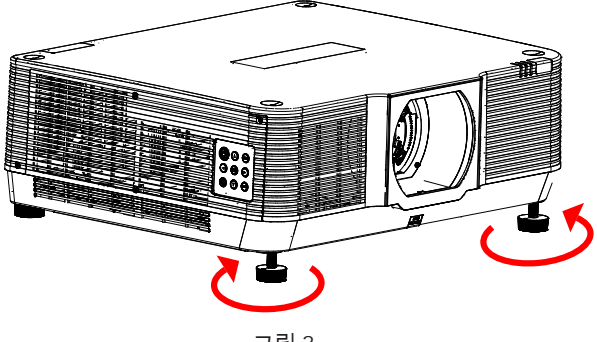

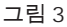

## 렌즈시프트 조정

전동/수동식으로 렌즈를 상하좌우로 움직일 수 있습니다.

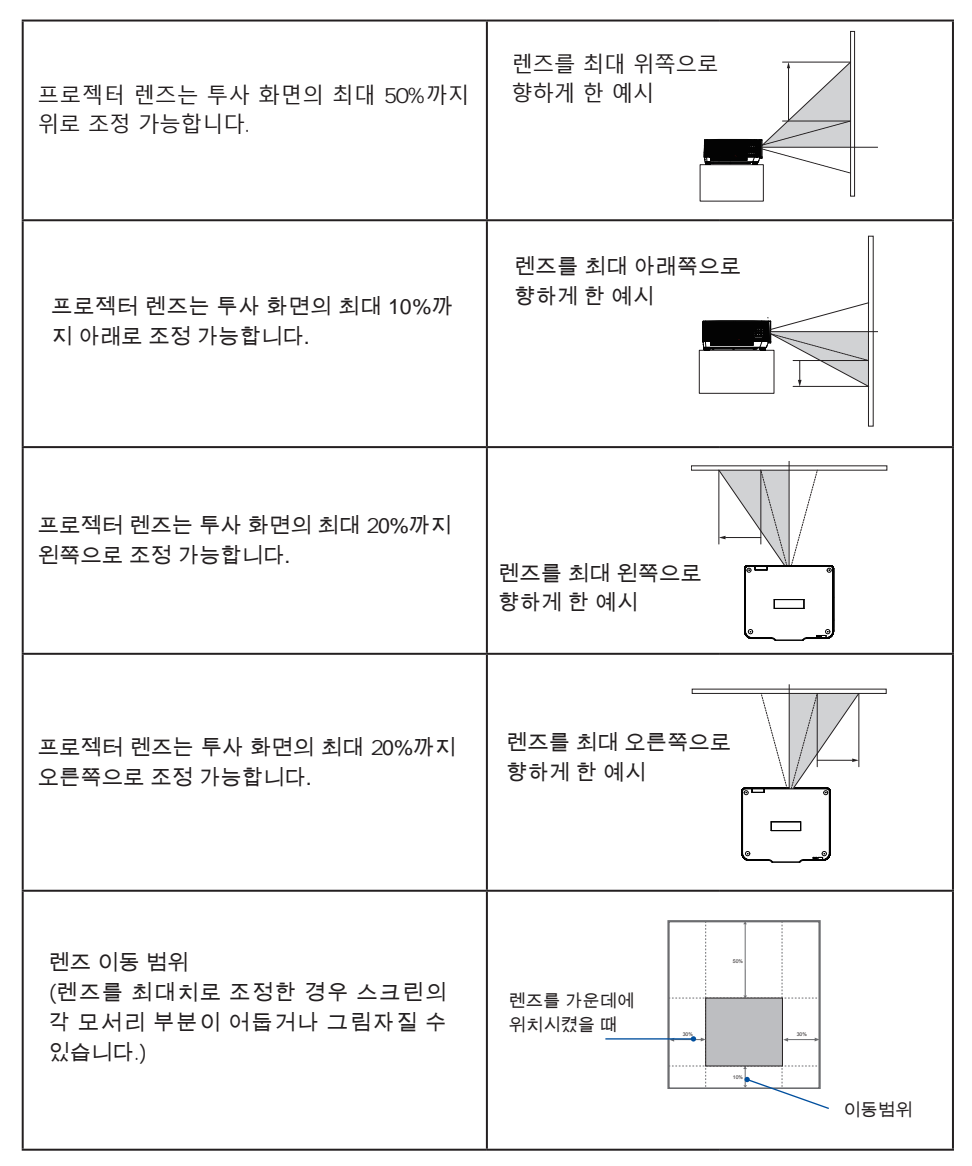

**\*** 본 예시는 기본 렌즈로 측정되었습니다.

**\*** 렌즈를 최대치로 조정한 경우 스크린의 각 모서리 부분이 어둡거나 그림자질 수 있습니다.

# **PC**에연결 **(Digital / Analog RGB)**

연결에 사용되는 케이블:

- 
- 
- VGA 케이블\* Serial 케이블 (Cross type)\*
- HDMI 케이블 HDMI 케이블\*
- (\* 해당 케이블은 불포함 사항입니다)

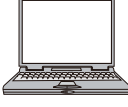

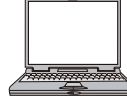

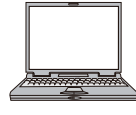

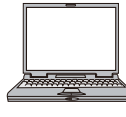

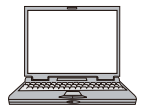

**HDMI Digital** Signal Output

VGA Signal Output VGA Signal Input DVI Signal Output RS232 Output

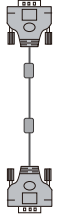

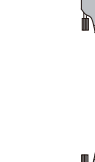

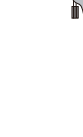

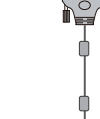

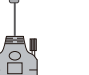

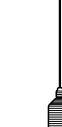

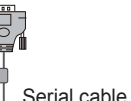

(Cross type)

HDMI Digital Signal Input

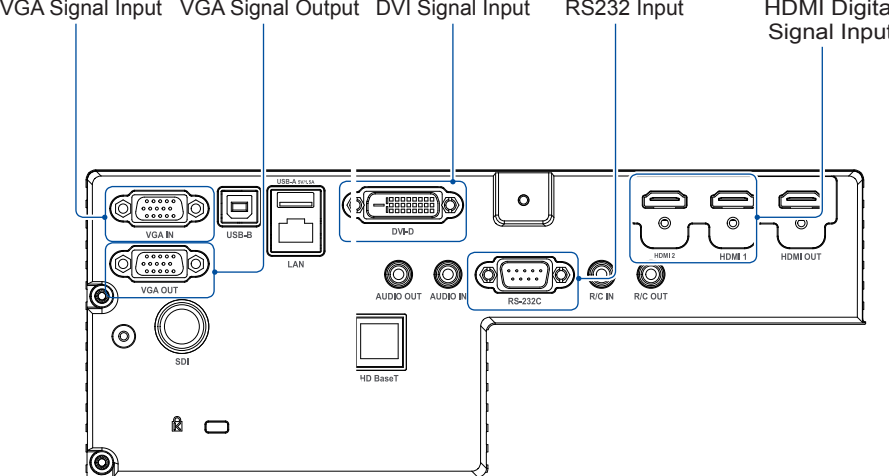

케이블 연결 시,프로젝터와 외부 장비의 전원을 끄고 전원케이블을 뽑고<br>연결하시기 바랍니다.

비디오장비에연결

연결에 사용되는 케이블:

- BNC 케이블\*
- (\* 해당 케이블은 불포함 사항입니다)

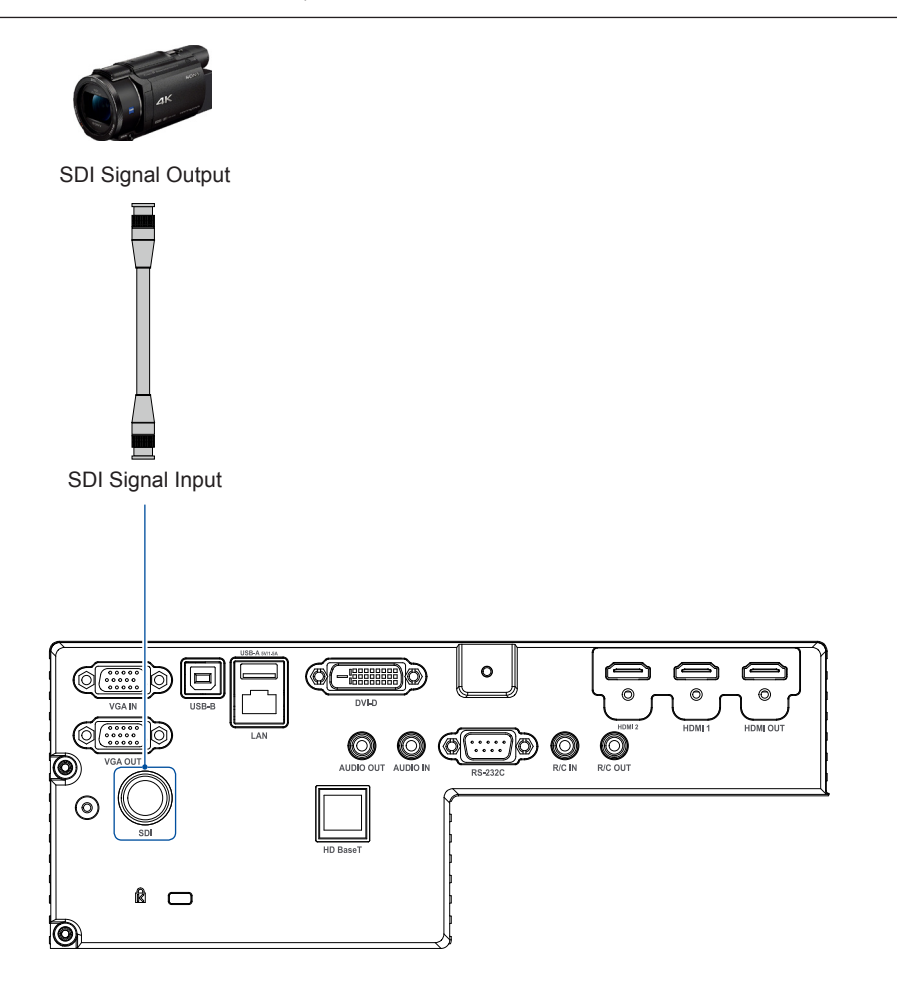

● 케이블 연결 <sup>시</sup>, 프로젝터와 외부 장비의 전원을 끄고 전원케이블을 ! 뽑고 뽑고 연결하시기 바랍니다.

# 오디오 장비에 연결

연결에 사용되는 케이블:

● 오디오 케이블\*

 $\mathbf{r}$ 

(\* 해당 케이블은 불포함 사항입니다 )

외부 오디오 장비

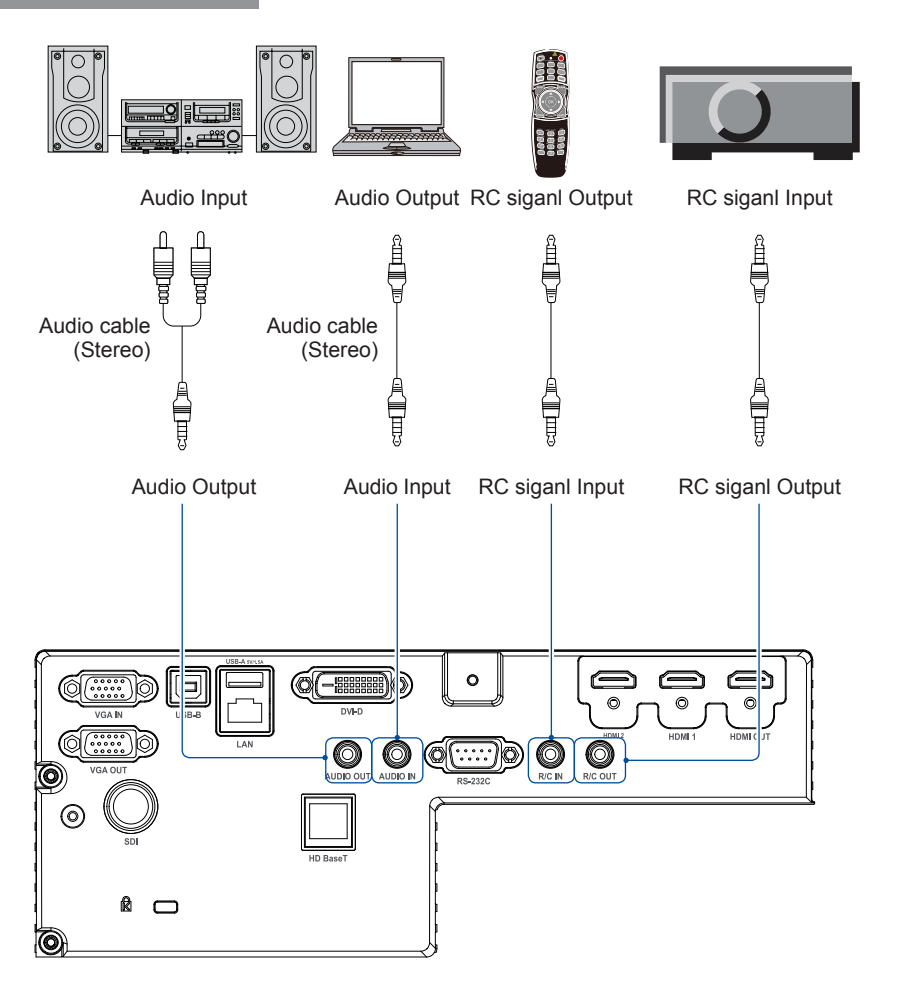

케이블 연결 시, 프로젝터와 외부 장비의 전원을 끄고 전원케이블을 뽑고 연결하시기 바랍니다.

# USB설비와 연결(USB-A, USB-B)

연결에 사용되는 케이블:

- USB-A / USB-B 케이블\*
- (\* 해당 케이블은 불포함 사항입니다)

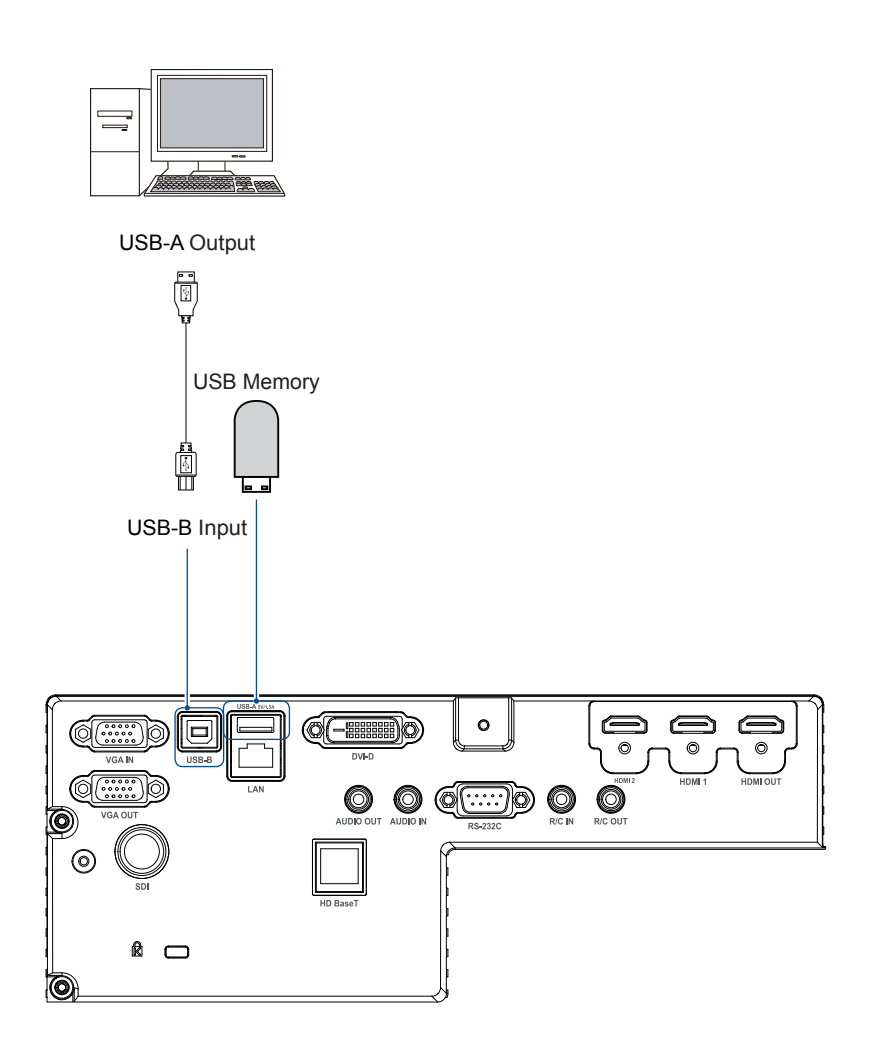

 $\mathbf{r}$ 케이블 연결 시, 프로젝터와 외부 장비의 전원을 끄고 전원케이블을 뽑고 연결하시기 바랍니다.

# 네트워크 연결**(LAN / HDBaseT)**

연결에 사용되는 케이블:

- 네트워크 케이블\*
- (\* 해당 케이블은 불포함 사항입니다)

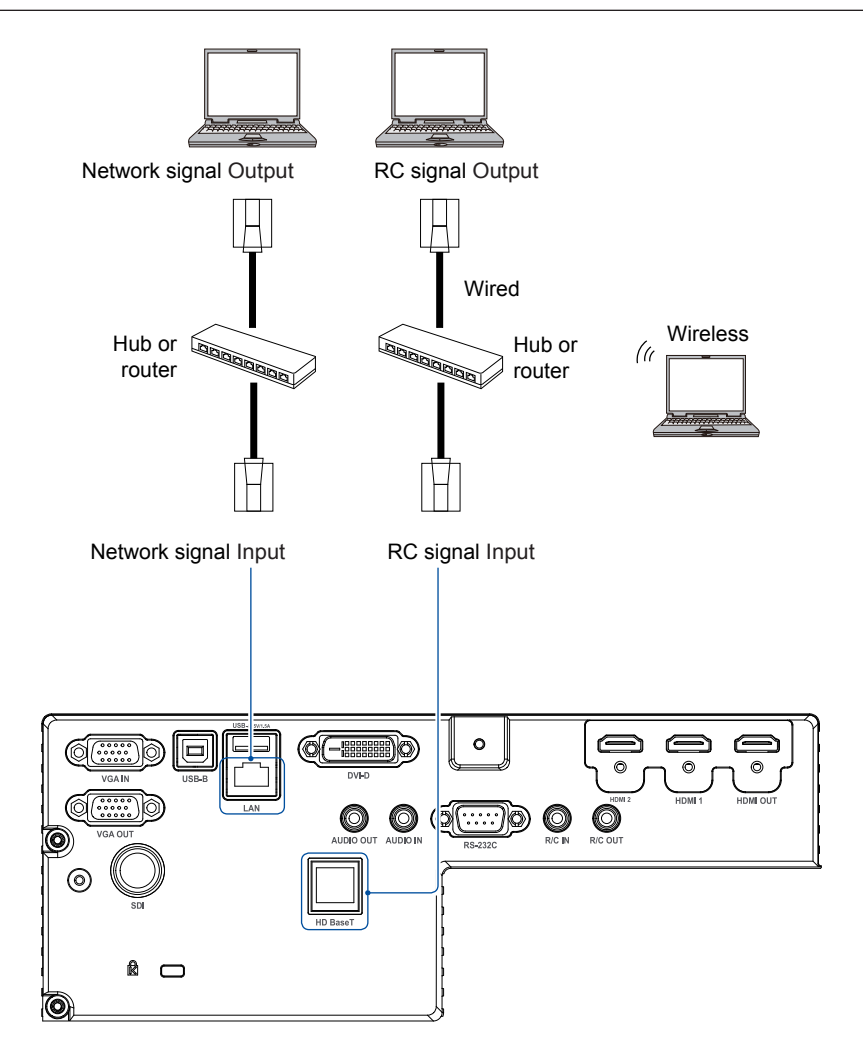

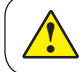

케이블 연결 시, 프로젝터와 외부 장비의 전원을 끄고 전원케이블을 뽑고 연결하시기 바랍니다.

# 전원케이블 연결

본 프로젝터에 사용되는 표준 전압은 AC 100-240V 이며 자동으로 입력 전압에 맞춰 프로젝터 가 작동됩니다. 프로젝터는 중성 접지 케이블과 단상 전원 코드를 사용합니다.

다른 종류의 전원 코드를 사용하지 마십시오. 감전의 위험이 있습니다. 사용중인 전원 코드의 종 류를 잘 모를 경우 공인 대리점이나 서비스 센터에 문의하십시오. 프로젝터의 전원을 켜기 전에 모든 외부 장치를 미리 연결하십시오.

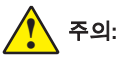

전원 케이블을 꽂거나 뽑기 편하게 프로젝터 를 콘센트 가까이에 설치하십시오.

**Note:**

안전을 위해 프로젝터를 사용하지 않을 경 우 AC 전원 코드를 뽑습니다. 프로젝터가 AC 그리드 전원에 연결되어 있고 대기 모드 일 때는 적은 양의 전력이 소모됩니다.

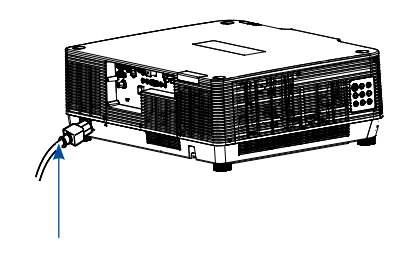

전원케이블(구성품)과 프로젝터를 연결한 모습

전원 코드에 대한 주의 사항

콘센트는 프로젝터를 사용하는 국가 및 지역의 요구사항을 만족해야 합니다 기본 제공된 전원케이블이 콘센트와 맞지 않는 경우 고객센터에 문의하십시오.

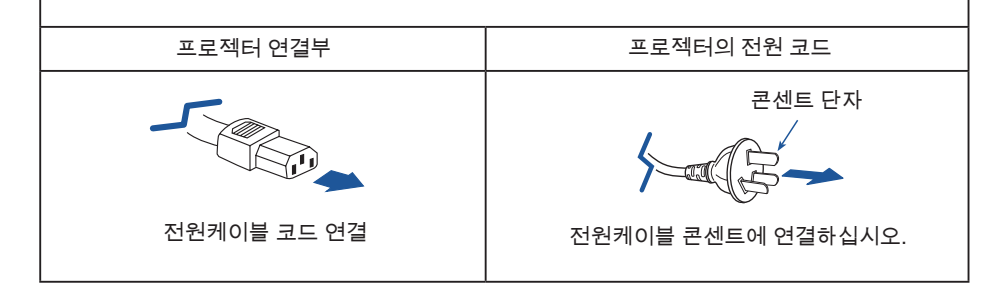

- 주의**:**
	- 올바르지 않은 케이블 사용 시 제품 성능을 저하시키거나 감전, 화재 등의 사고가 발생 할 수 있습니다. 제품 성능과 안전을 위해 기본 제공된 모델과 같은 전원케이블을 사용 하십시오.
	- 호환되는 연결 케이블에는 전원케이블, VGA케이블, 오디오 케이블, 비디오 케이블 및 직렬 컨트롤 케이블 등이 있습니다.

# 프로젝터전원켜기

- 1. 전원을 켜기 전에 모든 외부장비(컴퓨터, 카메라 등)를 프로젝터와 연결합니다.
- 2. 프로젝터 전원케이블을 콘센트에 연결하십시오. 전원 표시등에 빨간 불이 들어옵니다.
- 3. 기기 제어판 또는 리모컨에서 POWER버튼을 누르십시오. 전원표시등에 초록 불이 들어오고 냉각팬이 작동하기 시작합니다. 투사 화면이 나 타나고 카운팅을 시작합니다.
- 4. 프로젝터에 비밀번호가 설정되어있다면 비밀 번호 입력 대화창이 뜹니다. 비밀번호를 입력하 세요.

## 주의**:**

- 로고 선택 기능이 " OFF" 로 설정되어 있는 경우 로고 이미지는 나타나지 않 습니다.
- 카운팅이 진행중인 동안에는 전원 끄기 기능을 제외한 모든 기능은 무 효화 됩니다.

#### 비밀번호입력 **(PIN)**

 $\mathbf{\hat{i}}$ 

▲▼버튼으로 숫자 선택 후 ▶ 버튼으로 입력을 하고 커서를 움직입니다. 입력한 숫자는 \*로 표시됩니다. 입력한 숫자를 바꾸려면 버튼을 눌러 커서를 움직 여 바꾸고자 하는 숫자를 ▲▼ 버튼을 이용해 입력 합니다.

위 과정을 반복하여 3자리 숫자를 입력하세요.

커서를 SET 메뉴로 옮겨 OK 버튼을 누르면 프로젝터 를 사용할 준비가 끝났습니다.

유효하지 않은 비밀번호 입력 시 화면에 "\*\*\*"로 표시됩 니다. 다시 시도하세요.

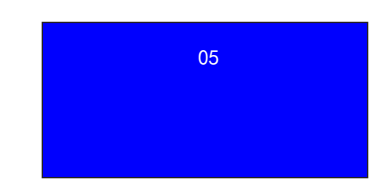

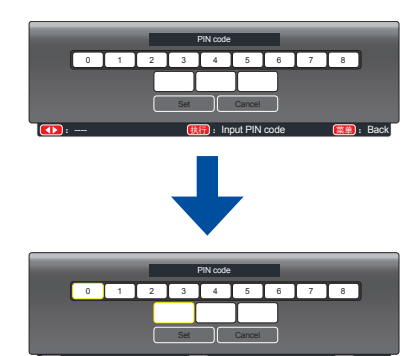

Move the cursor to Set button,then press the OK button.

: ---- **扶行** : Input PIN code **菜单** : Back

## 비밀번호(PIN)이란?

비밀번호 (PIN)는 해당 번호를 알고 있는 사람을 식별하기 위한 개인식별(ID) 코드입니다. 비밀번호(PIN)를 설정하면 프로젝터의 무단 사용을 방지할 수 있습니다. 비밀번호 (PIN 코드)는 3 자리 숫자로 되어 있습니다. PIN 코드로 프로젝터를 보호하기 위한 자세한 설명은 "확장"메뉴의 "안전"기능을 참고하십시오.

비밀번호 (PIN)사용 관련 주의사항 비밀번호를 잊어버렸거나 분실하였을 경우 대리점이나 서비스센터에 문의하여 주십시오.

## 프로젝터 전원 끄기

- 1. 상단 제어판 또는 리모컨에서 전원 버튼을 누르면, "Power off? (전원을 끌까요?)" 라는 메시지가 표시됩니다.
- 2. "Power off?"메시지가 나타나면 4초 뒤 전 원 버튼을 다시 누릅니다. 전원 표시등에 빨 간불이 깜박이며 냉각팬이 작동합니다. (냉 각팬의 소음 정도와 속도를 설정할 수 있습 니다.) 냉각팬이 작동을 멈춘 후 전원케이블 을 분리하십시오. 이를 지키지 않을 경우 프 로젝터의 수명 단축 및 이상 작동이 발생할 수 있습니다.

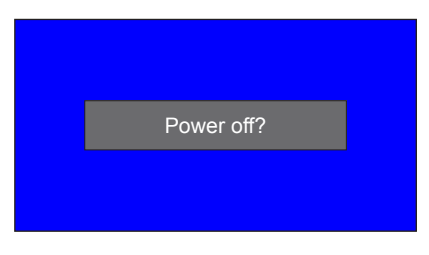

"Power off?" 메시지는 4초 뒤 사라집니다.

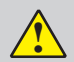

레이저 수명을 유지하기 위해 프로 젝터를 켠 후 최소 5분 후 전원을 끄 시기 바랍니다. 프로젝터를 장시간 계속 작동시키지 마십시오. 램프의 수명 유지를 위해 프로젝터를 적어도 24 시간마다 한 번씩 전원을 끄고 약 1 시간 동안 사 용을 중단합니다.

#### 주의**:**

- " 자동시작" 기능을 켠 경우, 전원케이블을 콘센트에 연결 시 자동으로 프로젝터 전원이 켜집 니다. 68쪽의 "자동시작"기능을 참고하세요.
- 냉각팬의 회전 속도는 프로젝터 내부 온도에 따라 달라집니다.
- 프로젝터가 충분히 식을 때까지 상자에 넣지 마십시오.
- 전원 표시등에 불이 깜빡이거나 빨간색으로 변하는 현상을 해결하려면, 87쪽의 " 표시등 상태"를 참고하십시오.
- 전원표시등이 깜빡이는 것은 광원을 냉각 중이라는 뜻입니다. 이때 프로젝터 전원을 켤 수 없고, 전원 표시등에 빨간 불이 들어와야 프로젝터 재시작이 가능합니다.
- 프로젝터를 끈 후 전원 코드를 뽑으십시오. 냉각팬에 손상이 발생할 수 있습니다.

## **OSD** 사용방법

화면에 표시된 메뉴에서 프로젝터 세부 사항 에 대한 조정이 가능합니다. 메뉴는 다층구조로 되어 있으며, 모든 메인 메뉴는 하위 메뉴로 연결되어 있습니다.

프로젝터 조정 절차에 관해서는 사용 설명서 의 해당 부분을 참고하십시오.

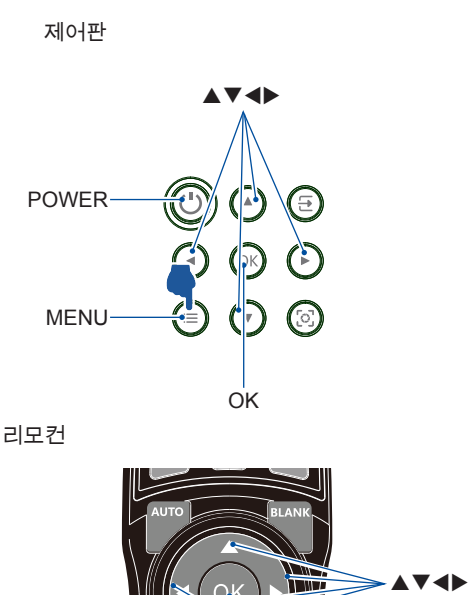

- 1. 리모컨 혹은 상단부 제어판의 메뉴 버튼을 눌러 메뉴를 띄웁니다.
- 2. 상하(▲▼) 버튼으로 메뉴 항목을 선택하고 OK 버튼 또는 오른쪽(▶) 버튼을 눌러 하위 메뉴로 진입합니다.

3. 상하(▲▼) 버튼으로 메뉴 항목을 선택하고 OK 버튼 또는 오른쪽(▶) 버튼을 눌러 조정 항목 을선택합니다.

4. 상하(▲▼) 버튼으로 각 항목에 대한 설정을 변경하고 OK버튼을 누릅니다.

5. 리모컨혹은상단부제어판의왼쪽(◀) 버튼을 누르면 전단계 이동이 가능하며 메뉴버튼 을 누르면 메뉴를 빠져나옵니다.

OSD 메뉴

**MENU** 

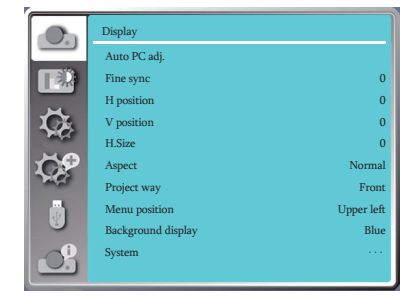

OK

## Basic operation

# 메뉴항목소개

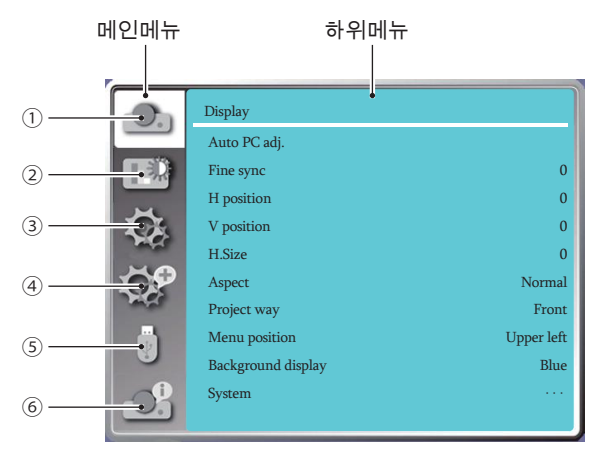

#### **1 Display** 메뉴

- VGA 형식에 맞춰 매개 변수를 조정하기 위하여 자동 PC 조정(Auto PC Adjust), 정밀동기 화(Fine sync.), 수평 및 수직 위치 (H/V position), 수평 크기 (H size) 를 선택하십시오.
- 화면 비율: Normal, 16:9, 16:10 .
- 투사 방식: 전면 투사, 후방 투사, 천장 / 전면투사 , 천장 / 후방투사 , 자동 천장 / 전면투사 , 자동 천장 / 후방투사
- 메뉴 위치: 화면 메뉴 표시 위치를 설정 하십시오.
- 배경화면 디스플레이: 투사 스크린의 배경 색상을 설정 하십시오.
- 시스템: 입력 소스와 호환이 되는 시스템 신호 형식을 선택하십시오.

#### **2 Color adjust** 메뉴

이미지 선택 메뉴에서 선택 가능한 옵션: Dynamic, Standard, Cinema, Colorboard,

DICOM, blackboard(green).

● VGA,HDMI 1, HDMI 2 입력신호에서 설정 가능한 메뉴 : 명암, 밝기, 색온도, 화이트 밸런스(Red, Green, Blue), 선명도

#### **3 Setting** 메뉴

프로젝터의 기본 기능 설정: 자동시작, 대기 모드, 고도 설정, 쾌속냉각, 버튼 잠금, 명암비 최적화, 레이저 제어, 리모컨, HDMI 설정.

#### **4 Expand** 메뉴

언어, 자동설정, 키스톤, 로고(logo), 보안, 전원관리, 렌즈 조정, 테스트 패턴, 네트워크, 공장초기화

# **5 Memory Viewer** 메뉴

슬라이드 설정, 슬라이드 전환 효과, 정렬 순서, 회전, 맞춤, 반복 선택

**6 Information** 메뉴

프로젝터의 상태 정보를 나타냅니다.

# 줌기능

1. 리모컨 상의 ZOOM버튼을 누르거나 제 어판의 LENS버튼을 두번 눌러 ZOOM 조 정 메뉴로 진입합니다. ▲▼버튼을 눌러 "확장"메뉴 선택 후 "OK"버튼 또는 을 누르면 "렌즈조정" 메뉴에 들어가 ZOOM 기능 사용이 가능합니다.

2. ▲ 버튼으로 확대, ▼버튼으로 축소 가능 합니다.

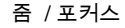

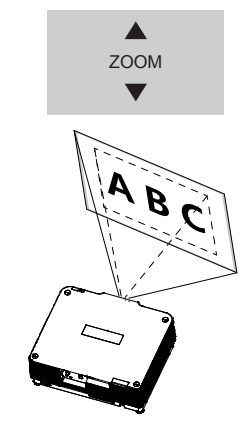

## 포커스기능

- 1. 리모컨 상의 FOCUS버튼을 눌러 포커스 조 정 메뉴로 들어가거나 제어판의 LENS버튼 을 한번 눌러 "확장" 메뉴로 들어갑니다.  $OK$ 버튼이나  $\blacktriangleright$ 버튼을 눌러 "렌즈조정" 항 목에서 포커스를 조정합니다.
- 2. 커서가 화면 메뉴 상의 중앙에 있을 때 ▲▼ 버튼을 눌러 광축 주변 부 초점을 맞추십시오. (그림1 참고)

\*그림 1은 렌즈가 위로 이동했을 때의 예시입니다. 화면 하단에 초점을 맞추십시오. 렌즈가 중앙에 위 치했을 때는 화면 중앙에 초점을 맞추십시오.

3. ◀▶ 버튼을 눌러 모서리 부분의 초점을 맞추십시오. 작동 중에는 광축 주위의 초점 길이가 유지됩니다. (그림 2 참고)

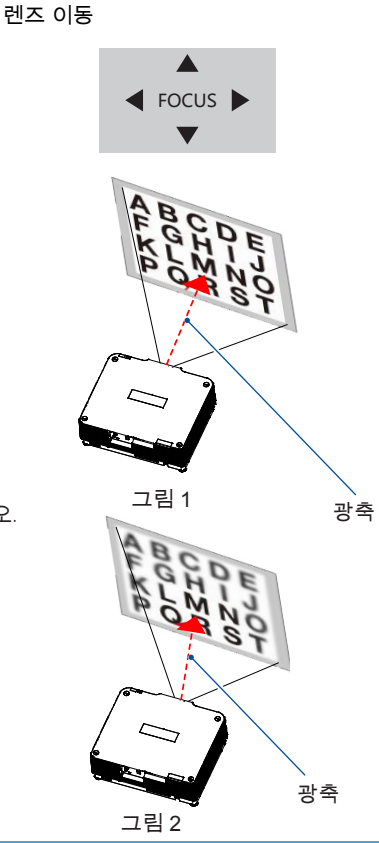

# 렌즈시프트 기능

- 1. 리모컨의 LENS SHIFT버튼을 눌러 렌즈 시프트 메뉴로 이동 하거나 제어판의 렌즈 버튼을 3번 눌러 메뉴를 불러옵니다. ▲▼버튼으로 "확장"메뉴를 선택하고 OK버 튼이나 버튼을 눌러 "렌즈시프트 조정" 항목으로 들어갑니다.
- 2. 스크린에 렌즈시프트 설정 화면이 나타 나면 ▲▼◀▶ 버튼을 사용하여 화면이 뒤틀리지 않고 일정한 상태가 되도록 조정합니다. 화면은 렌즈의 중심에서 위 50%, 아래 10%, 좌 우 각각 20% 범위까지 조정 가 능 합니다.

렌즈 시프트

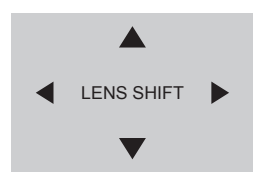

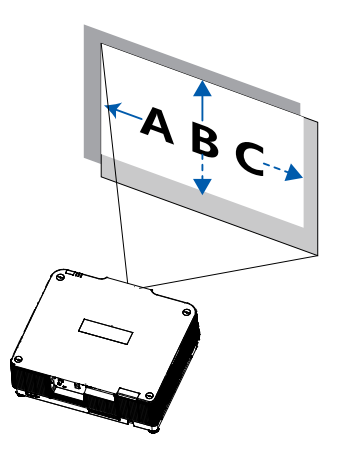

# 자동설정기능

리모컨의 AUTO버튼을 누르면 확장 메뉴의 자동 설 정 기능을 바로 사용할 수 있습니다. (자동 PC설정 포함)

리모컨

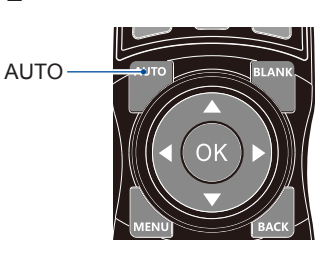

# 키스톤조정기능

V 키스톤 조정을 통해 투사된 이미지의 키스톤 왜곡 을 조정할 수 있습니다. 이미지의 키스톤을 수동으로 조정하려면 아래 단계를 따르십시오:

리모컨 상의 KEYSTONE 버튼을 누르면 키스톤 조 정 대화창이 나타납니다. ( 수평/수직 키스톤, 4모서리 보정, 6모서리 보정, 굴곡보정, 격자 보정, 초기화)

▲▼◀▶ 버투을 눌러 키스톤 조정을 진행하십시오. 키스톤 설정 저장 기능을 사용할 수 있습니다.

수평/수직 키스톤(H/V Keystone ) : 수평 또는 수 직 키스톤 왜곡이 나타날 때 투사 이미지를 보정 합니다.

4-모서리 보정(4-Corner correction) : 화면의 4 개 모서리 키스톤 보정이 가능합니다.

6-모서리 보정(6-Corner correction) : 화면의 6 개 모서리 키스톤 보정이 가능합니다.

굴곡 보정(Curved correction) : 프로젝터에 투사된 이미지가 선이 고르지 않거나 수직 및 수평 으로 굽어져 있는 경우 이미지를 보정합니다.

격자 보정(Grid Image Tune) : 투사 이미지의 국부 보정

초기화(Reset value) : 조정값을 출고시 기본값 으로 복원합니다.

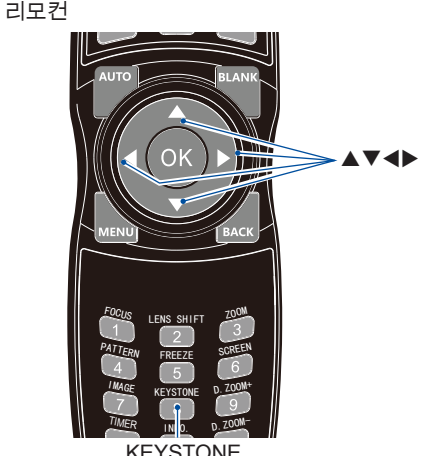

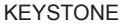

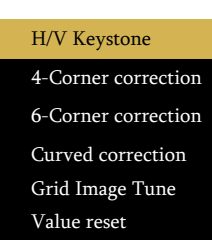

## Basic operation

#### 주의**:**

- 키스톤 보정이 없을 경우 화살표는 흰색으로 표시 됩니다.
- 화살표가 키스톤 보정 방향을 나타낼 경우 빨간색으로 변합니다.
- 키스톤 보정이 최대치에 이르면 화살표가 사라집니다.
- 키스톤 보정이 표시되고 있을 때 KEYSTONE 버튼을 한 번 더 누르면 프롬프트 박스가 사라지고, OK버튼을 한 번 더 누르면 4개의 보정 옵션이 나타납니다.
- 조정 가능한 범위는 신호 입력 소스에 따라 달라 질 수 있습니다.
- 더욱 자세한 내용은 74-77 페이지를 참조하십시오.

# 리모컨조작

일반적인 작동을 위해 리모컨을 사용합니다.

스크린 사이즈 선택 (SCREEN) 리모컨의 SCREEN 버튼을 눌러 필요한 스크린 사이즈 항목을 선택합니다.

\* VGA, RGBHV, 스크린 사이즈 Normal / Wide모드 에서만 작동합니다. 디지털ZOOM (D.ZOOM+/-) 리모컨 상의 D.ZOOM+/- 버튼으로 "디지 털 줌" 메뉴로 진입합니다.

▲▼◀▶ 버투으로 이미지를 움직입니다.

이미지 크기가 스크린 사이즈보다 큰 경우에만 디 지털 ZOOM 모드의 화면 크기, 이미지 시프트 기능 이 효과적일 수 있습니다.

#### 타이머 (TIMER)

TIMER버튼을 누르면 스크린 상에 타이머가 나타나 고 (00:00-59-59) 형식으로 타이머가 작동됩니다. TIMER버튼을 한번 더 누르면 타이머를 멈추고, 다 시 한번 눌러 타이머를 해제할 수 있습니다.

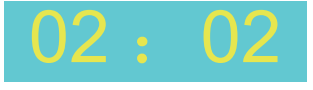

타이머 디스플레이

Freeze (FREEZE)

리모컨 상의 FREEZE버튼을 누르면 투사화 면이 멈춥니다. FREEZE버튼을 한 번 더 누르 거나 아무 버튼이나 누르면 해제됩니다.

Blank (BLANK) 리모컨 상의 BLANK버튼을 누르면 투사화 면 이 사라지고 그림과 같이 빈 스크린이 등 장합니다. 한번 더 누르거나 아무 버튼이나 누르면 투사 화면을 다시 불러옵니다.

리모컨

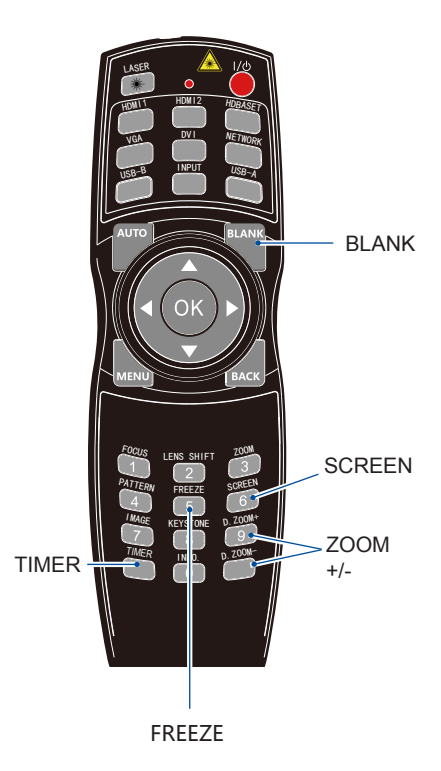

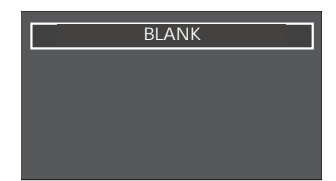

## Basic operation

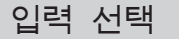

### 기본조작

프로젝터 제어판이나 리모컨 상의 INPUT버 튼을 눌러 VGA, HDMI1, HDMI2, HDBaseT, SDI, DVI, Memory Viewer, 네트워크, USB 입 력을 선택하세요.

#### 메뉴조작

- 1 리모컨 상의 INPUT버튼을 눌러 입력 신호 메뉴 로 들어갑니다.
- 2 ▲▼ 버투을 이용해 원하는 입력 신호 선택 후 OK버튼을 눌러줍니다.

#### VGA

VGA케이블이 VGA IN단자의 PC에 연결 된 경우 VGA를 선택합니다.

#### HDMI 1

HDMI케이블을 통해 HDMI1 단자와 연결된 경우 HDMI1을 선택합니다.

#### HDMI 2

입력신호가 HDMI케이블을 통해 HDMI2 단자 와 연결된 경우 HDMI2를 선택합니다.

#### HDBaseT

입력신호가 HDBaseT 단자와 연결된 경우 HDBaseT를 선택합니다.

#### **SDI**

비디오 입력 신호가 SDI 단자와 연결된 경 우 SDI를 선택합니다.

#### DVI

비디오 입력 신호가 DVI 단자와 연결된 경 우 DVI를 선택합니다.

#### 리모컨

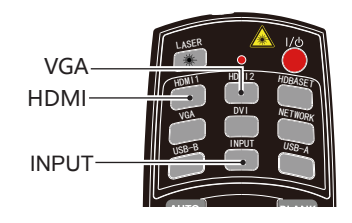

제어판

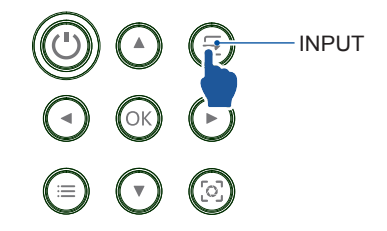

입력신호 메뉴

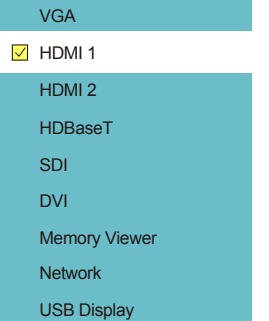

Memory Viewer

장치가 USB-A 단자에 연결되어 있다면, Memory Viewer 입력을 선택합니다.

### Network

LAN 단자에 연결된 장치가 있다면 Network 입력을 선택합니다.

#### USB Display

USB-B 단자에 연결된 장치가 있다면 USB Display 입력을 선택합니다.

#### 주의**:**

- 만약 "자동설정" 메뉴의 "입력 신호 탐색" 기능이 "ON" 되어 있다면 AUTO버튼만 누르면 프로젝터가 자동으로 신호를 탐색합니다. (USB Display, Memory Viewer, 네트워크 신호는 자동 연결을 지원하지 않습니다)
- Memory Viewer기능은 90-92 페이지의 내용을 참고하시기 바랍니다.
- USB Display기능은 92-93 페이지의 내용을 참고하시기 바랍니다.

## **Display**

## 자동 **PC** 조정

자동 PC 조정 기능을 사용하여 미세동기화, 수평위치, 수직위치와 수평 사이즈가 최적의 환경 으로 자동 조정 됩니다.

#### 메뉴 조작

AUTO PC adj. 리모컨이나 제어판에서 MENU 버튼을 눌러 메뉴 로 이동 후, ▲▼버튼으로 Display 메뉴를 선택 하고 OK 버튼이나 ▶버튼을 누릅니다.

1) ▲▼ 버튼을 눌러 자동 PC 조정 메뉴로 들어갑니다. 2) OK 버튼을 누릅니다.

#### 자동 PC 조정 메뉴

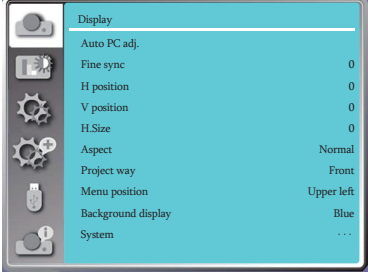

## 정밀동기화

(컴퓨터 신호일 경우에만 사용 가능) 이미지가 떨리거나 윤곽이 희미할 경우 최적

- 의 상태로 이미지를 조정합니다.
- 1) ▲▼버튼을 눌러 [정밀 동기화] 메뉴로 들어갑니다.
- 2) OK버튼을 누릅니다.
- 3) ▲▼버튼으로 0~31 까지의 동기화 범위를 선택합니다.

#### 주의**:**

- 입력신호를 처음 연결한 경우 프로젝터가 자동으로 자동 PC 조정 메뉴를 실행합니다.
- 호환되지 않는 컴퓨터와 연결 시 자동 PC 조정 메뉴를 사용 할 수 없을 수 있습니다.
- 아래 신호체계 선택 시 PC자동 조정 메뉴를 사용할 수 없습니다 : 480i, 576i, 480p, 576p, 720p, 1080i,1080p, HDMI 단자

# 수평위치

프로젝터와 화면의 상대적 위치가 바르게 설정되어 있다는 전제 하에 이미지의 위치가 어긋나 있는 경우 이미지의 수평 위치를 조정할 수 있습니다. (컴퓨터 신호일 경우에만 사용 가능)

1) ▲▼ 버튼을 눌러 [수평위치] 메뉴를 선택합니다. 2) OK버튼을 누릅니다.

3) ▲▼ 버튼을 눌러 수평위치 조정 범위를 선택합니다. 조정 범위는 -5 ~ +5 입니다.

**Display** 

수직위치

프로젝터와화면의상대적위치가바르게설정되어있다는 전제하에, 스크린에투사된이미지가이탈했다면이미지의 수직위치를조정할수있습니다. (컴퓨터 신호일 경우에만 사용 가능)

1) ▲▼ 버튼을 눌러 [수직 위치] 메뉴를 선택합니다. 2) OK버튼을 누릅니다. 3) ▲▼ 버튼을 눌러 수직위치 조정 범위를 선택합니다. 조정 가능 범위는 -5 ~ +5 입니다.

수평크기

(컴퓨터 신호일 경우에만 사용 가능) 투사된 수직 줄무늬 패턴에 의한 간섭을 보정 및 제거 할 수 있습니다. 다음 투사 패턴은 노이즈를 일으킬 수 있습니다. 간섭을 최소로 조정합니다.

1) ▲▼ 버튼으로 수평 크기 메뉴를 선택합니다. 2) OK 버튼을 누릅니다.  $3)$   $\blacktriangle$   $\blacktriangledown$  버튼을 사용하여 수평 크기를 조정합니다. 조정 가능 범위는 -15 ~ +15 입니다.

화면비율

리모컨이나 제어판 상의 MENU버튼을 눌러 OSD메 뉴를 불러옵니다. ▲▼버튼을 사용해 디스플레이 메뉴를 선택하고 OK버튼 혹은 버튼을 누릅니다. . 입력 신호의 화면 비율을 유지하는 동시에 이미지가 화면에 맞도록 사이즈를 조정합니다.

1) ▲▼ 버튼을 눌러 [화면비율] 메뉴를 선택합니다. 2) OK버튼을 누릅니다.  $3)$   $\blacktriangle$   $\blacktriangledown$  버튼을 눌러 원하는 항목을 선택합니다. Normal....입력 신호의 화면 비율을 유지하는

동시에 최대로 사이즈를 조정합니다.

16:9........16: 9 비율로 이미지를 투사합니다.

16:10..........이미지를 최대로 늘려 투사합니다. ● VGA와 HDMI신호일 때 사용 가능

#### 한면 비육 메뉴

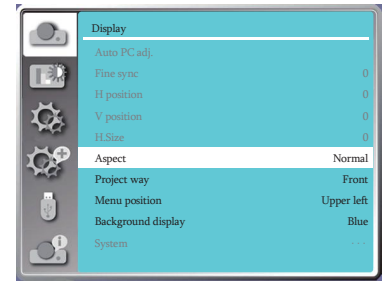

주의**:** 프로젝터가 디지털 포커싱 상태 일 때 가로, 세로 비율은 DZOOM IN 상태로 표시됩니다. 엣지블렌딩 기능

연결 방법은 아래 그림을 참고하십시오 :

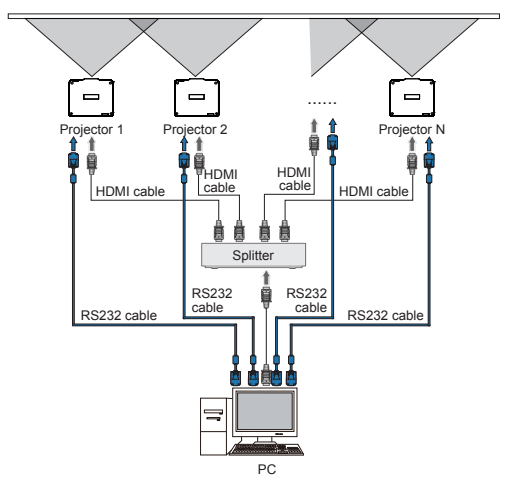

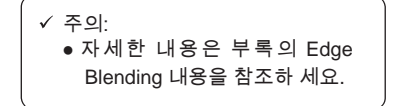

투사방식

프로젝터의 투사 방식을 선택합니다. 화면 디스플레이가 거꾸로 혹은 뒤집혀 있을 경우 투 사방식을 변경하시기 바랍니다.

리모컨이나 제어판 상의 MENU 버튼을 눌러 메뉴를 불러옵니다. 버튼으로 디스플레이 항목을 선택 하고 OK 혹은 버튼을 누릅니다.

1) ▲▼ 버튼을 이용해 투사방식 메뉴를 선택하세요. 2) OK버튼을 눌러줍니다.

3) ▲▼ 버튼을 이용하여 설정을 변경합니다.

전면투사: 프로젝터가 테이블에 설치되어 있고 스크린 앞으로 투사하는 경우

- 후방투사: 프로젝터가 테이블에 설치되어 있고 스크린 뒤에서 투사하는 경우 (반투명 스크린 사용 시)
- 천장/전면투사: 프로젝터가 천장에 매달려 있고 스크린 앞으로 투사하는 경우
- 천장/후방투사: 프로젝터가 천장에 매달려 있고 스크린 뒤에서 투사하는 경우 (반투명 스크린 사용 시)
- 자동 천장/전면투사: 프로젝터가 스크린 앞에 설치 되었을 경우
- 자동 천장/후면투사: 프로젝터가 스크린 뒤에 설치되 었을 경우

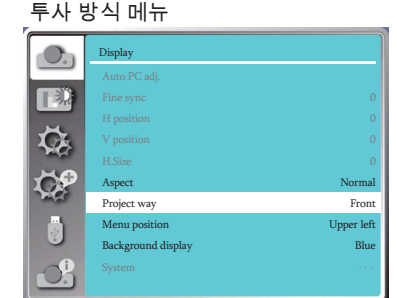

# 메뉴위치

해당 기능을 사용하여 메뉴의 위치를 변경할 수 있습니다. 리모컨이나 제어판의 MENU버튼을 누르고 디스플레이 메뉴 선택 후 OK버튼을 누릅니다.

1) ▲▼버튼으로 메뉴위치 항목을 선택합니다.

- 2) OK버튼을 누릅니다.
- 3) ▲▼ 버튼으로 메뉴 위치를 변경합니다.
- 좌측상단: 스크린의 좌측 상단으로 메뉴를 이동합니다.
- 우측상단: 스크린의 우측 상단으로 메뉴를 이동합니다.
- 중앙: 스크린의 가운데로 메뉴를 이동합니다.
- 좌측하단: 스크린의 좌측 하단으로 메뉴를 이동 합니다.
- 우측하단: 스크린의 우측 하단으로 메뉴를 이동합니다.

# 배경 화면 표시

이 기능을 사용해 백그라운드 색상을 조정할 수 있습니다. 배경 화면 표시 메뉴 리모컨이나 상단 제어판의 MENU버튼을 눌러 Display 메뉴를 선택합니다. OK나 ▶버튼을 누릅니다.

1) ▲▼ 버튼을 눌러 백그라운드 표시 메뉴를 선택합니다. 2) Press <OK> button.

3) ▲▼ 버튼으로 항목을 선택합니다.

Blue: 전체화면이 파란색으로 표시됩니다. Black: 전체화면이 검정색으로 표시됩니다. 메뉴 위치

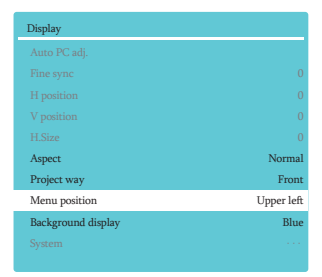

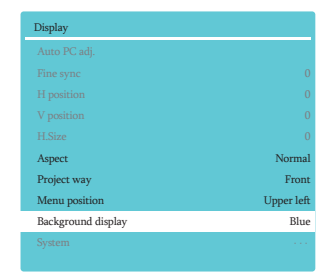

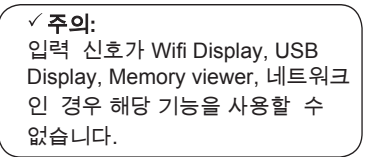

**Display** 

# 시스템 **(**신호 형식**)**

## 시스템 선택

스캔 시스템이 입력 신호의 해상도를 자동으로 설정합니다. PC 입력 신호로 감지된 경우, 프로젝터가 자동으로 감지된 입력 신호에 맞게 조정됩니다. 조정된 이미지는 별다른 설정 없이 투사됩니다.

프로젝터에 아래 메시지 중 하나가 표시됩니다: PC 시스템 메뉴

Auto 프로젝터가 신호 형식 표에 없는 신 호를 감지하게 되면 'AUTO' 메시지가 입력 신 호 메뉴에 표시됩니다. 자동 PC 조정 기능은 프로젝터를 조정하여 유효한 이 미지를 투사할 수 있도록 도와줍니다. 영상이 잘못 표시될 경우 수동으로 조정 하십시오.

-----

PC신호가 감지되지 않습니다. PC와 프로젝터의 연결을 확인하십시오. 선택한 시스템이 PC 시스템 메뉴에

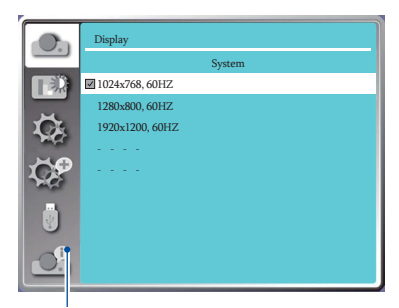

표시됩니다.

주의:

PC시스템 메뉴는 HDMI 1, HDMI 2, Memory Viewer, Network, USB Display 입력신호시 사용이 불가합니다.

## **Display**

## **PC** 시스템수동선택

- 1 리모컨이나 제어판의 MENU 버튼을 눌러 메뉴 │ <sup>√</sup> **주의:** 를 불러옵니다. 버튼과 OK버튼을 사용해 디 스플레이 메뉴를 불러옵니다.
- 2 ▲▼HI톤을 눌러 시스템 형신을 선택하 고 OK 버튼을 누릅니다.
- 3 ▲▼버튼을 사용해 필요한 시스템 형식을 선택하고, OK버튼을 눌러줍니다.

프로젝터는 자동 PC 조정기능 으로 생성된 데이터를 저장할 수 있습니다.

#### **RGB** 입력신호 시

1024x768 60HZ, 기타: 입력신호의 명칭에 따라 나타납니다.

Auto: 프로젝터가 신호 형식표에 나와 있지 않 은 신호를 감지할 수 없는 경우, PC는 자동으 로 AUTO 메시지가 시스템 메뉴에 표시됩니다. 정확한 이미지 표시를 위해 자동 PC 조정 기 능이 작동하여 프로젝터에 맞추기 위해 필요한 조정을 실행합니다. 이미지가 부정확하다면 수 동으로 조정하여 주십시오.

- - - -: PC로부터 입력신호가 없습니다. 컴퓨터와 프로젝터의 연결 상태를 점검하십시오.

#### **Video** 입력신호 시

Auto: 프로젝터가 자동으로 입력 신호 컬러 시스템 을 선택하는 경우, [PAL-M] 또는 [PAL-N]을 수동으 로 설정합니다.

[PAL]/[SECAM]/[NTSC]/[NTSC4.43]/[PAL-M]/ [PAL-N]/[PAL60]: Auto모드에서 프로젝터가 이미지 를 제대로 투사하지 못하는 경우, 입력 신호 컬러 시스템을 수동 으로 설정하여 주십시오.

컴퓨터 시스템 메뉴

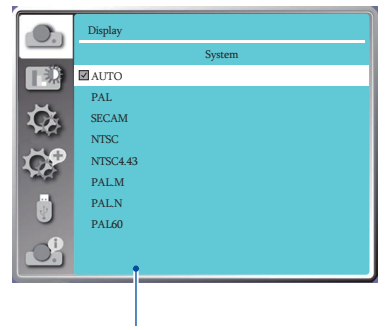

Video는 PC system 메뉴에서 확인 가능합니다.

## Color adjust

색상 조정 기능은 영상 모드와 투사화면 화질 설정 시 사용합니다.

이미지 모드

### 직접조작

리모컨에서 Image버튼을 눌러 이미지 모드를 선택 합니다.

## 메뉴 조작

리모컨이나 상단 제어판의 <MENU> 버튼을 눌러 OSD 메뉴가 나타나게 한 후, ▲▼버튼을 눌러 색상

1) ▲▼버튼을 눌러 이미지 모드 항목을 선택합니다. 2) OK버튼을 누릅니다. 조정 메뉴 선택 후 OK 또는 ▶ 버튼을누릅니다.

3) ▲▼ 버튼으로 항목을 선택합니다.

**Standard** 기본 색상을 표현하는 모드입니다.

User Image 이미지 조정 메뉴에서 사용자가 설정한 값을 불러 옵니다.

Eco

해당 모드에서는 밝기와 색감을 낮춥니다.

Color

 $\overline{44}$ 상을 강조합니다.

Soft mode

밝기를 강조합니다.

리모컨

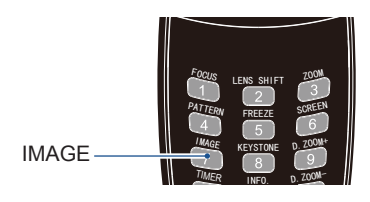

### 이미지 모드 (PC)

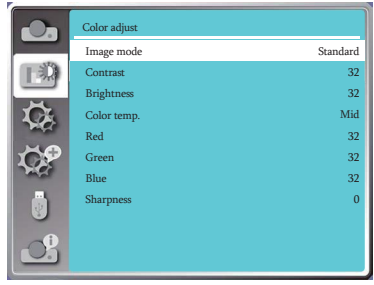

# 색상 조정**(PC)**

리모컨이나 상단 제어판의 <MENU> 버튼을 눌러 OSD 메뉴가 나타나게 한 후, ▲▼버튼을 눌러 색상 조정 메뉴를 선택하고 OK 또는 버튼을 누릅니다.

1) ▲▼ 버튼으로 색상 조정 항목을 선택합니다. 2) OK버튼을 누릅니다. 3) ▲▼ 버튼으로 항목을 조정합니다.

명암비 ▲▼버튼으로 명암비를 조정합니다. 조정 가능 범위는 0 ~ 63 입니다.

#### 밝기

▲▼버튼으로 밝기를 조정합니다. 조정 가능 범위는 0 ~ 63 입니다.

#### 색 온도

▲▼버튼으로 밝기를 조정합니다. (저, 중, 고) 고: 푸른빛으로 투사됩니다. 중: 자연스러운 색상으로 투사됩니다. 저: 붉은빛으로 투사됩니다.

#### 빨간색

▼버튼을 눌러 빨간색 색조를 감소시키고

▲버튼을 눌러 빨간색 색조를 증가시킵니다.

초록색

▼버튼을 눌러 초록색 색조를 감소시키고

▲버튼을 눌러 초록색 색조를 증가시킵니다.

파란색 ▼버튼을 눌러 파란색 색조를 감소시키고 ▲버튼을 눌러 파란색 색조를 증가시킵니다.

화질 ▼버튼을 눌러 이미지를 부드럽게 하고 ▲버튼을 눌러 이미지를 선명하게 합니다. 조정 가능 범위는 0~15 입니다.

주의**:**

● 색상 조정 메뉴는 입력신호가 VIDEO일 경우에만 조정 가능합니다.

색상 조정(PC) 메뉴

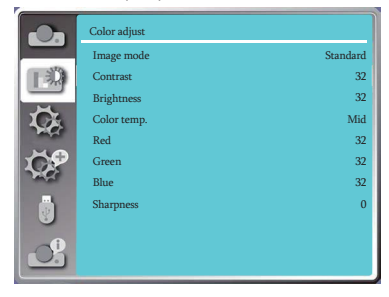

## **Setting**

본 프로젝터는 설정(Setting) 기능을 갖추고 있어, 아래에 설명된 기능들을 설정할 수 있습니다.

## 메뉴조작

리모컨이나 제어판 상의 MENU버튼을 누르고 ▲▼ 버튼으로 Setting메뉴 선택 후 OK 버튼을 누릅니다.

1) A ▼ 버튼으로 조정항목을 선택합니다. 2) OK버튼을 누릅니다.

3) ▲▼버튼으로 항목을 조정합니다.

## 자동 시작

해당 기능이 ON 되어 있을 시, 전원케이블이 콘센 가동 시작 메뉴 트에 연결되면 자동으로 전원이 들어옵니다.

1) ▲▼버튼으로 자동 시작 메뉴를 선택합니다. 2) OK버튼을 누릅니다. 3) ▲▼버튼으로 항목을 조정합니다.

Off...... 대기 모드로 전환됩니다

On..... 대기모드 진입 후 전원 버튼을 눌러 전원을 켭니다.

## 대기 모드

프로젝터가 네트워크를 통해 작동시마다 전력을 가지 않아 기 모드 메뉴 대기 모드로 설정합니다.

1) ▲▼버튼으로 대기 모드 메뉴를 선택합니다. 2) OK버튼을 누릅니다.

3) ▲▼버튼으로 항목을 조정합니다.

.

ECO mode......전력 소비를 줄이기 위해 ECO 모드를 선택한 경우, 일부 기능을 사용할 수 없습니다. 대기 모드는 전력 소비를 감소시킵니다. 네트워크 및 RS- 232C 시리얼 통신은 이 모드에서 전원 명령모드를 제외하고 사용 할 수 없습니다.

Network......전력 소비를 줄이기 위해 대기모드 시 일 부 기능을 사용할 수 없습니다. 네트워크 및 RS-232 C 시리얼 통신은 이 모드에서 전원 명령 모드만 사용 가 능합니다.

Normal ............대기 모드에서도 네트워크 기능과 직렬 통 신(serial communication)에 제약이 없습니다

#### 설정 메뉴

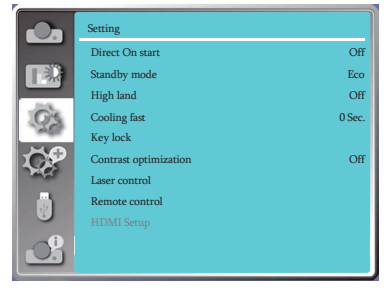

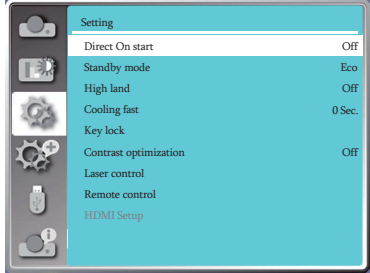

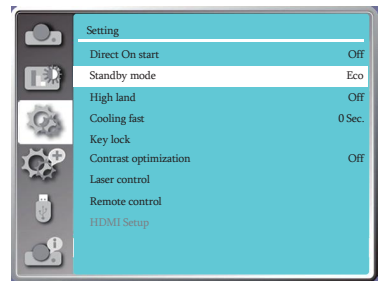

## 고도설정

본 프로젝터는 팬-제어 기능을 설정 가능 합니다. 사용 장소 고도에 따른 팬 쿨링 속도 조정이 가능합니 다.

1) ▲▼버튼으로 고도 설정 메뉴를 선택합니다.

2) OK버튼을 누릅니다.

3) ▲▼버튼으로 항목을 조정합니다.

Off: 보통 속도로 팬 회전.

고도가 높지 않은 환경에서는 off로 설정하십시오. On: 빠른 속도로 팬 회전.

고도가 높은 환경에서는 on 으로 설정하십시오. 주의**:**

고도 설정 메뉴

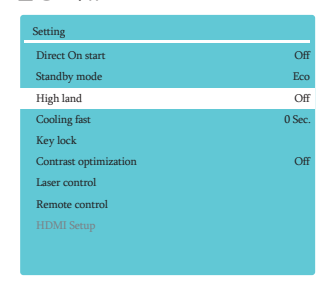

● 해발 1400-2700m의 환경 에서 사용할 경우 고도설정 을 on으로 바꾸십시오.

## 쾌속냉각

1) ▲▼버튼으로 Cooling fast 메뉴를 선 택합니다. 2) OK버튼을 누릅니다. Normal............정상속도로 회전합니다. 30 seconds.....정상속도 보다 빠르게 회전하며 회전 소음이 커집 니다. 프로젝터 전원을 끈 후 냉각팬의 회전 속도를 조 쾌속 냉각 메뉴 정해 냉각 시간을 단축할 수 있습니다. 3) ▲▼버튼으로 항목을 조정합니다.

0 seconds.......프로젝터 전원을 끈 후 전원케이블을 분리하면 기기 냉각을 기다릴 필요가 없습니다.

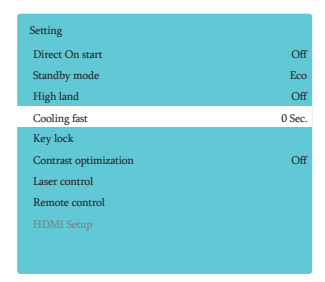

주의:

● 0초로 설정한 경우 프로젝터의 전원을 끄고 바로 재시작 할 수 없습니다.

● 간혹 광원이 온도로 인해 프로젝터를 다시 시작하기까지 시간이 더 걸릴 수있습니다.

## **Setting**

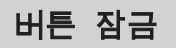

- 본 기능을 통해 프로젝터 제어판과 리모컨의 버튼을 사용 하지 못 하도록 잠궈둘 수 있습니다.
- 1) ▲▼버튼으로 Key lock 메뉴를 선택합니다.
- 2) OK버튼을 누릅니다.
- 3) ▲▼버튼으로 항목을 조정합니다.

Off...............제어판과 리모컨 버튼 활성화

 $\overline{a}$ Projector......제어판 버튼 비활성화 고 <mark>»</mark> Remote controller.......리모컨 버튼 비활성화

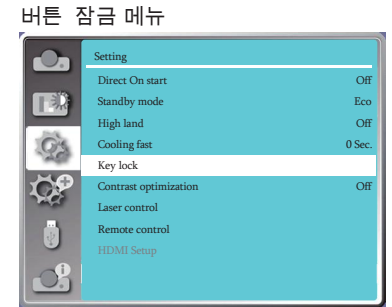

## 주의**:**

● 제어판 버튼 비활성화 상태에서 리모컨 또한 사용할 수 없다면 고객센터로 문의 하시기 바랍니다.

# 명암비 최적화 명암비 최적화 메뉴

명암비를 최적화 하려면 해당 기능을 조정하십시오.

1) ▲▼버튼으로 명암비 최적화 메뉴를 선택합니다. 2) OK버튼을 누릅니다. 3) ▲▼버튼으로 항목을 조정합니다.

Off......최적화 하지 않음 on......최적화

## 레이저 관리

1) ▲▼버튼으로 레이저 관리 메뉴를 선택합 니다. 2) OK버튼을 누릅니다. 3) ▲▼버튼으로 항목을 조정합니다. Normal.... 보통 밖기 ECO.1/ECO.2........밝기를 줄여 에너지 소비를 줄입니다. 레이저의 수명을 연장할 수 있습니다. Boost.......부스트 모드(높은 밝기) 프로젝터의 사용 환경이나 목적에 따라 광원의 밝기를 조절할 수 있습니다.

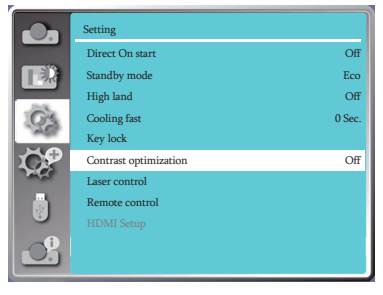

#### 레이저 관리 메뉴

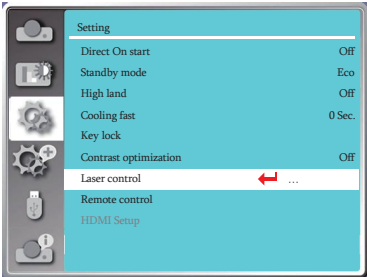

## 무선조종

여러 대의 프로젝터 또는 비디오 설비를 작동해야 하는 경 우 해당 기능을 사용하여 한 번에 여러대의 장비 조종이 가능합니다.

리모컨이나 제어판의 MFNU버튼을 누르고 ▲▼버튼 으로 설정 메뉴에 들어갑니다. OK 버튼 또는 버튼을 눌러 하위 메뉴로 진입합니다.

1) ▲▼버튼으로 무선 조종 메뉴를 선택합니다.

- 2) OK버튼을 누릅니다.
- 3) ▲▼버튼으로 항목을 조정합니다.

● 프로젝터는 10가지의 서로 다른 리모컨 ● Code 0: 사용자가 지정되지 않은 ID를 사용할 경우 코드를 제공합니다: Code 0 ~ Code 9

● <u>Code 0 ~ Code 9</u>: 지정한 ID에 따라 개별 프로젝터를 조종합니다.

4) OK버튼을 누릅니다.

 해당 기능은 한 개의 리모컨이 동시에 여러 대의 프로 젝터나 연결 장비를 조종하지 못하도록 하기 위한 기 능입니다.

프로젝터에는 기본 코드가 "0"이고 다른 코드가 "1"-"9"인 10개의 리모컨 코드(0-9)가 함께 제공됩 니다.

프로젝터와 리모컨은 반드시 동일한 코드로 짝을 이 루어야 합니다.

예를 들어, 코드 7로 작동하도록 설정된 프로젝터의 경우 프로젝터를 조종하기 위한 리모컨 또한 코드 7 로 설정하여야 합니다.

리모컨 코드 변경 방법: OK버튼과 변경하려는 숫자 키(0-9)를 5초 이상 동시에 눌러줍니다. 리모컨의 코 드가 바뀌었다면 리모컨의 불빛이 깜빡입니다.

프로젝터 코드 변경하는 방법: 무선 조종 메뉴에서 진행합니다.

무선 조종 메뉴

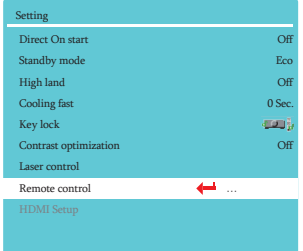

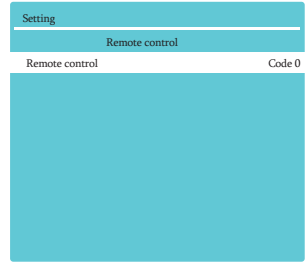

## **Setting**

# **HDMI** 설정

외부장비를 HDMI단자에 연결 후, 이미지나 사운드 HDMI 설정 메뉴 가 정상적으로 출력되지 않는다면 이미지나 사운드 의 설정을 변경해주십시오.

리모컨이나 제어판의 MENU버튼을 누르고 ▲▼버튼을 눌러 설정 메뉴를 선택하고 OK 또는 버튼으로 하위 메뉴에 진입합니다.

1) ▲▼버튼으로 HDMI 설정 메뉴를 선택합니다. 2) OK버튼을 누릅니다.

- [HDMI 설정] 메뉴가 표시됩니다.
- 3) ▲▼버튼으로 항목을 조정합니다.
- 4) OK버튼을 누릅니다.

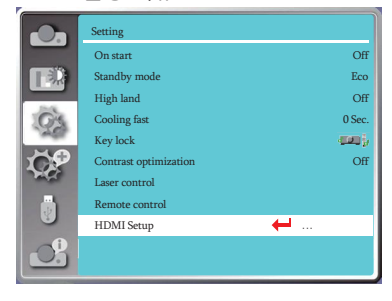

### 주의**:**

● HDMI 설정은 HDMI 1 / 2 입력신호일 경우에만 조정 가능합니다.

### Image

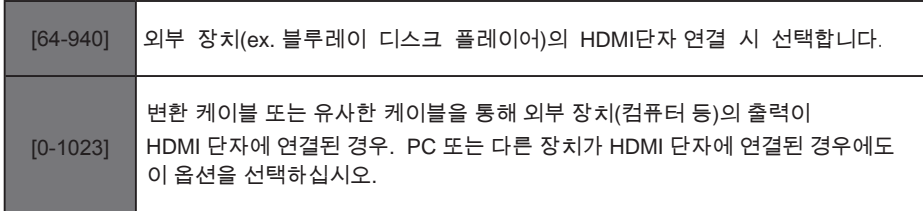

주의:

• 프로젝터와 연결된 외부장치의 출력에 따라 프로젝터의 최적의 설정 또한 다를 수 있습니다.

● 외부 장치의 출력에 관해서는 외부 장치 설명서를 읽어보시기 바랍니다.

## Sound

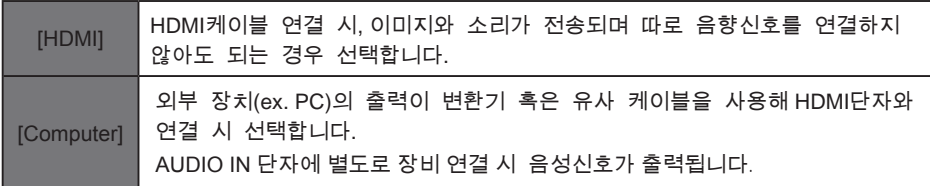
본 프로젝터는 확장 메뉴를 포함하고 있어 아래의 기능들을 설정할 수 있습니다.

#### 메뉴조작

리모컨 혹은 제어판의 MENU버튼을 누르고 ▲▼버튼으로 확장 메뉴 선택 후 OK 또는 버튼을 누릅니다.

1) ▲▼버튼으로 조정하고자 하는 항목을 선택합니다. 2) OK버튼을 누릅니다. 3) ▲▼버튼으로 해당 항목을 조정합니다. 4) OK버튼을 누릅니다.

#### 확장 메뉴

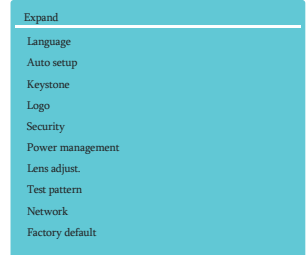

# **PoP**

MENU에 표시되는 언어 종류를 선택할 수 있습니다. 언어 메뉴

1) ▲▼버튼으로 언어 메뉴를 선택합니다.

2) OK버튼을 누릅니다.

3) ▲▼버튼으로 언어 종류를 선택합니다.

4) OK버튼을 누릅니다.

메뉴 이름, 설정, OSD, 버튼 등 항목이 선택한 언어로 변경됩니다.

본 기기는 아래의 다양한 언어를 지원합니다: 영어, 독일어, 프랑스어, 이탈리아, 스페인어, 폴란드어, 스웨덴, 포르투갈어, 일본어, 중국어(번체/간체), 한국어, 러시아어, 아랍어, 터키어, 핀란드어, 노르웨이어, 덴마크어, 인도네시아어, 헝가리어, 체코어, 카자흐스탄어, 베트남어, 태국어, 페르시안어를 지원합니다.

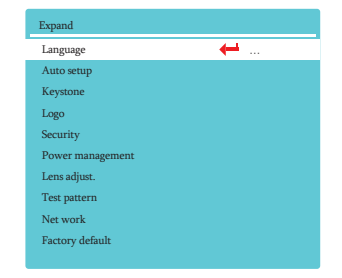

## 자동설정

리모컨 상의 AUTO버튼을 눌러 입력 신호를 탐지하고 연결하십시오.

1) ▲▼버튼으로 자동 설정을 선택합니다. 입력 신호 탐색: 입력 신호를 찾고 자동으로 입력 신호에 따라 이미지를 투사합니다. 자동**PC**조정**:** 아날로그 신호가 입력될 때, 이 기능을 선택하여 [정밀동기화], [수평위치], [수직위치], [수평크기] 등을 자동으로 조정합니다. 2) OK버튼을 누릅니다. 3) ▲▼버튼으로 항목을 조정합니다.

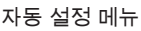

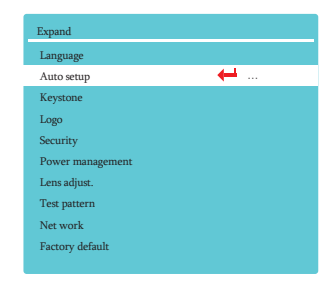

### 주의**:**

- 입력 신호 탐색 기능과 자동 PC 조정 기능 중 최소 1개 기능은 ON되어야 합니다.
- $\bullet$  입력 신호 탐색 기능이 "On" 일 경우, 전원 을 켤 때 프로젝터가 자동으로 입력신호를 탐 색합니다.

키스톤

리모컨 혹은 제어판의 MENU버튼을 누르고 ▲▼버튼으로 확장 메뉴를 선택하고 OK 또는 버튼을 누릅니다. 1) ▲▼버튼으로 키스톤 메뉴를 선택합니다. 키스톤을 저장 또는 재설정하거나 AC 전원 플러그를 키스톤 메뉴 뽑고 난 후 키스톤 설정 등을 하기 위하여 이 기능을 선택합니다.

2) OK버튼을 누릅니다. 3) ▲▼버튼으로 항목을 선택합니다.

### 4) OK버튼을 누릅니다.

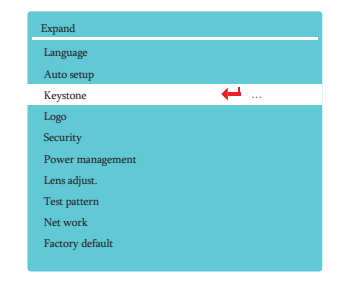

### 키스톤

프로젝터를 끄거나 AC 전원 플러그를 뽑고 난 후에 키스톤을 저장하고 재설정하기 위하여 이 기능을 선 택합니다.

Store......프로젝터를 끄거나 AC 전원 플러그를 분리 한 후에도 키스톤이 저장됩니다. Reset value......프로젝터를 끄거나 AC 전원 코드를 뽑은 후 키스톤 기능이 취소됩니다.

### 수평**/**수직 키스톤

이 기능을 사용하여 투사된 이미지를 수평 및 수직으로 보정합니다.

▲버튼을 눌러 위 쪽

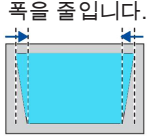

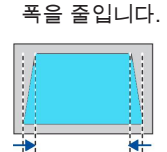

▼버튼을 눌러 아래 쪽

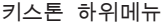

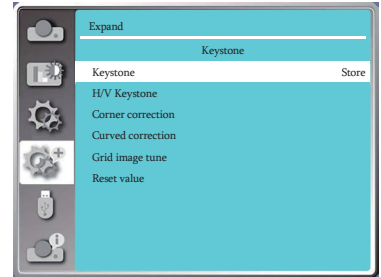

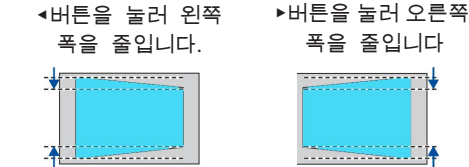

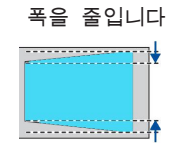

#### **4-**코너 <u>키스톤</u>

이 기능을 사용하여 4개 모서리의 투사 이미지 왜곡을 능을 사용하여 4개 모서리의 투사 이미지 왜곡을 보정합니다.<br>-▲▼◀▶ 버튼을 눌러 화면의 4개 모서리에서 키스톤 보정을 실행합니다.

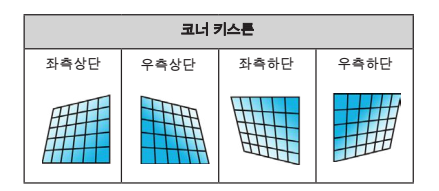

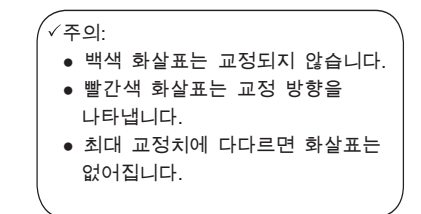

# **6-**코너 키스톤

<mark>6-코너 키스는</mark><br>이 기능을 사용하여 6개 모서리의 투사 이미지 왜곡을 보정합니다. ▲▼◀▶ 버튼을 눌러 화면의 5늘 사용이여 6개 보시디의 루샤 이 6개 모서리에서 키스톤 보정을 실행합니다.

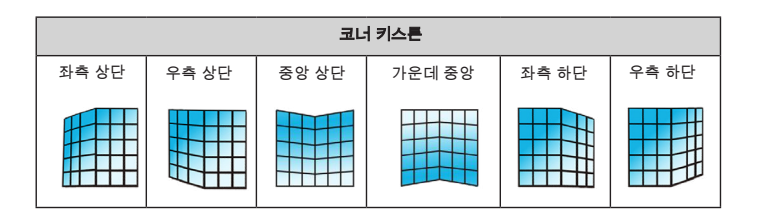

### 굴곡보정

투사된 이미지에서 선이 고르지 않거나 수직 및 수평으로 굽어진 변형이 생길 경우 이 기 능을 사용합니다.

▲▼◀▶ 버튼을 눌러 옵션을 조정합니다.

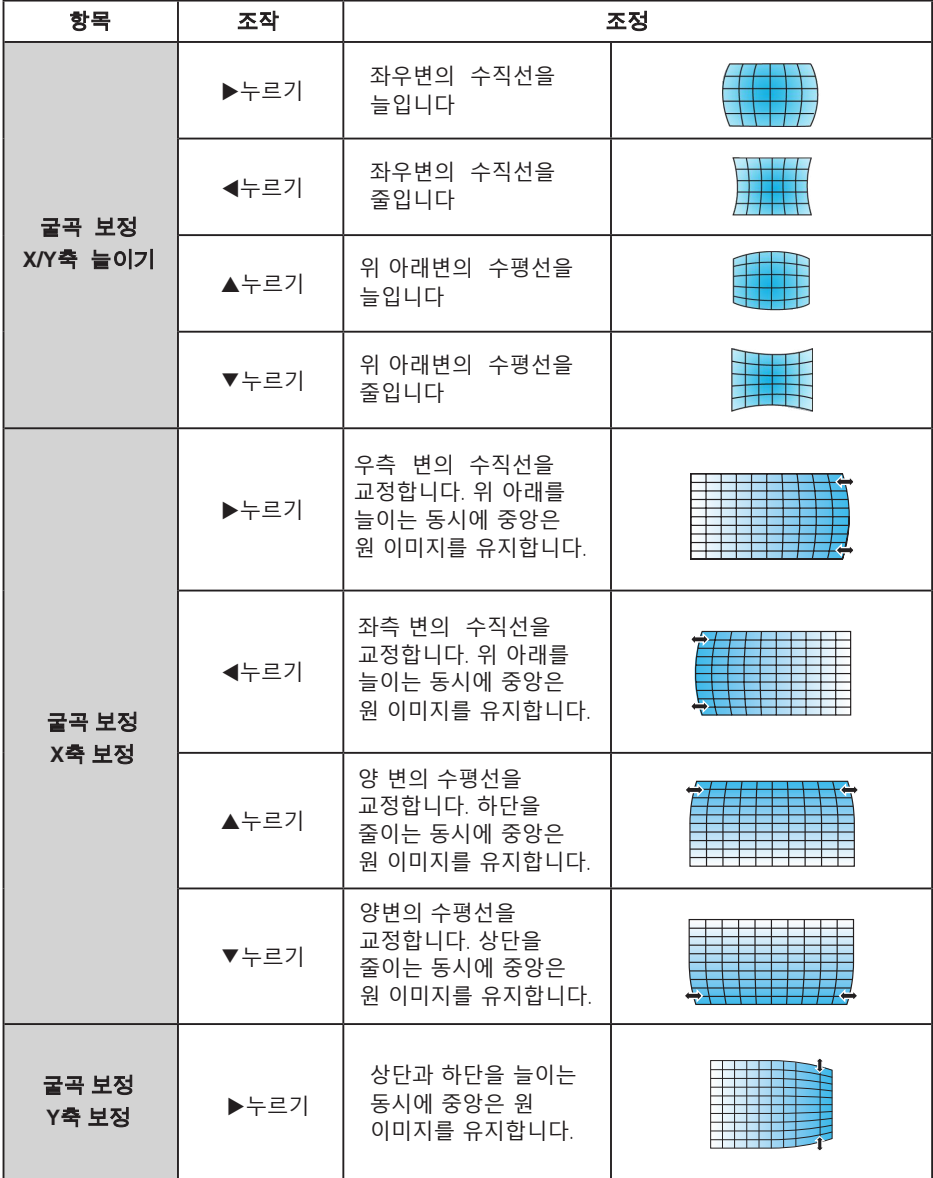

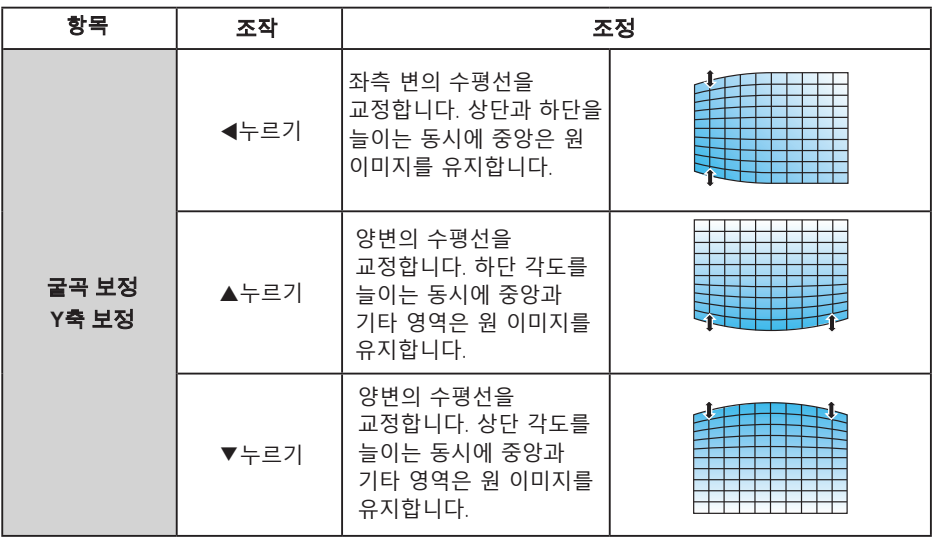

#### 주의**:**

- 수평/수직 키스톤의 수치를 조정한 후에 사용자가 모서리 보정 및 굴곡 보정을 조정 하면, 수평/ 수직 키스톤의 수치는 재설정될 것입니다. 또한, 모서리 보정 및 굴곡 보정을 조정한 후 사용자가 수평/수직 키스톤의 수치를 조정하면, 모서리 보정 및 굴곡 보정의 수치 또한 재설정될 것입니다.
- 굴곡 보정 X축 보정 및 굴곡 보정 Y축 보정은 개별적으로 조정될 수 없습니다. 굴곡 보정 X/ Y축 늘이기 보정을 조정한 후에 굴곡 보정 X축 보정 및 굴곡 보정 Y축 보정을 조정하십시오.
- 키스톤 최대 범위는 수직으로 ±30°, 수평으로 ±30° 입니다. 그러나 최대치로 갈수록 이미지의 화질이 저하되어 초점을 맞추기 어려워집니다. 최소한의 보정으로 프로젝터를 설치하도록 하십시오.
- 화면의 크기는 수평/수직 키스톤 보정에 따라 변하게 됩니다.
- 키스톤 조정이 이미지 비율에 영향을 끼칠 수 있습니다.

#### 격자 조정

해당 기능을 통해 투사된 이미지의 로컬 포인트를 조정할 수 있습니다.

1) ▲▼◀▶ 버튼을 눌러 격자조정 메뉴를 선택합니다.

2) OK버튼을 누릅니다.

#### 공장 초기화

조정값을 공장 출고 기본값으로 되돌리려면

이 기능을 선택하십시오.

1) ▲▼◀▶ 버튼을 눌러 공장 초기화 메뉴를 선택합니다.

2) OK버튼을 누릅니다

● 키스톤 모드가 해제됩니다.

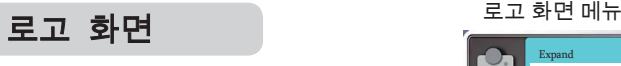

로고 (로고와 로고 PIN 코드 잠금 설정 포함) 화면, 로고 PIN 코드 잠금을 선택하고, 시작 암호를 변경하고, 기본 로고 화면을 설정하기 위해 해당 기능을 사용할 수 있습니다.

1) ▲▼ 버튼을 눌러 로고 화면 메뉴를 선택합니다. 2) OK버튼을 누릅니다. 3) ▲ ▼ 버튼을 눌러 항목을 조정합니다.

#### 로고화면선택

Normal... 기본 로고 화면을 표시합니다.. Off...........로고 화면을 표시하지 않습니다. User........사용자가 캡처한 로고 화면을 표시합니다. 다음 중 하나를 선택 해 시작 화면에 띄울 수 있습니다:

### 캡처

투사된 이미지를 캡처하여 시작로고로 사용 가능합니다. 투사된 이미지 화면에서 OK버튼을 누르면 캡처 확인 대 화창이 나타나고, YES를 선택해 완료합니다. 로고 화면 선택 시 사용자로 설정하면 캡처한 이미지를 로고 화면으로 사용할 수 있습니다.

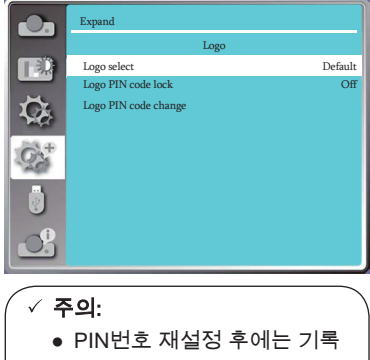

하여 잊어버리지 않도록 하십시오. 알아내기 쉬운 비밀번호는 지양하시기 바랍니다.

#### 로고화면잠금

Off......로고화면 메뉴에서 시작 화면을 변경할 수 있습니다. On......PIN번호를 알지 못하면 시작 화면 변경을 할 수 없습니다. 로고 화면 잠금 기능을 변경하려면 OK버튼을 누르고 PIN코드 입력창이 화면에 표시됩니다. 권한 없는 사람이 로고 화면을 바꾸지 못하도록 하기 위해 사용합니다.

아래 순서로 PIN코드를 변경하십시오: .

- ◀▶버튼으로 숫자를 선택하고 OK 버튼을 눌러 입력하십시오. 입력된 숫자는 " \* ″로 표 시됩니다. 입력한 숫자를 변경하려면 MENU버튼을 누르고 ▲▼ 버튼을 이용해 변경할 숫자를 다시 입력하십시오.
	- 위 과정을 반복하여 3자리 숫자를 입력하십시오. 숫자 입력을 끝낸 후 커서를 SFT으로 옮기고 OK버튼을 누르십시오.
	- 비밀번호가 틀렸다면 입력한 3자리 숫자가 빨간색으로 표시됩니다. 다른 번호로 다시 시도하십시오.
	- 유효한 비밀번호를 입력했다면, ◀▶ 버튼으로 Off 와 On을 선택할 수 있습니다.

#### 로고화면 **PIN** 변경

로고 화면 PIN 번호는 사용자가 원하는 대로 변경 가능합니다. OK버튼을 눌러 로고 화면 PIN 변경 대화창을 여십시오. 버튼을 눌러 기존 PIN코드를 입력하면 새로운 PIN설정 대화창이 뜹니다. 새로운 PIN코드 입력 후 OK를 눌러 PIN코드 변경을 완료하십시오. 변경된 새 PIN코드를 잊어버리지 않도록 주의하십시오.

#### 로고화면 **PIN** 해제

(1) 프로젝터의 전원 버튼과 OK버튼을 동시에 누르는 동안 전원코드를 연결합니다. 투사 이미지가 나오는 일정 시간 동안 눌러줍니다.

(2) OSD 메뉴 로고 화면을 선택하고 >> 로고 화면 잠금 설정을 >> "on"으로 변경합니다. 입력화면이 다시 나타나면 초기 비밀번호 111을 누르고, 로고 화면 PIN설정을 off로 변경 하거나 새로운 비밀번호를 설정합니다.

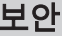

이 기능은 권한이 없는 제3자가 프로젝터를 조작하는 것을 방지하기 위해 비밀번호 잠금과 비밀번호 변경 기 능을 제 공합니다. 프로젝터에 전원이 들어오면 PIN코 드 입력 창이 나타납니다.

2) OK버튼을 누릅니다. 1) ▲▼ 버튼으로 보안 메뉴를 선택합니다. 3) ▲▼ 버튼으로 항목을 조정합니다.

 $\,$ 보안 기능 기능 기능 보안 메뉴

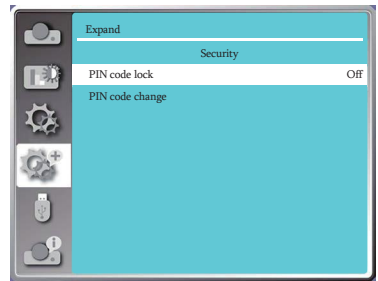

#### 비밀번호잠금 로고화면 PIN 잠금

Off......로고 화면과 메뉴를 변경 가능 합니다. 이 기능은 제3자가 프로젝터를 조작하는 것을 방지하기 위함입니다.

On......매번 프로젝터를 켤 때마다 비밀번호를 입력해야 합니다.초기 비밀번호는 111입니다. 비밀번호 잠금 설정을 변경하는 경우OK버튼을 누르면 비밀번호 입력창이 나타납니다.

#### 비밀번호변경

- 비밀번호 변경이 가능합니다. OK 버튼을 누르고 비밀번호 변경을 선택합니다. 비밀번호 입력창이 뜨면 버튼으로 기존 비밀번호 입력 후 SET를 선택해 비밀번호 변경 대화창을 불러오십시오. 새 비밀번호를 입력해 비밀번호 변경을 완료하십시오.
- 입력한 비밀번호는 " \* "로 표시됩니다. 입력한 숫자를 변경하려면 MENU 버튼을 눌러 변경하고자 하는 숫자로 커서를 이동한 뒤 ◀▶버튼으로 올바른 숫자를 입력하십시오.
- 위 과정을 반복하여 3자리 숫자를 입력하십시오.
- 3자리 숫자 입력 후 SET메뉴로 커서를 이동한 뒤 OK버튼을 누르면 프로젝터를 사용할 수 있습니다.
- 만약 비밀번호가 틀렸다면 입력한 비밀번호 " \*\*\* " 가 빨간색으로 표시됩니다. 다시 시도하여주십시오.

### 로고 화면 PIN 변경

OK 버튼을 눌러 로고 화면 PIN번호 변경을 선택하세요. 로고 화면 PIN번호 변경 대화창이 나타나면, 버튼으로 기존 비밀번호를 입력하십시오. 새로운 PIN코드 입력 대화창이 나타나면 새 PIN코드 입력 후 대화창의 Set 항목을 선택하면 변경이 완료됩니다. PIN코드 변경 후 새로운 코드를 기억해두십시오. 원하는 3자리 숫자로 비밀번호 변경이 가능합니다.

비밀번호를 잊어버린 경우 PIN번호 변경이 불가능합니다.

#### **PIN** 해제

(1) 본제품의 POWER버튼과 OK버튼을 동시에 누르는 동안 전원코드를 본제품에 꽂으십시오. 잠시 후 버튼을 계속 누르고 있으면 PIN코드 입력 화면이 나타납니다. "111"을 입력하십시오. (2) OSD 메뉴 보안을 선택하고 >> 비밀번호 >> 설정을 "on"으로 변경합니다. 입력화면이 다시 나타나면, 초기 비밀번호를 입력하고 (111) 비밀번호 설정을 "off" 하거나 새로운 비밀번호를 입력합니다.

### 주의**:**

● 변경한 PIN 코드를 반드시 기억하세요. 변경한 암호를 잊으면 더 이상 로고 화면 설정을 변경할 수 없습니다.

### 전원 관리

전력 소비를 줄이고 광원의 수명을 유지하기 위해 프로젝터가 장시간 사용되지 않을 때는 전원관리 기능을 사용하여 광원을 끕니다.

1) ▲▼ 버튼으로 전원 관리 메뉴를 선택합니다.

- 2) OK버튼을 누릅니다.
- 3) ▲▼ 버튼으로 항목을 조정합니다.
	- Ready..........램프가충분히식으면POWER 등에 초록불이들어옵니다.입력신호가들어 오거나제어판또는리모컨버튼동작 시에도초록불이들어옵니다.
- Power Off.....광원이 충분히 식은 뒤 프로젝터 전원이 꺼집니다.
- Off................전원 관리 기능을 해제합니다.
- Timer............입력신호가 없고 30초동안 아무 버튼 도 누르지 않으면 타이머에 No signal 표시가 나타납니다. 타이머는 광원이 꺼질때까지 카운트다운 되며 화살표 키를 사용하여 타이머의 시 간(1~30분)을 설정할 수 있습니다.

Ready Countdown...준비모드에서 대기모드로 바뀌는 준비시간(0-30분)을 자동으로 조정합니다. 0으로 설정된 경우 프로젝터는 자동으로 전원이 전환되지 않습니다. 전원 버튼을<br>느<u>기 데기모드</u>를 번결하고 있다. 눌러 대기모드로 변경하고 아무 키 <sup>나</sup> 눌러 전원을 켭니다.

전원 관리 메뉴

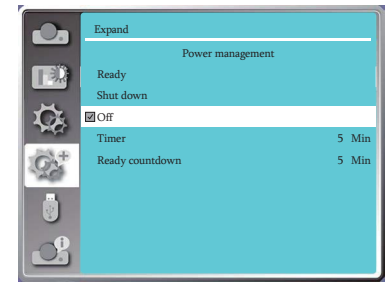

#### 전원 관리 타이머

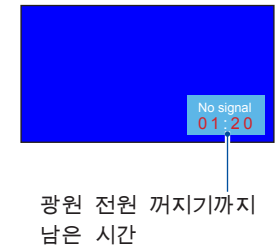

### 주의**:**

● 초기 대기모드 시간은 5분으로 설정되어 있습니다.

렌즈조정

렌즈 조정을 위해 사용하는 기능입니다. 투사 이미지 의 크기, 선명도 등을 설정할 수 있습니다.

1) ▲▼ 버튼으로 렌즈 조정 메뉴를 선택합니다.

2) OK버튼을 누릅니다.

3) ▲▼ 버튼으로 항목을 조정합니다.

Zoom.............투사 이미지의 확대/축소를 조정합니다.

Focus.............투사 이미지에 대한 초점을 조정합니다.

Lens shift ......전동/수동 방식으로 상하좌우로 렌즈를 이동하여 투사 이미지 위치를 조정할 수 있습니다.

Lens center............ 렌즈를 중앙에 맞추어 조정할 수 있습니다.

Lens calibration........ 렌즈 교정을 진행합니다.

### 테스트 패턴

위치, 사이즈 등 기타 요소의 설정은 테스트 패턴상에 적용되지 않 습니다. 프로젝터의 내장 테스트패턴을 보여줍니다. 테스트 패턴 메뉴

1) ▲▼ 버튼으로 테스트 패턴을 선택합니다. 2) OK버튼을 누릅니다. 3) ▲▼ 버튼으로 항목을 조정합니다. 4) OK버튼을 누릅니다.

Gray scale 1 / Gray scale 2 / Gray scale 3 / Gray scale 4 / Color bar / Red / Green / Blue / Cross hatch / White / Black / Raster gray: OSD 메뉴를 이용해 테 스트 패턴을 나타낼 수 있습니다. 테스트 모드를 선택 하여 조정하십시오.

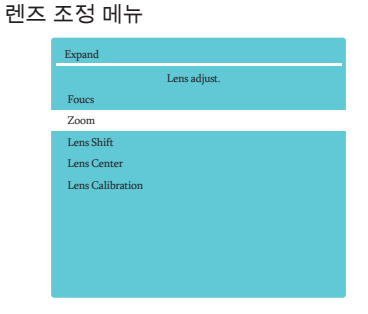

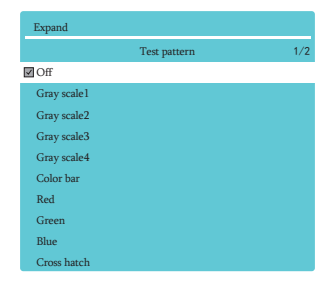

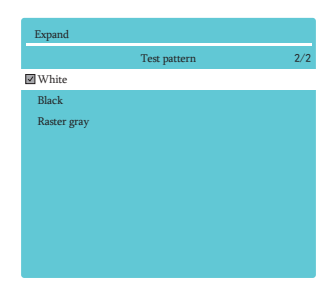

### 네트워크

- 준비과정 이 기능을 통해 같은 LAN에 연결된 장비를 동시에 원격 조종할 수 있습니다.
	- 1 필요한 도구: 프로젝터, 컴퓨터, 네트워크 케이블
	- 2 연결: 프로젝터를 일반 또는 점퍼 네트워크 케이블로 LAN의 라우터 또는 스위치에 연결하십시오. 일반 네트워크 케이블이 성공적으로 연결되지 못한 경우 점퍼 케이블을 사용하십시오.
	- 3 컴퓨터의 전원을 켜십시오. 프로젝터에 전원을 켜면 컴퓨터와 프로젝터에 연결된 LAN 라우터에 빛이 들어옵니다.

- 1 프로젝터 전원을 켭니다. 작업 순서 네트워크 메뉴
	- 2 DHCP를 ON으로 설정하고 자동 IP 할당을 On으 로 설정한 상태에서 IP 주소를 획득하십시오. (네트워크에 익숙한 경우 DHCP를 Off로 설정하 고, IP 주소를 수동으로 설정할 수 있습니다).
	- 3 네트워크 설정 메뉴로 들어가십시오.
		- (1) 리모컨이나 제어판의 MENU 버튼을 누르고 버튼을 사용하여 네트워크 메뉴를 선택 합니다.
		- (2) ▲▼ 버튼을 눌러 네트워크 설정메뉴를 선택 하고 OK 버튼을 누릅니다. MAC address......유선 네트워크의 MAC 주소를 선택합니다. IP address...........유선 네트워크의 IP주소를 선택합니다.
		- (3) ▲▼ 버튼을 눌러 DHCP 설정을 On하여 IP 주 소, 서브넷, 게이트웨이 및 DNS를 자동으로 가져올 수 있습니다.
		- (4) ▲▼ 버튼을 눌러 DHCP 설정을 끄고, OK버튼을 눌러 IP주소를 입력하고, 버튼을 눌러 서브넷, 게이트웨이, DNS 주소를 자동으로 불러오고 OK 버튼을 누릅니다.

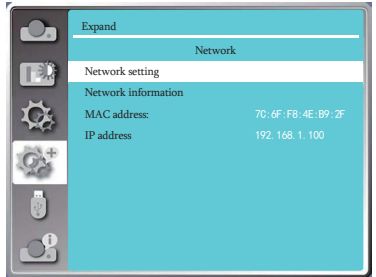

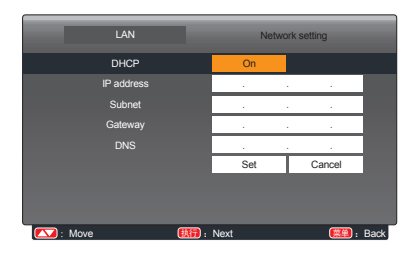

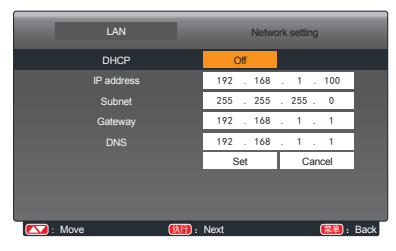

공장 초기화

해당 기능을 통해 모든 항목의 설정을 초기화 할 수 있 습니다.

 $2)$  OK 또는 ▶버튼을 누릅니다. 1) ▲▼ 버튼으로 공장 초기화 메뉴를 선택합니다.

3) ◀▶버튼으로 YES를 선택한 뒤 OK버튼을 누릅니다.

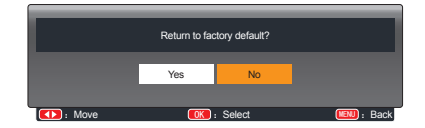

### **Memory Viewer** 기능 선택 시, **USB**에저장된이미지를투사하여 보여줍니다**.**

리모컨이나 제어판 상의 MENU버튼을 누르고 ▲▼ 버튼으로 Memory Viewer 메뉴를 선택 후 OK 또는 버튼을 누릅니다.

- 1) ▲▼ 버튼으로 Memory Viewer 메뉴를 선택합니다.
- 2) OK버튼을 누릅니다.
- 3) ▲▼ 버튼으로 항목을 조정합니다.
- 4) OK버튼을 누릅니다.

슬라이드설정

1) ◀▶버튼으로 재생할 파일을 선택합니다 2) ▲▼ 버튼으로 슬라이트 설정 메뉴를 선택합니다. 해당 기능을 사용하여 슬라이드를 재생합니다.

- $3)$  OK 또는  $\blacktriangleright$  버튼을 누릅니다.
	- 전체화면 재생
	- OK버튼을 눌러 썸네일 화면으로 돌아갑니다.

슬라이드전환효과

슬라이드 재생 시의 효과를 설정합니다.

1) ▲▼버튼을 눌러 슬라이드 전환 효과 메뉴를 선택합니다.

2) OK 또는 버튼을 누릅니다.

3) ▲▼ 버튼으로 항목을 설정합니다.

 Slide down.....이미지를 위에서 아래로 전환합니다. Slide right......이미지를 왼쪽에서 오른쪽으로 전환합니다.

정렬순서

슬라이드가 재생되는 순서를 설정합니다.

1) ▲▼ 버튼으로 정렬 순서 메뉴를 선택합니다. 2) OK버튼을 누릅니다. 3) ▲▼ 버튼으로 항목을 설정합니다.

Expand order......문서의 파일 유형에 따라 정렬합니다. Size order.....문서의 파일 크기에 따라 정렬합니다. Time order..............문서를 수정한 시간에 따라 정렬합니다. Name order............ 문서의 이름에 따라 정렬합니다.

Memory Viewer 메뉴

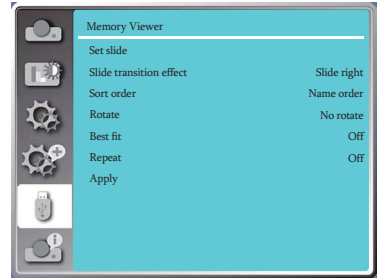

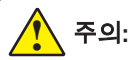

- 입력신호가 Memory Viewer일 경우에만 Memory Viewer메뉴를 사용할 수 있습니다.
- 슬라이드 설정 메뉴에 덧붙여, 설정을 변경하더라도 [어플리케 이션]을 구현하지 않으면 설정을 변경할 수 없습니다.

### Memory Viewer

회전

1) ▲▼ 버튼으로 회전 메뉴를 선택합니다. 2) OK버튼을 누릅니다. No rotate .......회전 없음 이미지의 회전 방향을 설정합니다. 3) ▲▼ 버튼으로 항목을 조정합니다.

270 degree rotate......시계방향으로 270 ˚ 회전합니다. 180 degree rotate......시계방향으로 180 ˚ 회전합니다. 90 degree rotate ...... 시계방향으로 90˚ 회전합니다.

최적화

이미지를 스크린에 맞게 조정합니다.

1) ▲▼ 버튼으로 최적화 메뉴를 선택합니다.

2) OK버튼을 누릅니다.

3) ▲▼ 버튼으로 항목을 조정합니다.

 On.....최적의 화면비로 이미지를 보여줍니다. Off....이미지를 일반 픽셀로 보여줍니다.

### 반복

재생되는 이미지의 반복 재생 여부를 설정합니다.

1) ▲▼ 버튼으로 Repeat 메뉴를 선택합니다.

 $2)$  OK 또는 ▶버튼을 누릅니다.

3) ▲▼ 버튼으로 항목을 조정합니다.

 On.....마지막 문서의 재생이 끝나면 다시 처음 문서부터 재생합니다. Off... 마지막 문서의 재생이 끝나면 목록으로 돌아갑니다.

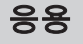

이미지 재생 중에만 사용 가능합니다.

1) ▲▼ 버튼으로 Apply 메뉴를 선택합니다.

2) OK 또는 ▶버튼을 누릅니다.

### 정보메뉴

이 기능은 프로젝터 입력 신호와 프로젝터 작동상태에 대해 알려줍니다.

### 메뉴 조작 정보 메뉴

리모컨의 INFO버튼을 누르거나 제어판의 MENU 버 튼을 눌러 OSD메뉴를 불러옵니다. ▲▼버튼으로 정보 메뉴 선택 후 OK 또는 버튼을 눌러줍니다.

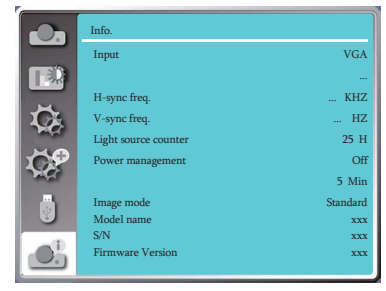

### Network control

### 네트워크제어

기능: 같은 LAN에 연결된 프로젝터를 원격 조정할 수 있습니다.

사전 준비

- 1 프로젝터, 컴퓨터, 네트워크케이블을 준비합니다.
- 2 연결방법: 프로젝터를 직접 또는 점퍼 네트워크 케이블로 LAN에 있는 라우터나 스위치에 연결합니다. 표준 네트워크 케이블로 연결이 되지 않을 경우 점퍼 케이블을 사용하십시오.
- 3 컴퓨터의 전원을 켭니다. 프로젝터의 전원을 켠 후, 프로젝터의 LAN포트와 컴퓨터 포트가 깜빡입니다.
- 조작 순서:
	- 1 프로젝터의 전원을 켭니다.
	- 2 DHCP 설정을 ON으로 변경하고 자동 IP 할당을 On으로 설정한 상태에서 IP 주소를 획득하십시오. (네트워크에 익숙할 경우 DHCP를 Off로 설정하고 IP 주소를 수동으로 설정할 수 있습니다).
	- 3 네트워크 설정 메뉴로 들어갑니다.
		- (1) 리모컨이나 제어판의 MENU버튼을 누르고 ▲▼ 버튼으로 네트워크 아이콘을 선택합니다.
		- (2) ENTER 또는 버튼을 눌러 네트워크 메뉴를 불러옵니다.
		- (3) ▲▼ 버튼으로 네트워크 설정 메뉴를 선택하고 ENTER버튼을 누릅니다.
		- (4) ▲▼ 버튼으로 DHCP 설정을 On 하고 OK버튼을 눌러 확인합니다.
		- (5) ▲▼ 버튼으로 SET을 선택하고 OK버튼을 눌러 잠시 기다리세요 메세지 창이 사라질 때 까지 기다립니다.

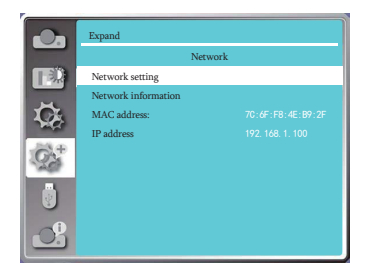

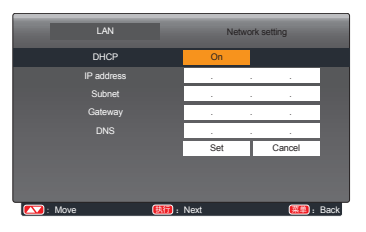

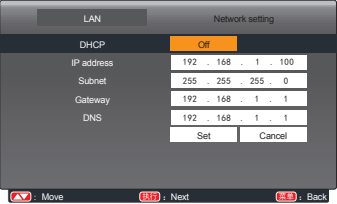

주의:

● 무선 네트워크 사용시, 네트워크 설정 상태 중 무선 네트워크의 SSID/ESSID와 무선 IP주소를 확인하고 기록하십시오.

# WI-FI 무선 네트워크 PC

Wi-Fi 디스플레이는 PC와 프로젝터를 무선으로 연결해 설비 간의 고속 전송을 지원하여 케이블 없이도 사용자가 고화질의 비디오 디스플레이를 즐길 수 있게 해줍니다.

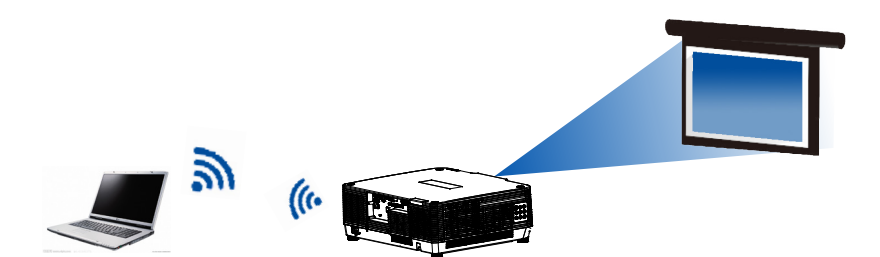

### ■ 무선네트워크 설정

1. WIFI 동글을 USB-A 포트에 삽입합니다. ● 이 기능을 실행하기 위해서는 WIFI 동글을 별도로 구입해야 합니다.

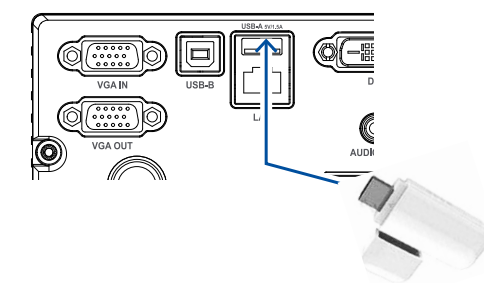

2. PC의 네트워크 및 공유센터에서 "Network Display"를 찾아 클릭하여 WIFI를 연결합니다.

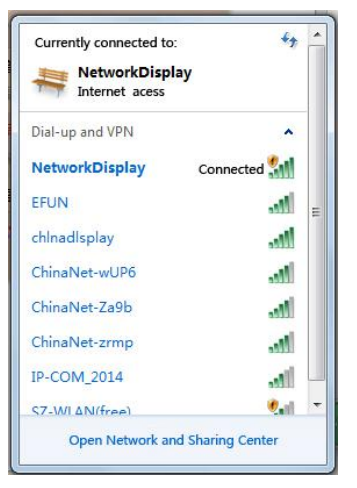

### **Memory Viewer** 기능

USB 저장매체를 프로젝터에 연결 시 USB에 저장되어 있는 영상과 이미지를 Memory Viewer 기능을 통해 투사 가능합니다.

### **Memory Viewer** 기능으로투사가능한파일

Memory Viewer기능은 아래 파일을 형식을 지원합니다.

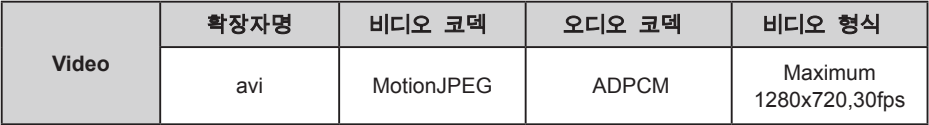

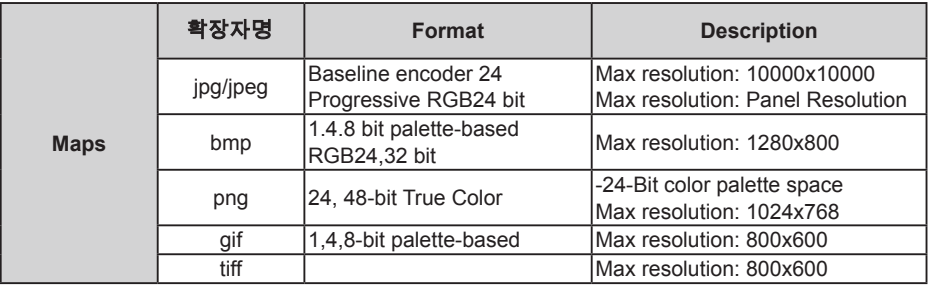

Memory Viewer 화면 표시

USB 메모리가 프로젝터에 연결되면 USB에 저장된 영상 및 이미지 투사가 가능합니다.

- 1) 리모컨이나 제어판의 INPUT버튼을 누르고 입력신호를 Memory Viewer로 설정합니다.
- 2) USB 저장매체를 USB (browser) 단자에 연결합니다.
	- 대기화면에 please press RC enter가 표시되며, 동시에 화면 왼쪽 하단 모서리에 USB 메모리 아이콘이 나타납니다.
	- USB 장치에 별도의 파티션이 있을 경우, USB 아이콘이 여러개로 표시됩니다.
- 3) 리모컨의 OK버튼을 누릅니다.
	- USB 메모리의 목록은 썸네일로 표시됩니다.

이미지 재생

이미지 투사 시 1장의 이미지만 보여줍니다.

- 1) ◀▶ 버튼으로 파일을 선택합니다.
- $2)$  OK 또는 ▶버튼을 누릅니다.
	- 전체화면으로 재생
- 3) OK 버튼을 누릅니다.
	- OK버튼을 눌러 썸네일 화면으로 돌아갑니다.

슬라이드 재생

Memory Viewer 메뉴의 슬라이드 쇼 모드는 특수 설정으로 설정되어 동일한 폴더 내의 모든 이 미지가 자동으로 재생 됩니다.

1) <▶ 버튼으로 파일을 선택합니다.

2) ▲▼ 버튼으로 Memory Viewer메뉴를 선택하고, From Scratch 메뉴를 선택합니다.

3) OK버튼을 누릅니다.

- 전체화면으로 재생됩니다.
- OK버튼을 눌러 썸네일 화면으로 이동합니다.

영상 재생

비디오 파일을 재생합니다.

- $1)$  <  $\blacktriangleright$  버튼을 눌러 파일을 선택합니다.
- 2) OK버튼을 누릅니다.
	- 전체 화면으로 재생됩니다.
	- 리모컨을 사용하여 화면 하단의 조절 바로 제어할 수 있습니다.

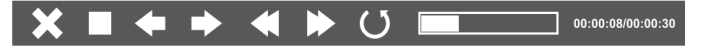

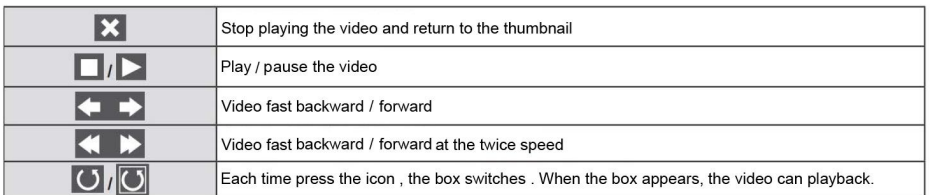

Memory Viewer 사용 중지

1) ◀▶ 버튼을 눌러 왼쪽 코너의  $\begin{bmatrix} 1 \\ 2 \end{bmatrix}$ . 썸네일을 선택합니다.

- 2) OK버튼을 누릅니다.
	- 리모컨의 ENTER 버튼을 눌러 대기화면을 불러옵니다.

3) USB 저장 매체를 분리합니다.

### Useful function

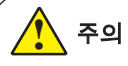

- USB를 단자에 꽂을 때 방향을 잘 살펴 단자가 망가지지 않도록 유의하십시오.
- USB를 단자에 연결하거나 분리 시 아래사항을 주의하세요:

a. USB를 단자에 꽂거나 프로젝터가 USB를 읽는 중에는 프로젝터 표시등이 깜빡입 니다. 표시등이 깜빡일 때는 USB를 분리하지 마십시오. b. 깜빡이지 않는 USB의 경우 USB가 현재 데이터를 읽고 있는지 인식할 수 없으니 c. USB를 뺐다 꼈다 반복하지 마세요. 꽂고 난 후 최소 5초 이상 경과 후 분리하시기 먼저 USB 미리보기 기능을 끄고 프로젝터 전원을 끈 뒤 USB를 분리하십시오. 바랍니다. USB분리 후에도 5초 이상 경과 후 재연결 하십시오.

USB 저장 장치의 처리 및 보관방법의 주의사항

- USB나 장치의 뚜껑은 아이들의 손이 닿지 않는 곳에 두십시오. USB나 뚜껑을 삼킬 경우 질식의 위험이 있습니다.
- ●만약 연기가 나거나 이상한 냄새가 날 경우 외부 장비를 끄고 고객센터에 문의하십시오.
- 물이나 화학물질, 기름 등이 USB에 들어가지 않도록 주의하십시오.
- USB 단자에 이물질이나 금속물질이 들어가지 않도록 주의하십시오.
- USB 저장매체를 사용하는 중에는 PC나 프로젝터에서 분리하지 마십시오. 데이터의 유실 및 손상을 일으킬 수 있습니다.
- USB를 고온 다습한 환경이나 자성을 띄는 물질 근처에 두지 마십시오.

# **USB** 디스플레이기능

해당 기능을 사용하여 USB변환 케이블을 통해 PC의 이미지와 오디오를 투사할 수 있습니다.

### **Windows** 사용시

### **Windows** 작동환경 **:**

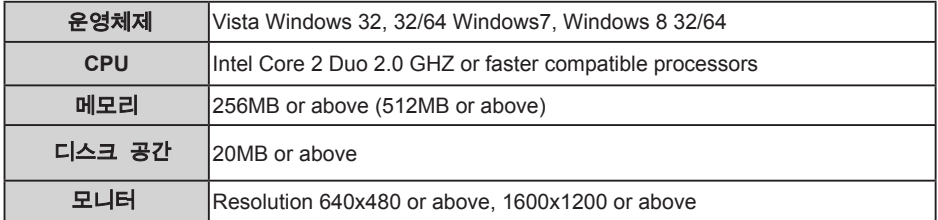

모든 조건을 충족했더라도 정상 실행 여부를 보장할 수 없습니다

USB 디스플레이 투사

1) USB-B케이블을 사용해 프로젝터의 USB단자와 PC를 연결합니다.

- 회색으로 표시된 아이템은 사용이 불가합니다.
- 2) 리모컨의 INPUT버튼을 누르고 USB Display로 입력신호 선택합니다.
- 3) PC<sup>의</sup> 작업표시줄에서 아이콘을 누르고 팝업 창에서 항목을 선택합니다.
	- 팝업 창의 내용은 영어로만 표시됩니다:

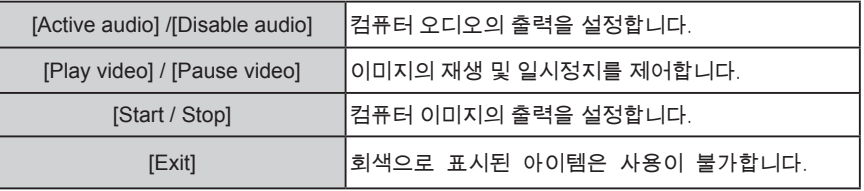

<u>।</u> 주의

- PC의 해상도가 자동으로 변환됩니다.
- 드라이버가 PC에 설치되지 않은 경우 USB 분리 시 드라이버도 제거됩니다.
- PC 화면 보호를 위해 연결 후 잠시 기다려 주십시오.
- USB케이블과 PC의 USB커넥터를 직접 연결하십시오. USB허브 연결 시 정상 작동 되지 않을 수 있습니다.

USB디스플레이 중지

1) USB 디스플레이 중지 시 USB케이블을 직접 제거합니다.

● USB케이블이 연결되지 않은 경우 하드웨어 안전 제거 절차를 생략할 수 있습니다.

## Useful function

# **Mac OS** 사용 시

**Mac OS**의작동환경

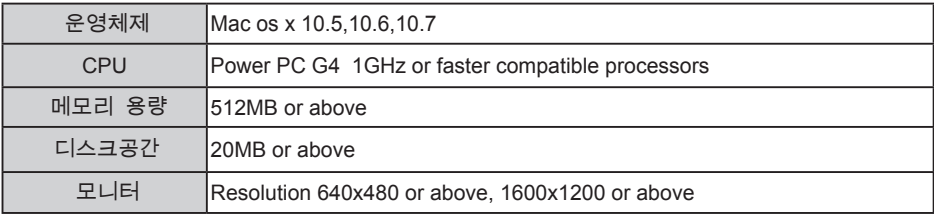

위의 모든 조건을 충족하는 경우라도 정상 작동을 보장할 수 없습니다.

USB디스플레이 투사

- 1) USB-B케이블을 프로젝터의 USB포트와 연결합니다.
	- 회색으로 표시된 아이템은 사용이 불가합니다.
- 2) 리모콘 상의 INPUT버튼을 누르고 입력 신호는 USB Monitor로 변경합니다.
- 3) 설치된 Monitor.app 버튼을 더블 클릭합니다.
	- 컴퓨터 화면에 이미지를 투사합니다.
- 4) PC 작업표시줄의 컴퓨터 드라이브에서 아이콘을 누르고 팝업 메뉴 중 항목을 선택합니다. ● 팝업 창의 내용은 영어로만 표시됩니다:

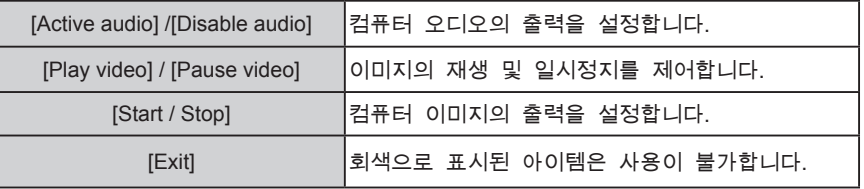

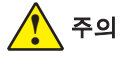

- PC의 해상도가 자동으로 변환됩니다.
- PC화면 보호를 위해 연결 후 잠시 기다려 주십시오.
- ●USB케이블과 PC의 USB커넥터를 직접 연결하십시오.USB허브 연결 시 정상 작동 되지 않을 수 있습니다.

USB디스플레이 중지

1) USB 디스플레이 중지 시 USB케이블을 직접 제거합니다.

## 경고표시등

경고 표시등은 프로젝터 보호 기능의 상태를 보여줍니다. 상태 표시등과 전원 표시등 상태를 관찰하여 최적의 상태를 유지하십시오.

### 주의**:** <u>।</u><br>• 기기에 이상이 있는 경우 화재와 감전 예방을 위해 전원 케이블을 차단하십시오.

### 프로젝터전원이꺼질때는STATUS표시등이빨간색으로깜빡입니다**.**

프로젝터의 내부 온도가 정상 온도를 초과할 시 프로젝터는 내부 부품을 보호하기 위해 자 동으로 전원이 꺼집니다. 프로젝터가 냉각 상태에 돌입하면 WARNING 표시등이 깜빡입니다. 프로젝터가 충분히 식은 후(정상 작동 온도로 돌아오면) POWER버튼을 눌러 다시 프로젝터 전원을 켜세요.

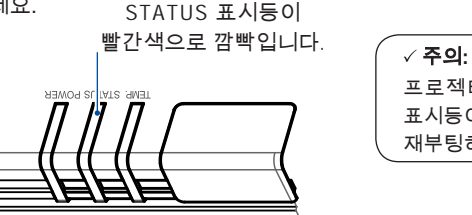

프로젝터 내부 온도 정상 회복 후 POWER 표시등이 꺼집니다. 표시등이 꺼진 후 재부팅하세요.

### 다음 항목을 검사하세요:

– 프로젝터 통풍을 위한 충분한 공간이 있습니까? 설치 상태를 확인하고 통풍구가 막혀있지 않은지 확인하십시오.

- 프로젝터가 에어컨 설비 통풍구 근처에 설치되어 있지는 않습니까?
- 프로젝터는 에어컨 통풍구와 먼 곳에 설치해야 합니다.
- 필터가 깨끗합니까? 필터를 청소해 주십시오.

### 프로젝터 전원이 꺼지고 STATUS표시등에 오렌지 불이 들어옵니다.

프로젝터가 기기 이상을 감지하면 자동으로 전원이 꺼지고 STATUS 표시등에 오렌지 불이 들어옵 니다. 전원케이블을 뽑았다가 다시 꽂아보고, 프로젝터를 재부팅하여 검사를 진행합니다. 여전히 문제가 지속된다면 전원 케이블을 뽑고 고객센터로 연락 하시기 바랍니다.

> STATUS표시등에 오렌지 불이 들어옵니다.

# Maintenance and cleaning

이물질로 인해 프로젝터가 오염되거나 투사 이미지에 영향이 생기는 경우 프로젝터를 청소해 주십시오.

주의**:** <u>।</u> 청소를 시작하기 전, 전원 케이블을 먼저 분리하여 주십시오.

## 프로젝터 외관 청소 방법

깨끗하고 부드러운 마른걸레로 프로젝터 표면 을 살살 닦아줍니다. 오염이 심할 경우 소량의 중성세제를 깨끗한 천에 묻혀 부드럽게 닦아내 십시오. 과도한 얼룩 제거제는 피하십시오. 연마 제, 용제 또는 기타 거친 화학물질은 케이스 표 면을 손상시킬 수 있습니다. 프로젝터 미사용시 보관 케이스에 넣어 보관하면 제품에 먼지가 쌓 이거나 긁히는 것을 방지할 수 있습니다.

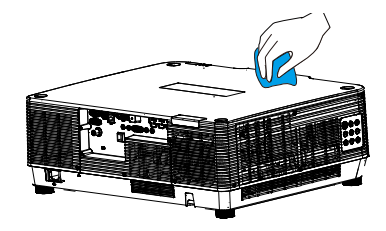

### 프로젝터렌즈청소방법

과도한 세척액은 피하시고 연마제, 용제 또는 기타 거친 화학물질은 프로젝터 렌즈를 손상시 킬 수 있으니 사용을 금합니다. 비연마성의 렌즈 세척제를 마른 걸레에 묻혀 렌즈 표면을 살살 닦아 주십시오. 혹은 렌즈 클리닝 티 슈 또는 더스트 브로워로 먼지를 털어내십시오.

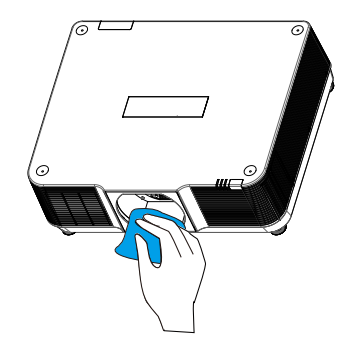

<mark>◈</mark> **주의:**<br>▲ 필터를 기기에서 분리 했을 경우 프로젝터를 작동시키지 마십시오. 먼지로 인해 프로젝터 렌즈가 손상될 수 있습니다. 필터 안으로 어떠한 물건도 넣지 마십시오. 고장의 원인이 될 수 있습니다.

# 문제해결

고객센터에 연락하기 전 먼저 아래의 상황에 대한 조치를 취해볼 수 있습니다:

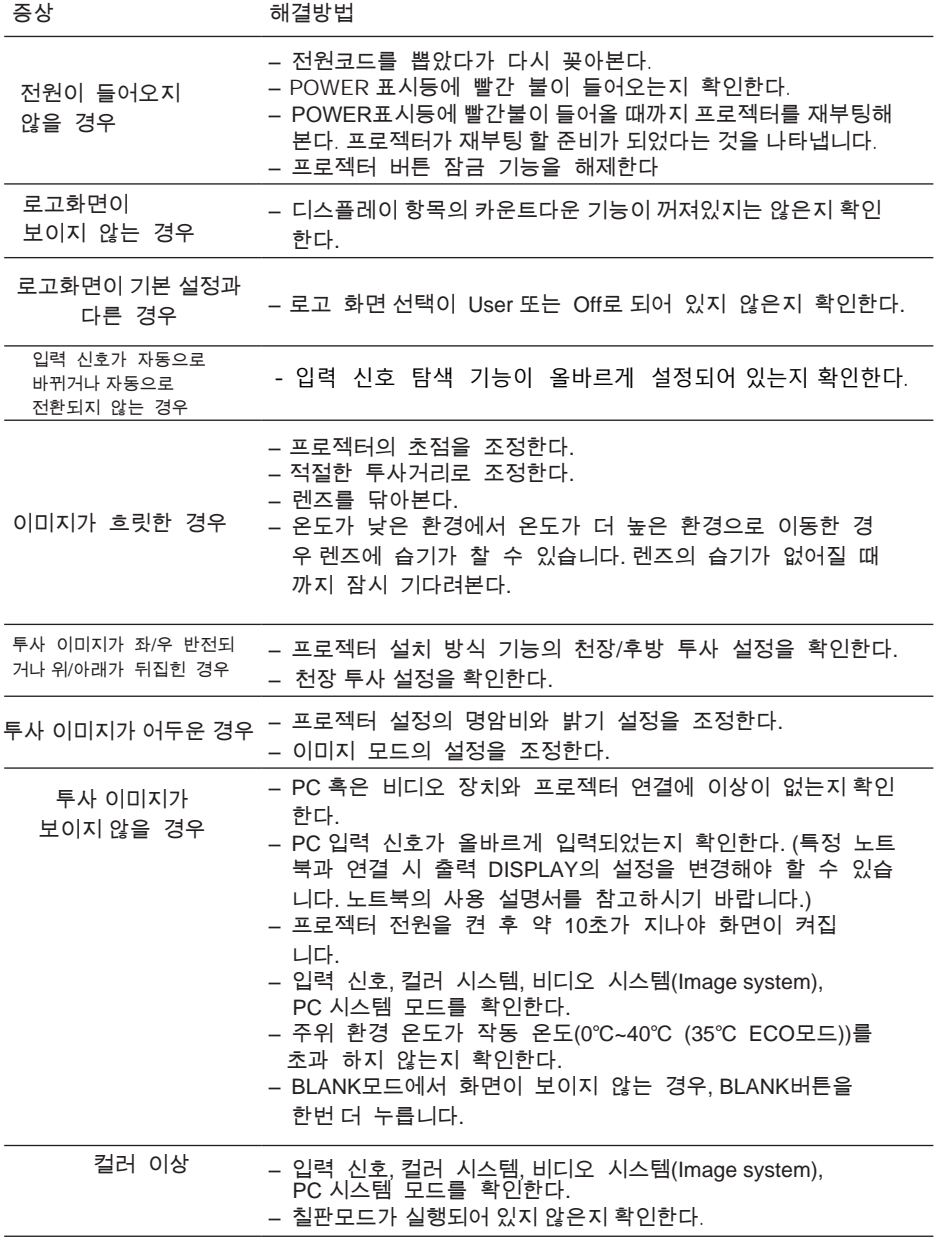

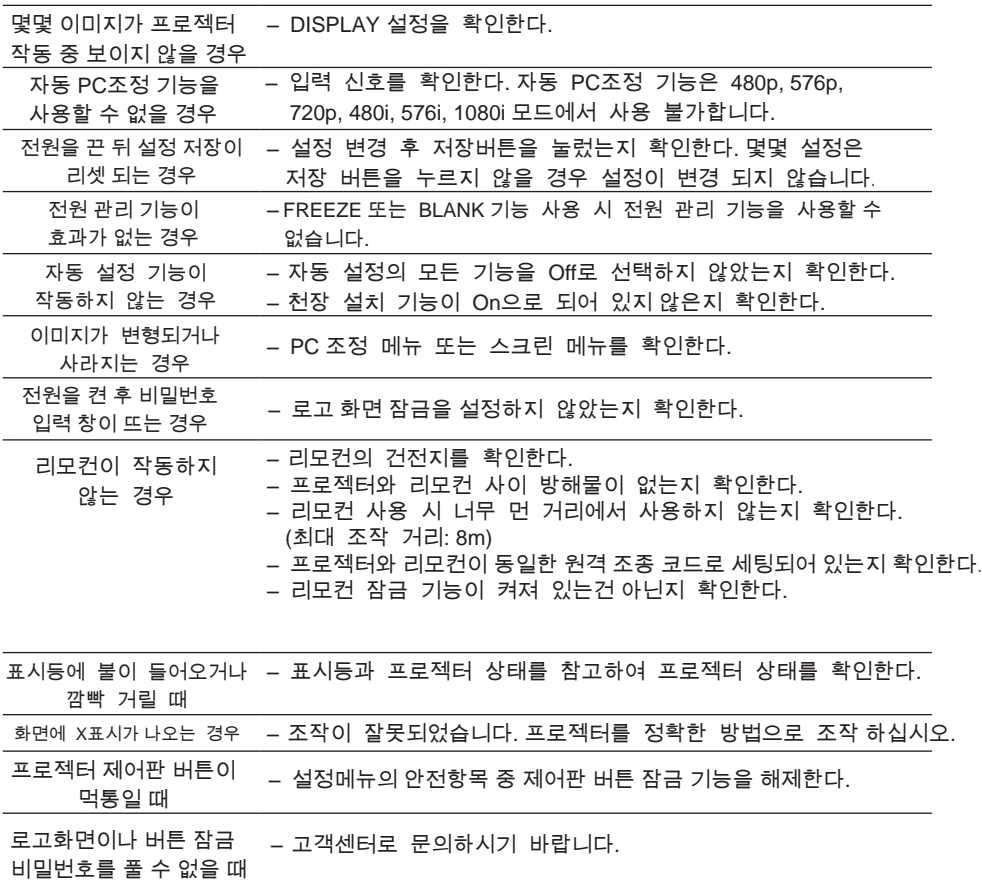

- 프로젝터와 외부 장비 연결 시 정확히 연결 되었는지 확인 하십시오.
- 모든 장비가 전원 콘센트와 연결되어 있는지, 전원이 들어와 있는지 확인하십시오.
- 프로젝터가 연결된 PC의 이미지를 투사하지 못하는 경우 PC를 재부팅 하십시오.

주의**:** !

. ….<br>프로젝터는 고압을 사용하므로 외관 케이스를 분리하지 마십시오. 위의 해결방법으로도 문제가 해결되지 않을 경우 고객센터에 문의하시기 바랍니다.

# 메뉴 트리

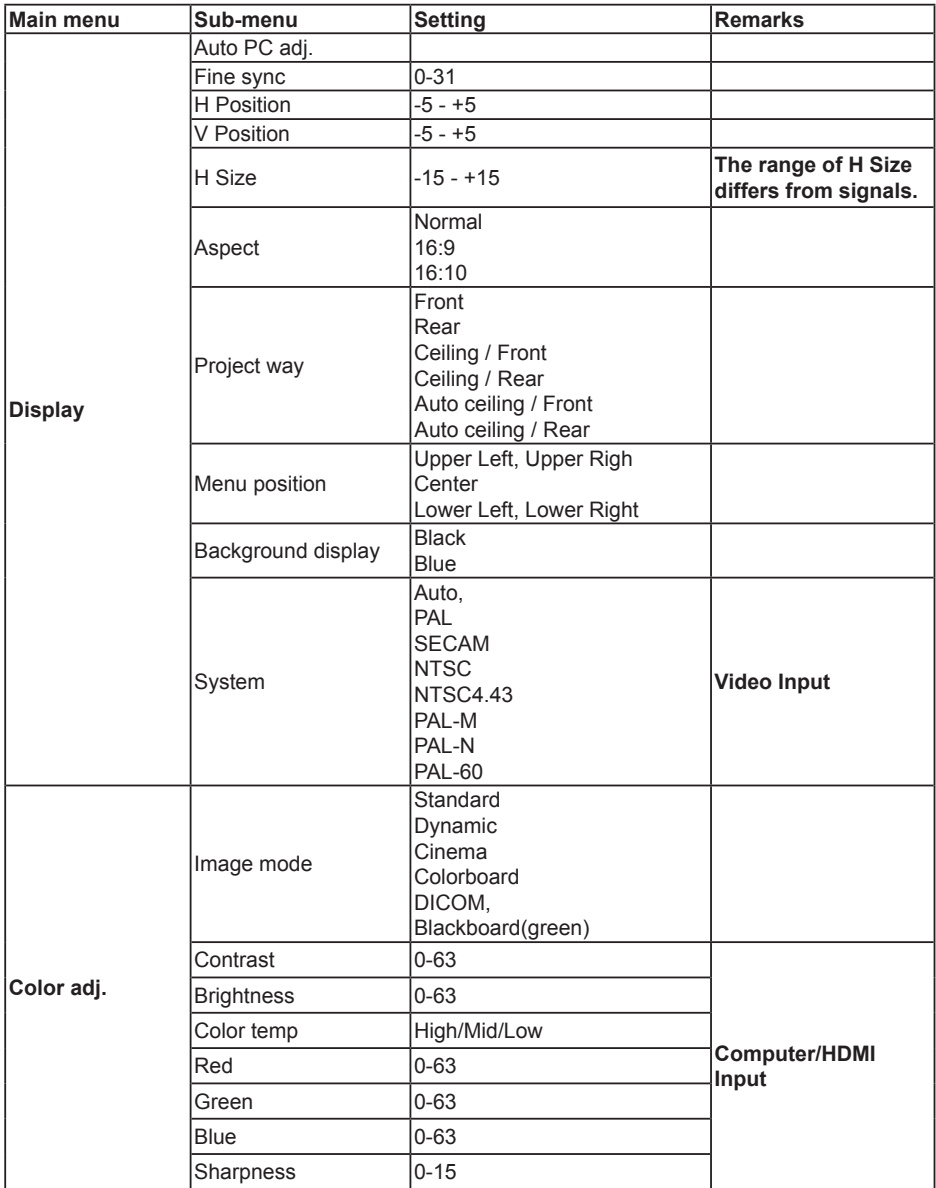

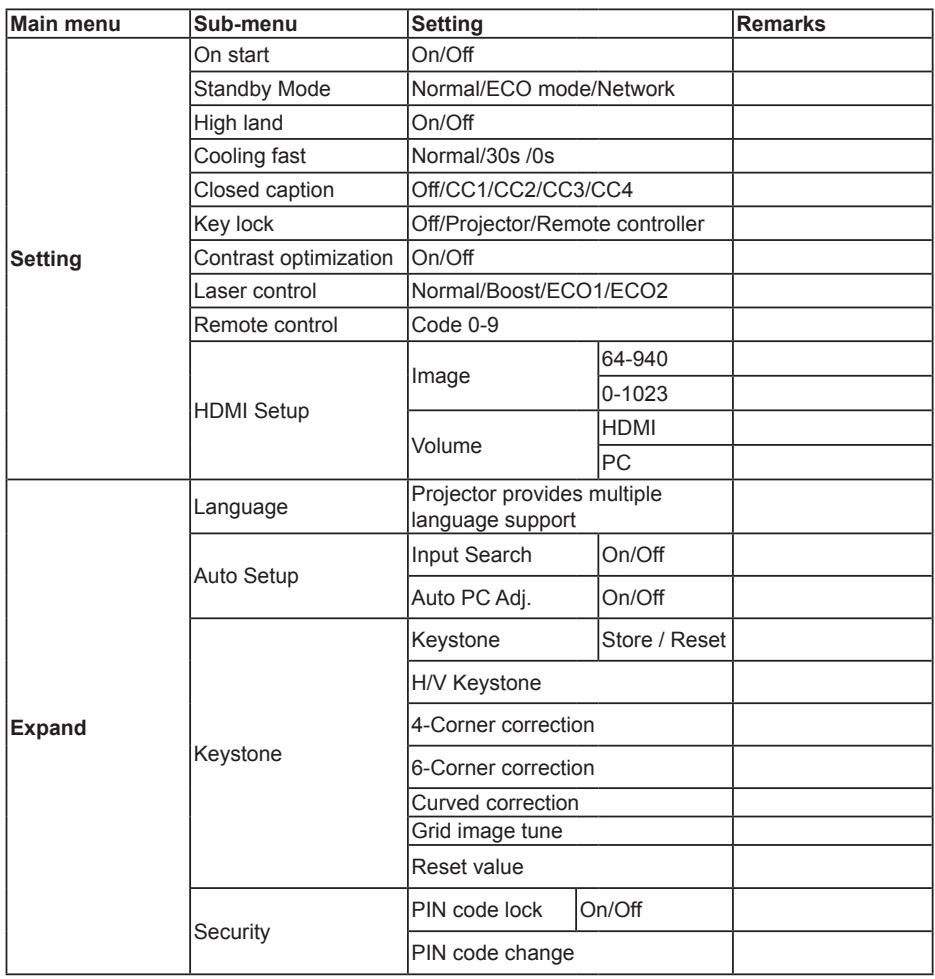

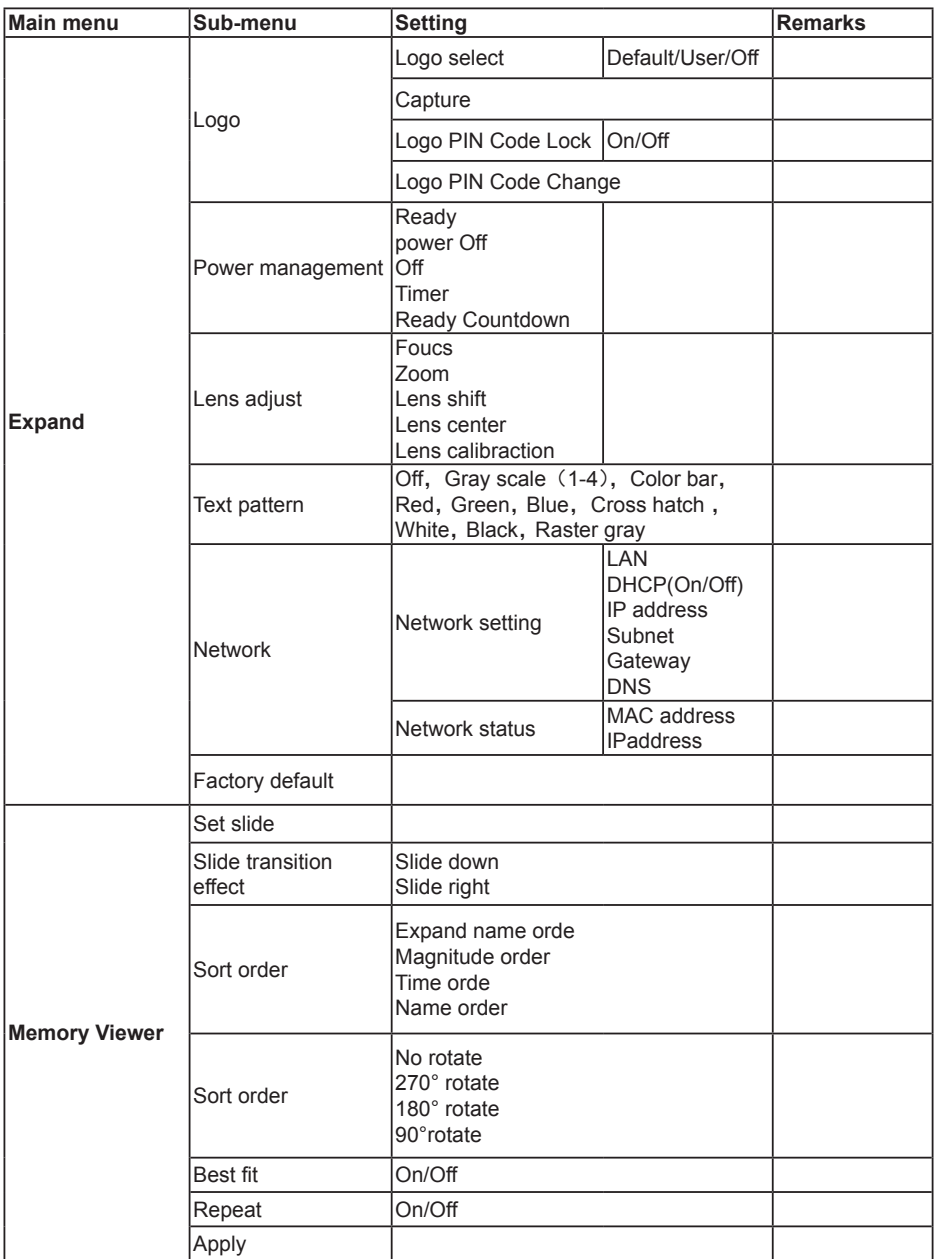

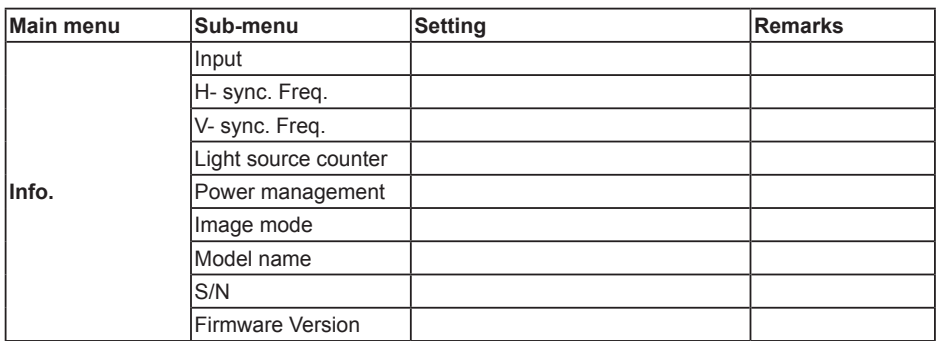

Input <u>with VGA</u>  $-$  HDMI 1 - HDMI 2 - HDBaseT - SDI  $-$  DVI - Network - Memory Viewer - USB Display

# 표시등과 프로젝터 상태

표시등으로 프로젝터 상태를 확인할 수 있습니다.

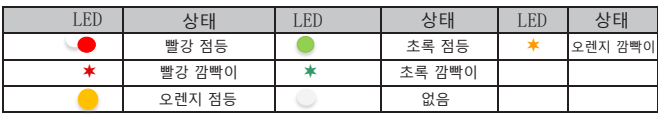

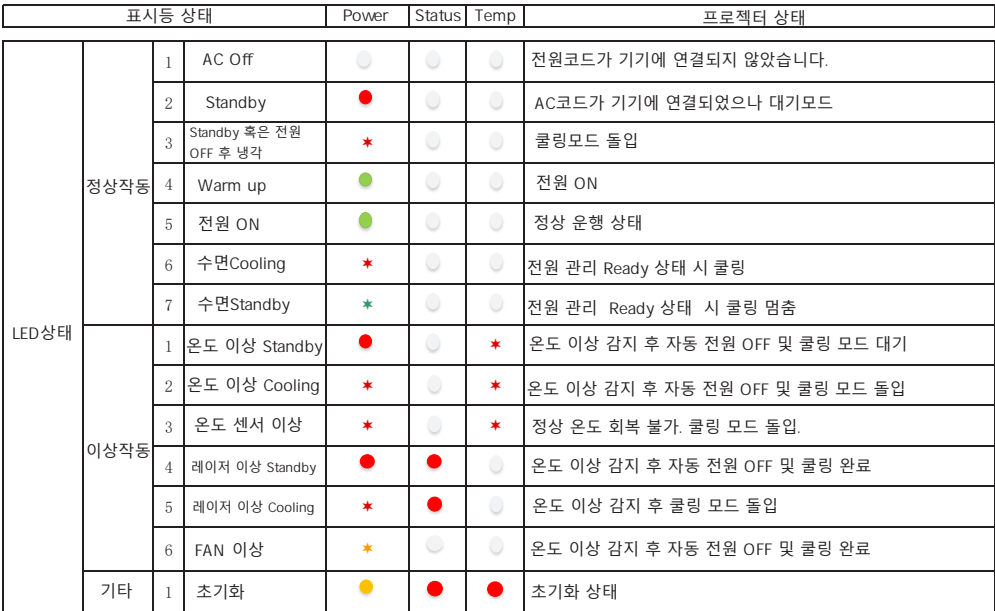

# 호환되는컴퓨터화면

본 프로젝터는 DCLK 160MHz이하의 컴퓨터 신호를 수용할 수 있습니다. 자세한 해상도 관련 주파수는 아래 표를 참고하시기 바랍니다.

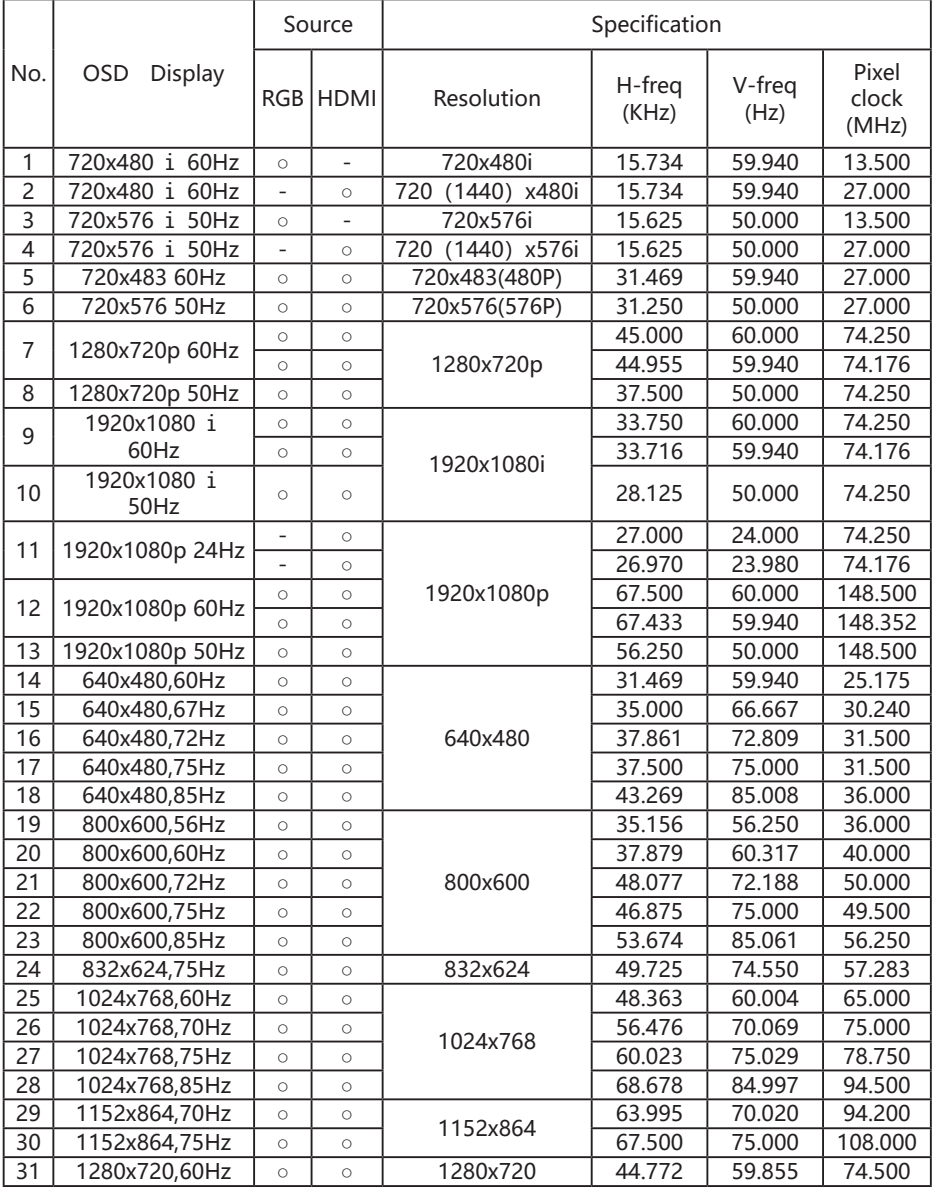

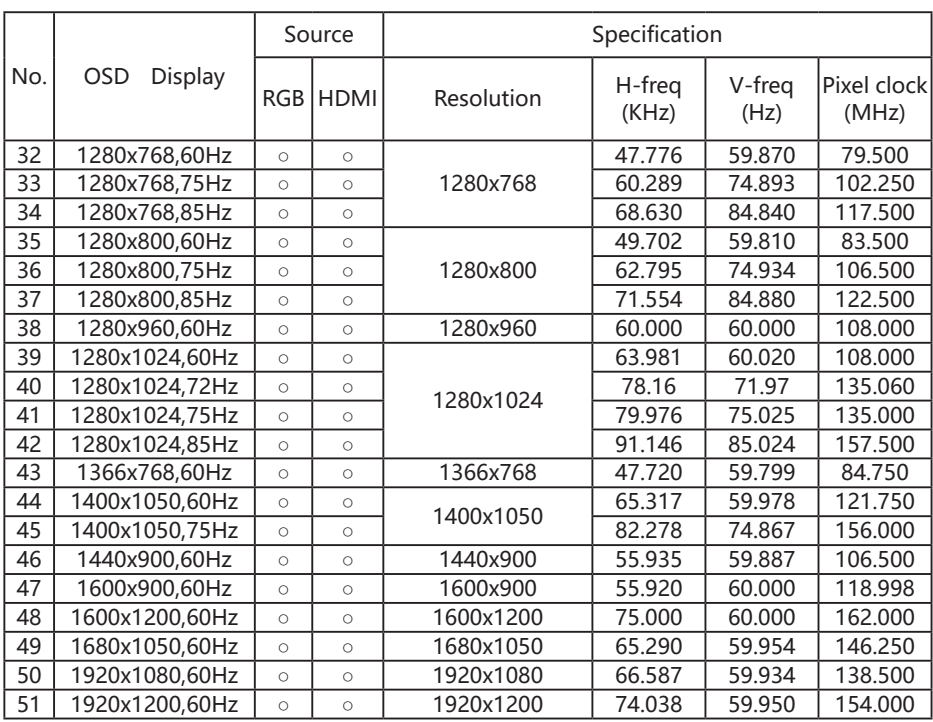

"○"입력 신호가 해당 포맷을 지원합니다. "-"입력 신호가 해당 포맷을 지원하지 않습니다.

### 주의**:**

본 매뉴얼은 사전 예고 없이 변경될 수 있습니다.

# 단자구성

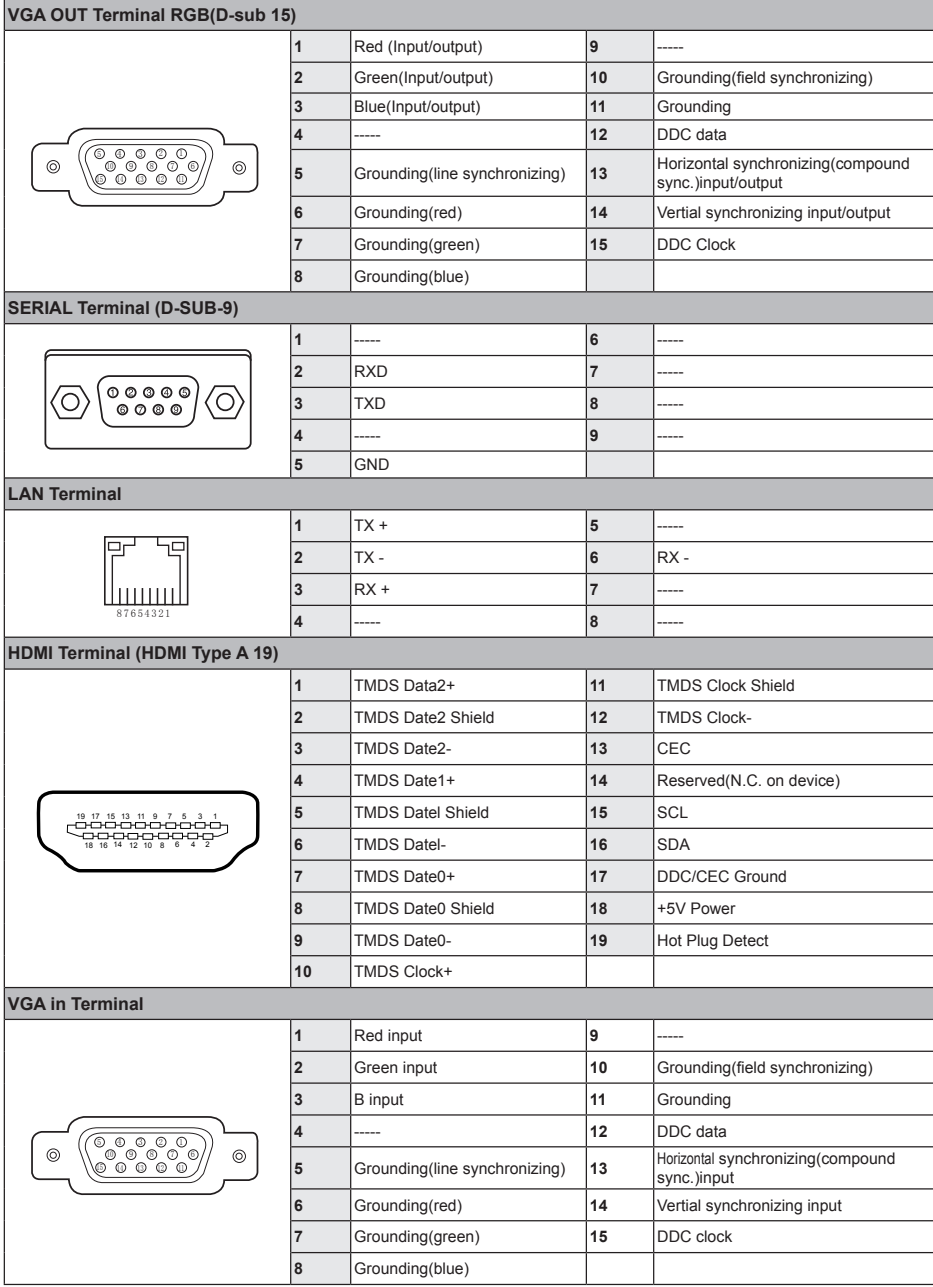

# 외관사이즈

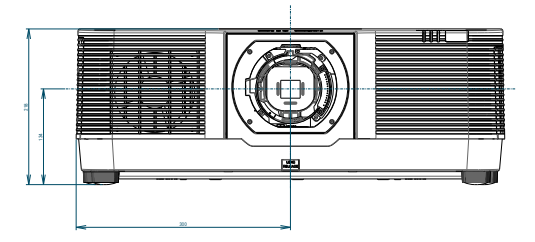

Unit: mm Screw Holes for Ceiling Mount(6 pcs) Screw: M4 Depth: 10.0  $\overline{\mathbf{v}}$ 

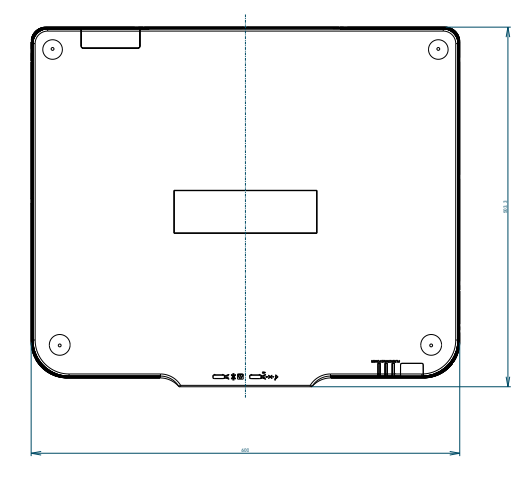

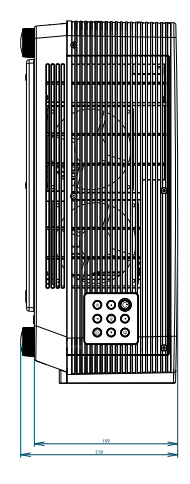

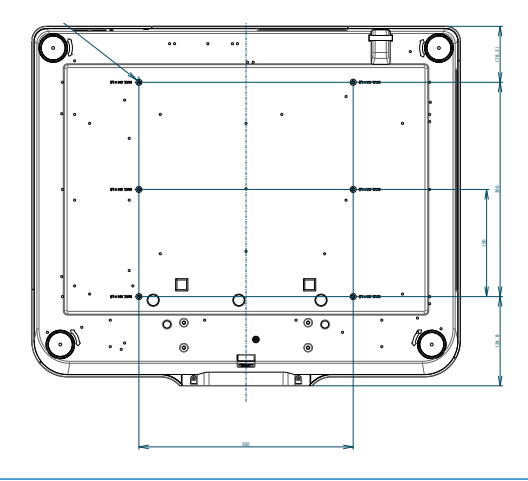

기술 사양 Mechanical properties<br>Dimensions (W×H×D): 600mm x 218mm x 503mm Net Weight 24Kg Adjustable foot 1˚ LCD resolution LCD system 0.763"TFT, active matrix LCD resolution 1920x1200 Compatible signals<br>Color standard PAL, SECAM, NTSC, NTSC4.43, PAL-M and PAL-N, PAL-60 HDTV signal PAL, SECAM, NTSC 4.43, PAL-M, PAL-N, PAL-60, 480i, 480p, 576i, 576p, 720p, 1080p, 1080i Scanning frequency **Horizontal frequency: 15 kHz-91 KHz**; Vertical frequency: 24-85 Hz Optical elements Image size (diagonal lines) 50"-500", adjustable Projection distance WUXGA:0.41m~0.592m<br>
Lens (Standard Lens) F=1.7~2.0 Lens (Standard Lens) Manual focusing f 21.8-49.8 Zoom Ratio: 2.3 Light source power EL-M907U 700W (Boost) 650W (Normal) 550W (ECO. 1) 400W (ECO. 2) EL-M1007U / EL-M1107U 850W (Boost) 750W (Normal) 650W (ECO. 1) 450W (ECO. 2) Terminal VGA IN Wini D-sub 15pin x1 VGA OUT Mini D-sub 15pin x1 DVI-D DVI-D connector \* 1 HDMI 1 HDMI A type 19 pin<br>HDMI 2 HDMI A type 19 pin HDMI A type 19 pin HDMI OUT<br>
HDMI A type 19 pin<br>
100 Base-TX (100M LAN 100 Base-TX (100Mbps)/10 Base-T (10Mbps), RJ45<br>
Mini Jack 3 5mm x1 Mini Jack, 3.5mm x1 R/C OUT Nini Jack, 3.5mm x1 USB-B USB connector (B type x1) USB-A USB connector (A type x1) RS-232 D-sub 9 pin x1 AUDIO IN Mini Stereo 3.5mm x1 AUDIO OUT Mini Stereo 3.5mm x1 SDI(optional) SDI connector \* 1 Power Voltage and power consumption EL-M806U: 6.5A 50/60 Hz EL-M906U: 8.5A 50/60 Hz Fuse 20A/250V Operating Environment Operating temperature 5℃ ~40℃ Operating humidity 20% ~ 80% Storage Temperature -10℃ ~50℃ Storage humidity 20% ~ 80% High land 3650 m Remote control Battery **AA Alkaline type x 2** Operating Range ±30° About 6 meters, straight line about 8 meters Dimensions 110mm(L)X50mm(W)X20mm(H) Net Weight 38g Accessories Remote control and batteries、AC power cord、Quick Start Guide、6 Srews、Power cord buckle

● 상기 사양은 사전 통보 없이 변경 될 수 있습니다.<br>● 99.99%픽셀이 유효한 액정 패널을 사용하고 있습니다만 액정 패널 성능으로 인해 극소수 픽셀(0.01% 혹은 그 미만) 은 효과가 없을 수 있습니다.
# **RS232** 제어모드

시리얼연결

1.1 단자 설정

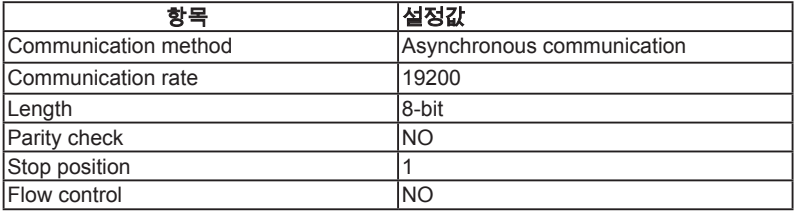

1.2 케이블 연결 방법

RS232 시리얼 케이블을 통해서만이 PC와 프로젝터를 연결 가능 합니다.

Computer terminal example of the Projector terminal Projector terminal p) — —  $\circ$  $\vec{\mathbb{C}}$ od:  $\circ$   $\circ$   $\circ$  $CD 1$  | 1 N.C. RXD 2 |  $\longleftrightarrow$  2 RXD TXD 3  $\longleftrightarrow$  3 TXD DTR 4  $\vert$  4 N.C. SG 5  $\rightarrow$  5 SG DSR 6  $\vert$  6 N.C. RTS 7 7 RTS CTS 8  $\vert$  8 CTS RING 9  $\vert$  9 N.C.

#### **2.** 기본명령

대, 소문자를 구분하며 모든 명령 끝에 [CR] (enter)를 붙입니다.

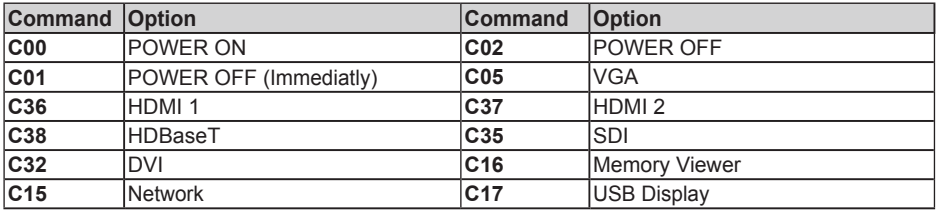

#### **2.1 POWER ON command**

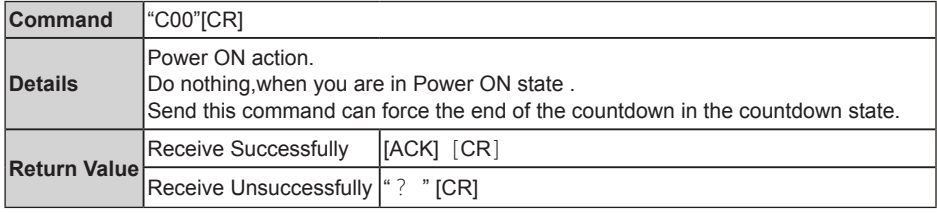

### **2.2 POWER OFF command(**즉시종료**)**

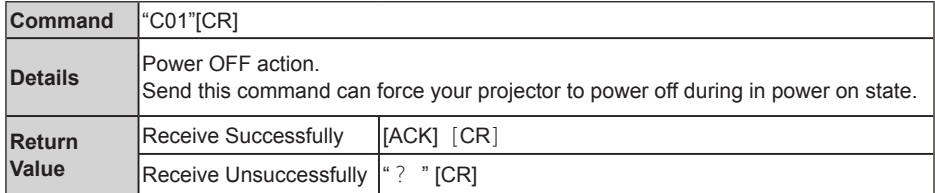

#### **2.3 POWER OFFcommand**

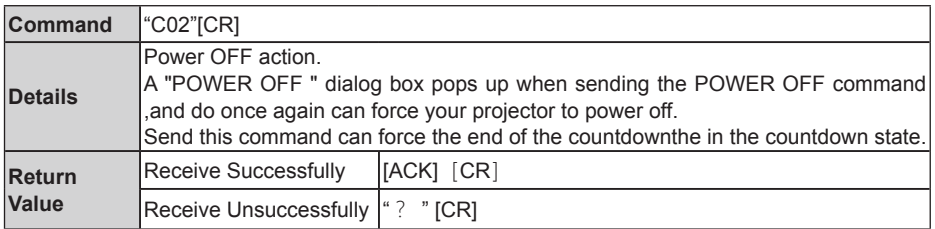

#### **2.4 VGA command**

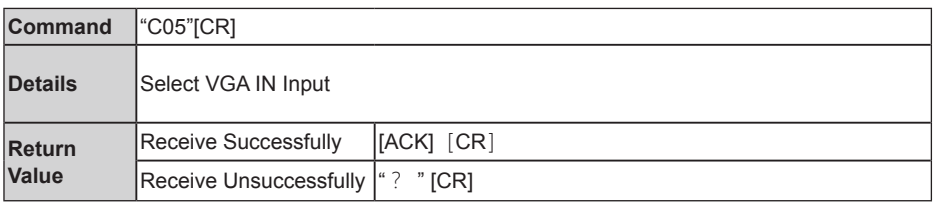

#### **2.5 HDMI 1 command**

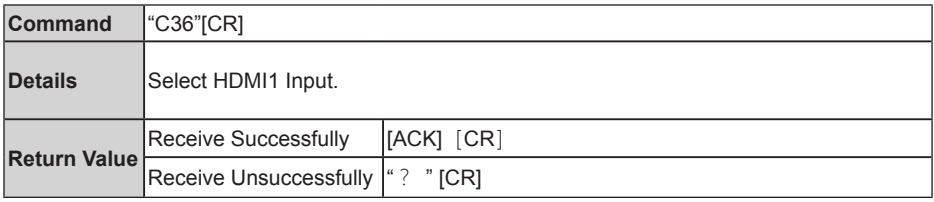

#### **2.6 HDMI 2 command**

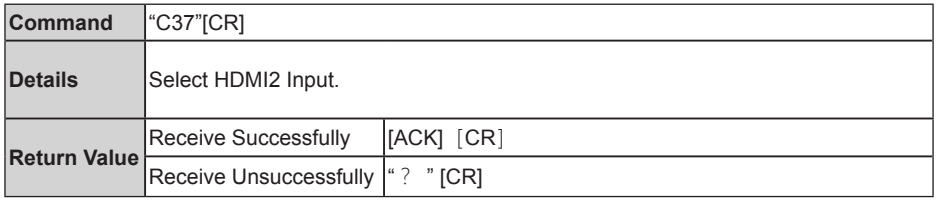

### **2.7 HDBaseT command**

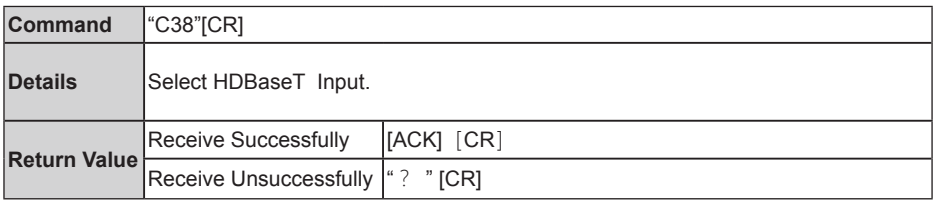

#### **2.8 SDI command**

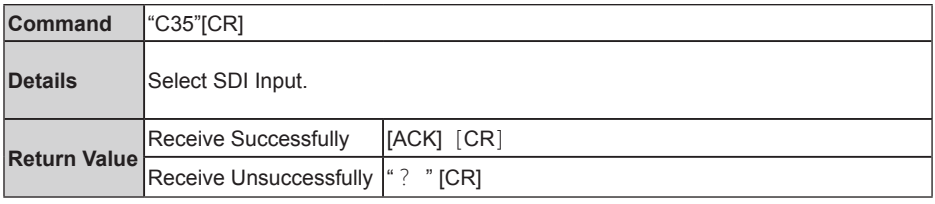

# Appendix

#### **2.9 DVI command**

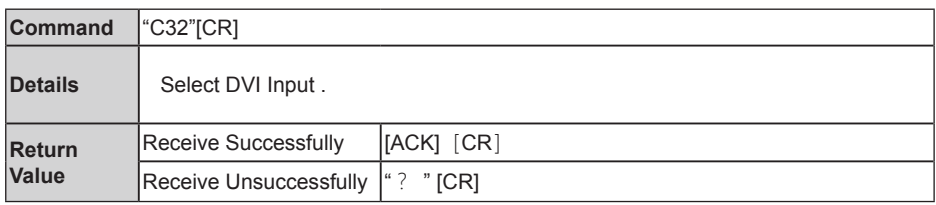

#### **2.10 Network command**

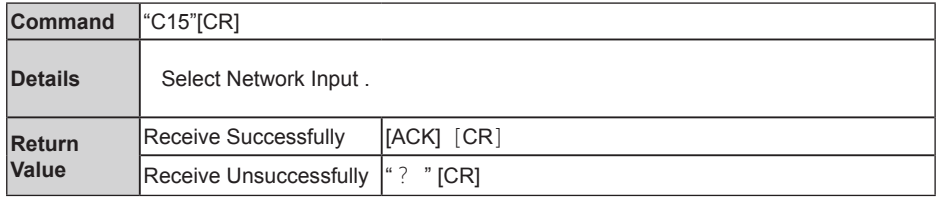

# **2.11 Memory Viewer command**

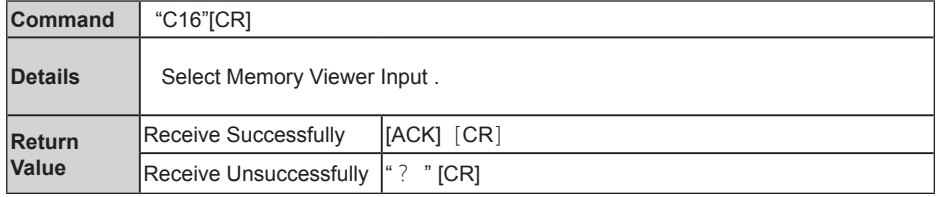

# **2.12 USB Display command**

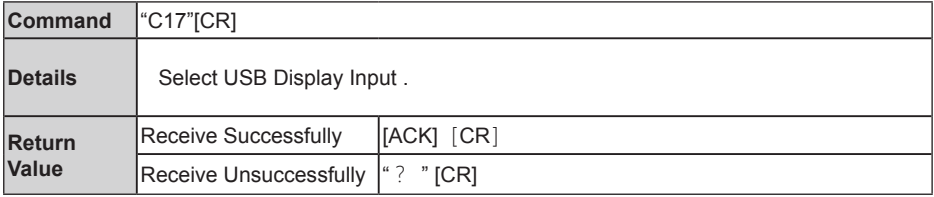